# Open Enterprise Server 2015 SP1 NSS AD Administration Guide

**June 2016**

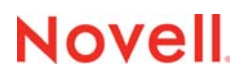

### **Legal Notices**

For information about legal notices, trademarks, disclaimers, warranties, export and other use restrictions, U.S. Government rights, patent policy, and FIPS compliance, see [https://www.novell.com/company/legal/.](https://www.novell.com/company/legal/)

**Copyright © 2016 Novell, Inc., a Micro Focus company. All Rights Reserved.**

# **Contents**

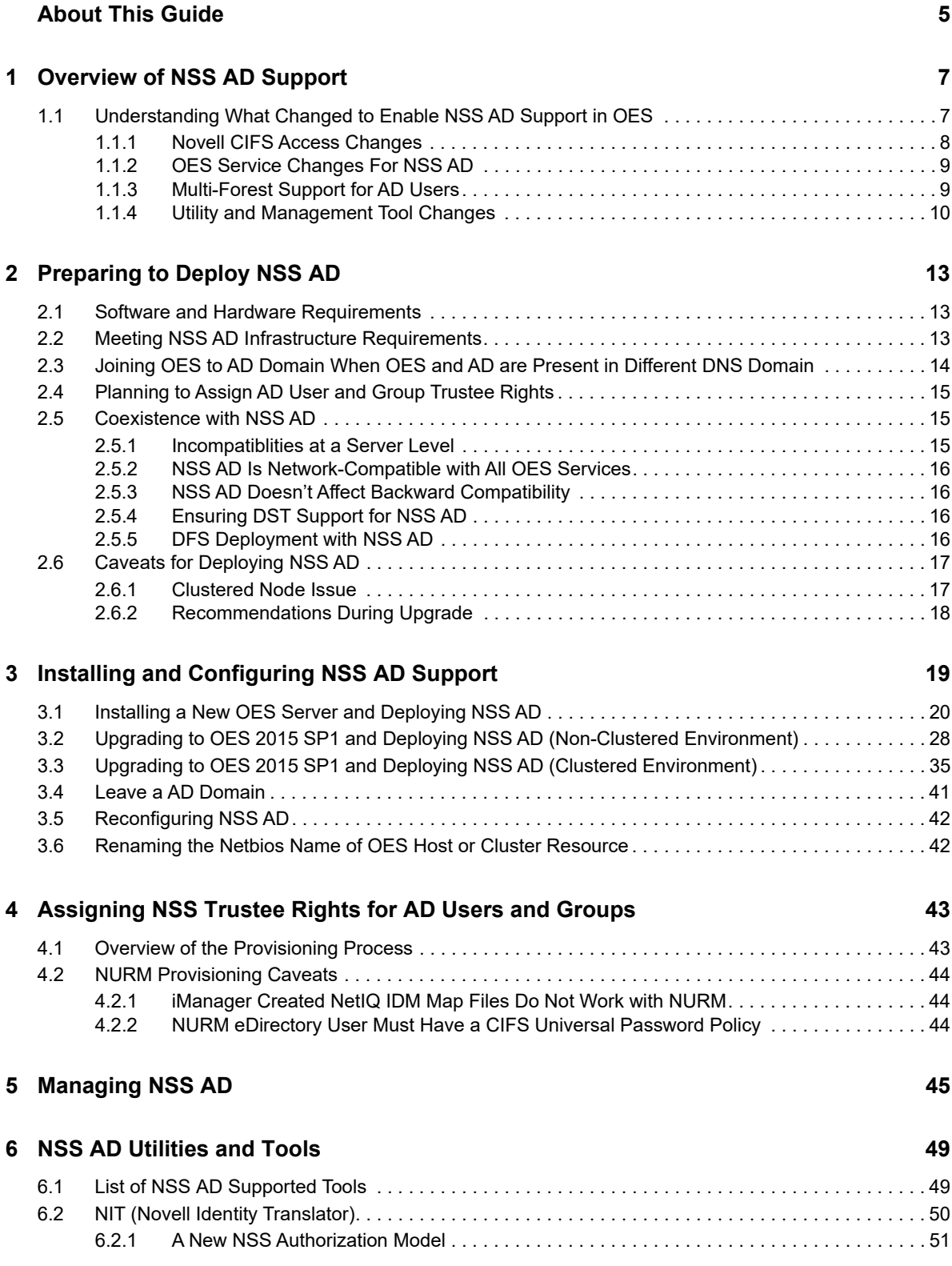

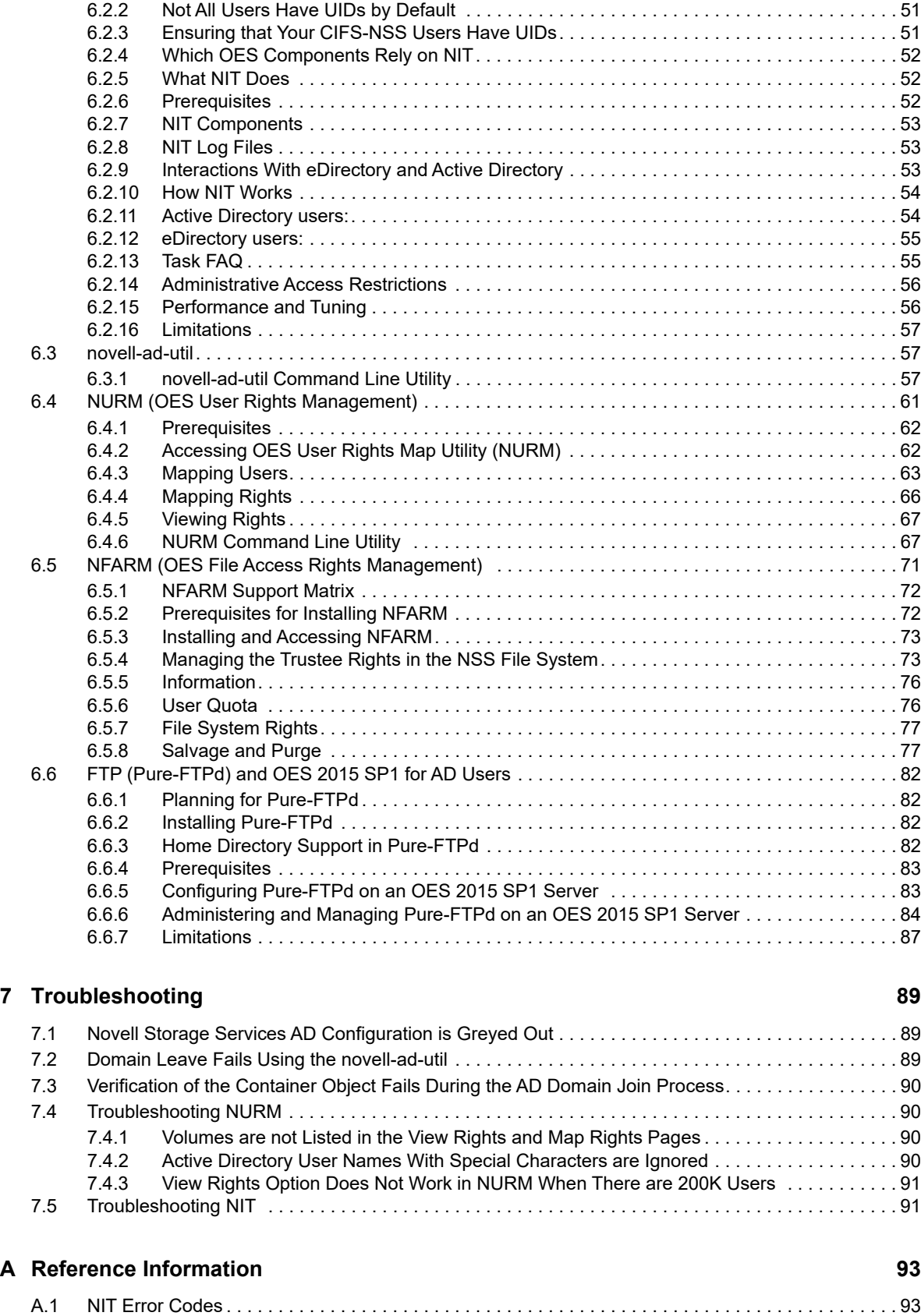

# <span id="page-4-0"></span>**About This Guide**

This documentation describes how to install, deploy, and administer the NSS AD service included with OES 2015 SP1.

- [Chapter 1, "Overview of NSS AD Support," on page 7](#page-6-2)
- [Chapter 2, "Preparing to Deploy NSS AD," on page 13](#page-12-3)
- [Chapter 3, "Installing and Configuring NSS AD Support," on page 19](#page-18-1)
- [Chapter 4, "Assigning NSS Trustee Rights for AD Users and Groups," on page 43](#page-42-2)
- [Chapter 5, "Managing NSS AD," on page 45](#page-44-1)
- [Chapter 6, "NSS AD Utilities and Tools," on page 49](#page-48-2)
- [Chapter 7, "Troubleshooting," on page 89](#page-88-3)
- [Appendix A, "Reference Information," on page 93](#page-92-2)

### **Feedback**

We want to hear your comments and suggestions about this manual and the other documentation included with this product. Please use the User Comment feature at the bottom of each page of the online documentation.

### **Additional Documentation**

For information about other OES products, see the [OES 2015 SP1 Documentation Web Site.](http://www.novell.com/documentation/oes2015)

<span id="page-6-0"></span>1 <sup>1</sup>**Overview of NSS AD Support**

> <span id="page-6-2"></span>Beginning with OES 2015 or later, you can provide Active Directory users with the ability to seamlessly access NSS resources and administer them. AD users and groups do not need to move to eDirectory; NSS resources can be accessed by both AD and eDirectory users at the same time.

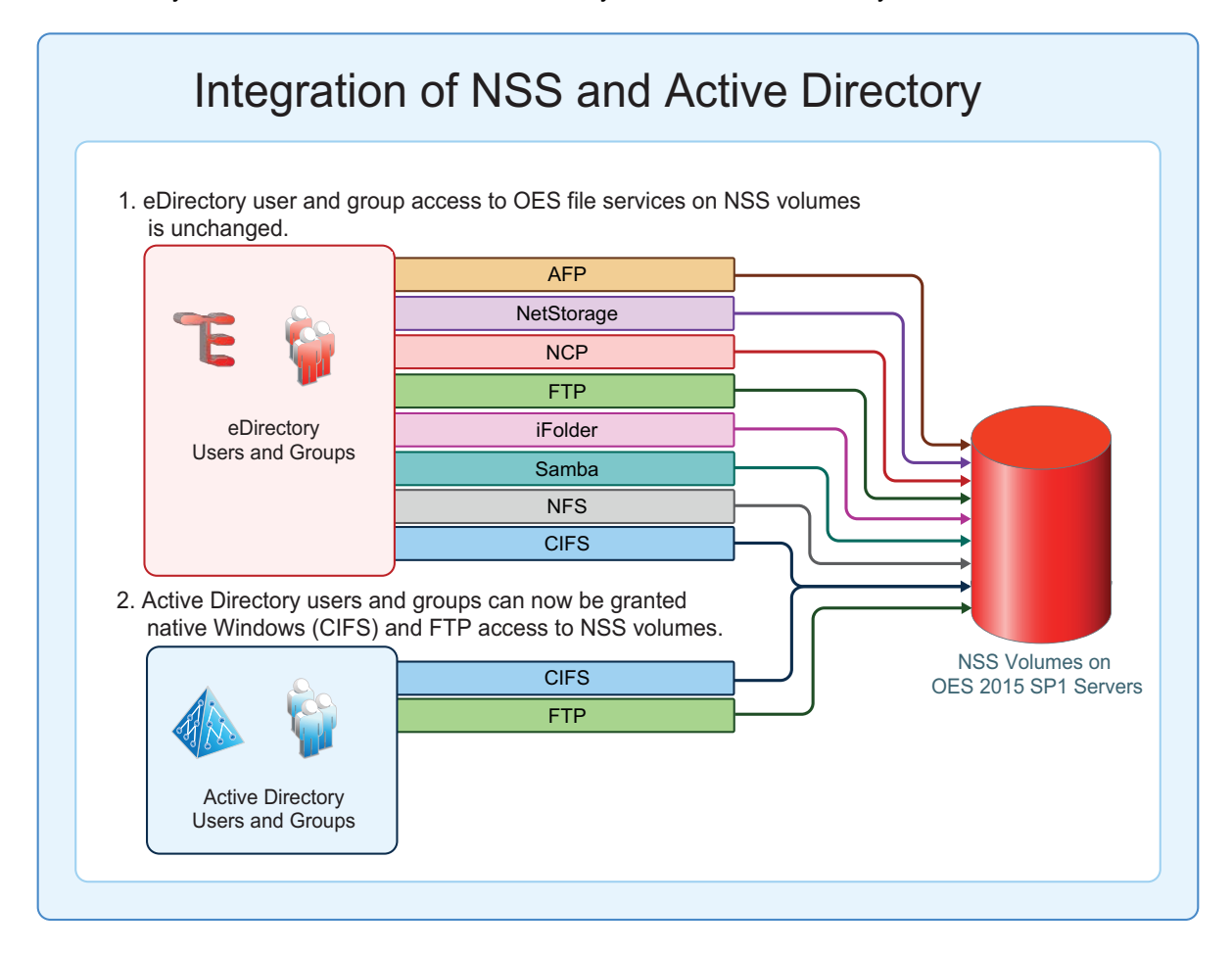

## <span id="page-6-1"></span>**1.1 Understanding What Changed to Enable NSS AD Support in OES**

- [Section 1.1.1, "Novell CIFS Access Changes," on page 8](#page-7-0)
- [Section 1.1.2, "OES Service Changes For NSS AD," on page 9](#page-8-0)
- [Section 1.1.3, "Multi-Forest Support for AD Users," on page 9](#page-8-1)
- [Section 1.1.4, "Utility and Management Tool Changes," on page 10](#page-9-0)

## <span id="page-7-0"></span>**1.1.1 Novell CIFS Access Changes**

*Figure 1-1 Novell CIFS Access Changes in OES 2015 SP1*

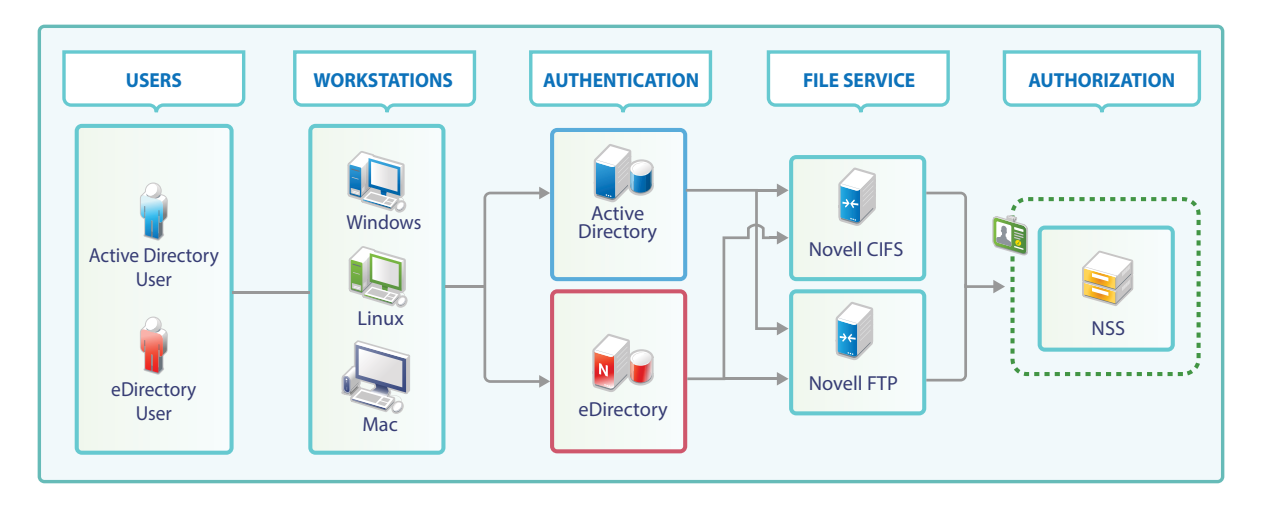

*Table 1-1 Summary of Novell CIFS Access Changes*

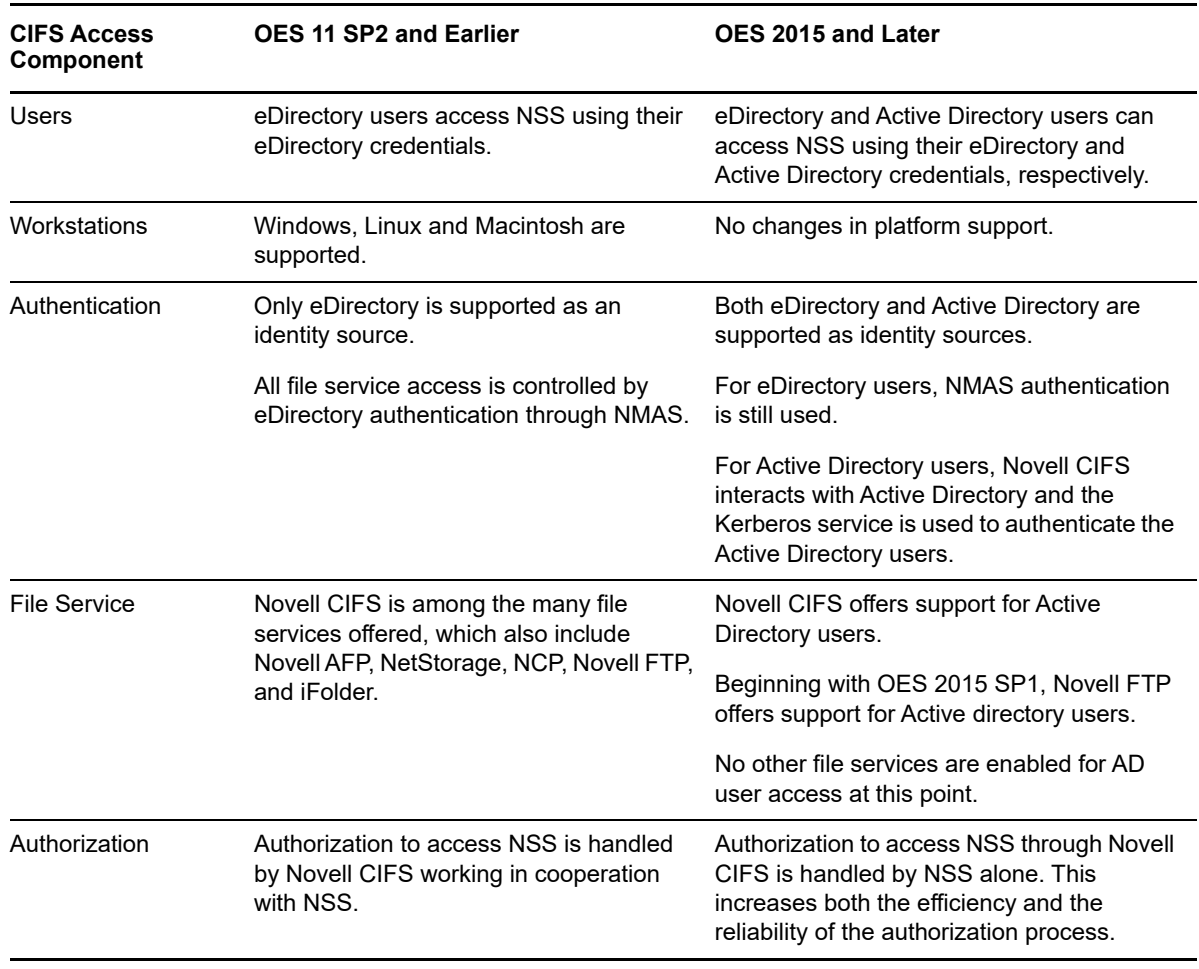

## <span id="page-8-0"></span>**1.1.2 OES Service Changes For NSS AD**

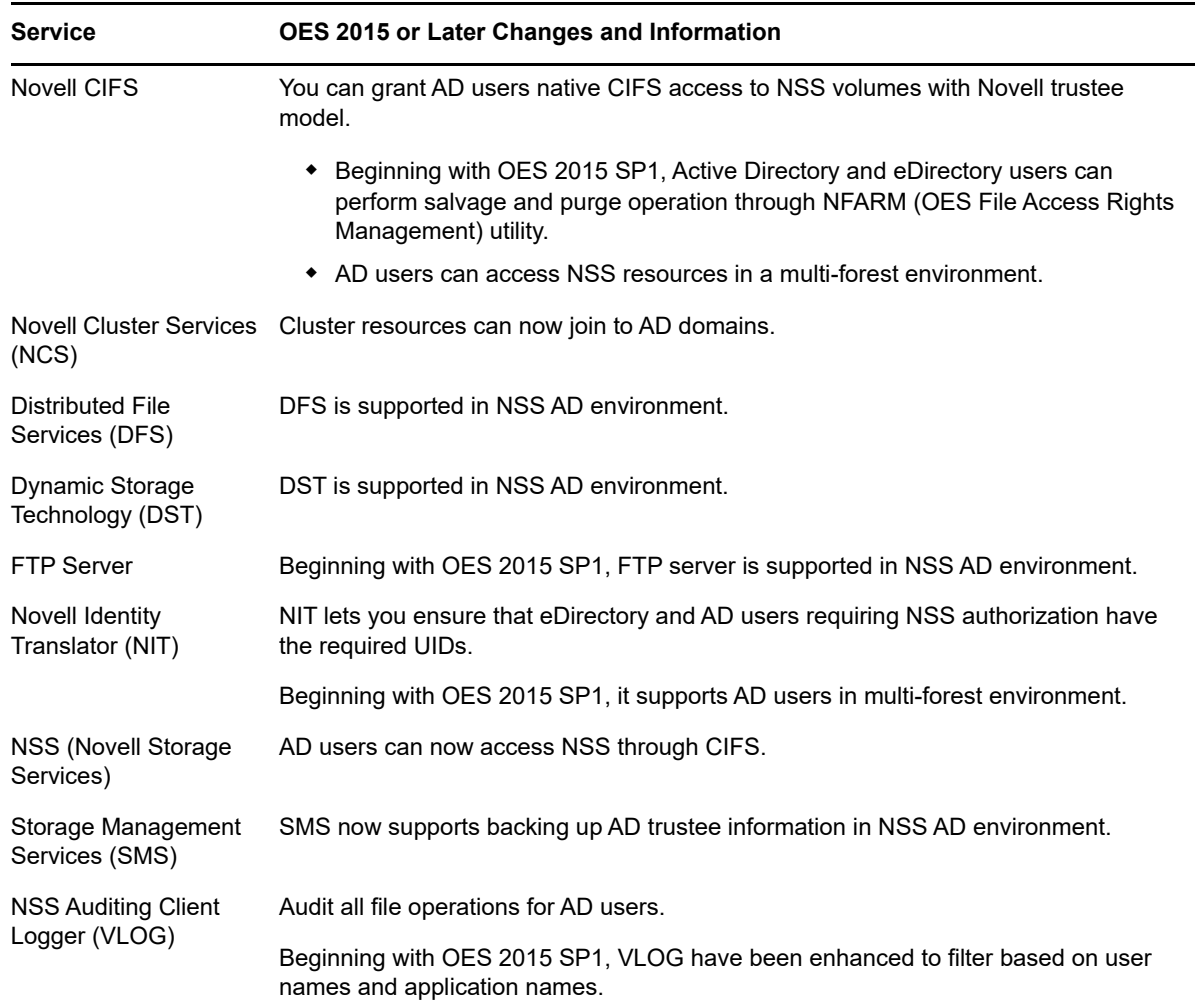

*Table 1-2 OES 2015 or Later Changes*

### <span id="page-8-1"></span>**1.1.3 Multi-Forest Support for AD Users**

Beginning with OES 2015 SP1, multi-forest support allows access to NSS resources from Active Directory users belonging to AD forests having bi-directional trust with OES joined forest or AD domains having bi-directional external trust with OES joined forest.

The following OES components supports multi-forest for AD users: NSS, CIFS, DFS, DST, Migration Tool, NIT, SMS, and VLOG.

## <span id="page-9-0"></span>**1.1.4 Utility and Management Tool Changes**

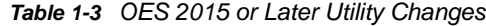

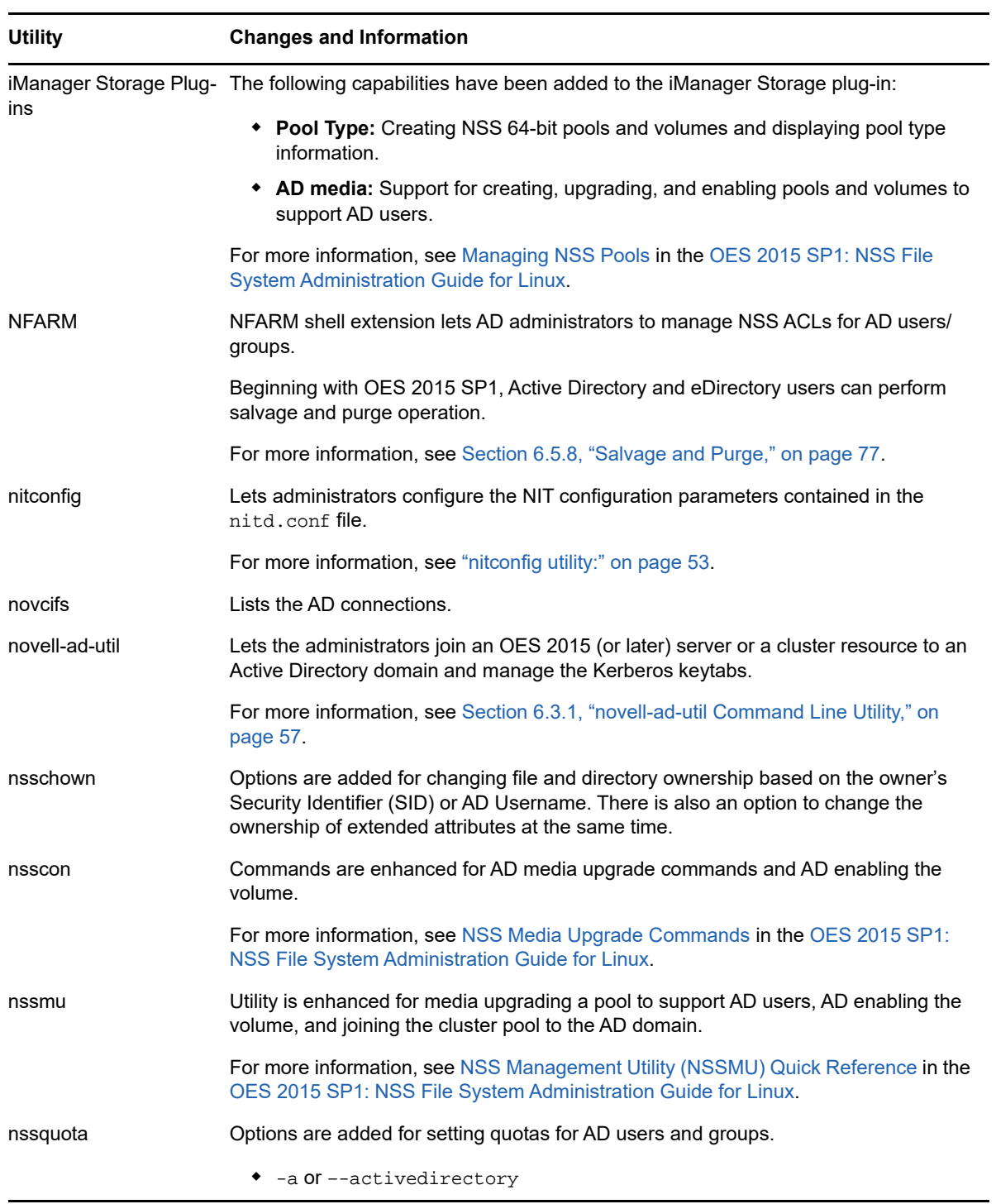

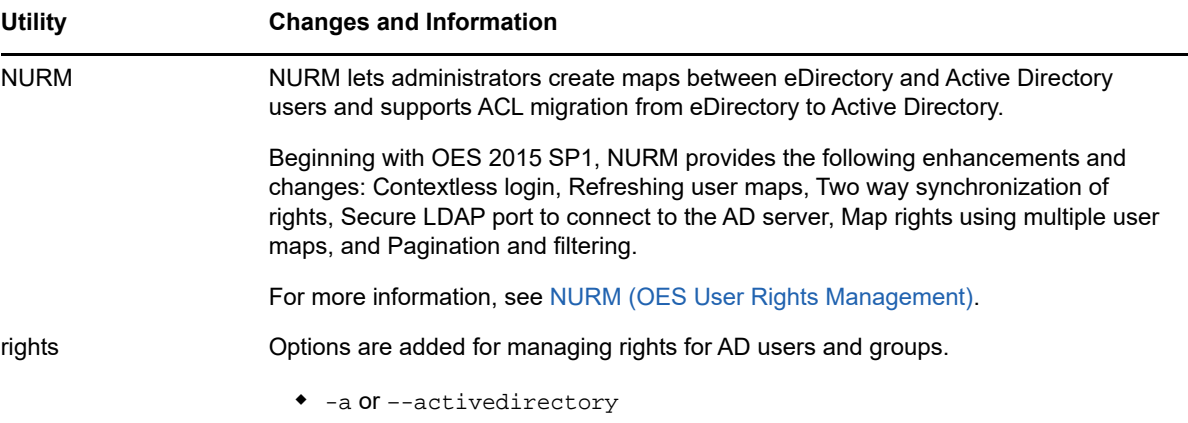

# <span id="page-12-0"></span>2 <sup>2</sup>**Preparing to Deploy NSS AD**

Use the information in the following sections as you plan your NSS AD deployment.

- <span id="page-12-3"></span>[Section 2.1, "Software and Hardware Requirements," on page 13](#page-12-1)
- [Section 2.2, "Meeting NSS AD Infrastructure Requirements," on page 13](#page-12-2)
- [Section 2.3, "Joining OES to AD Domain When OES and AD are Present in Different DNS](#page-13-0)  [Domain," on page 14](#page-13-0)
- [Section 2.4, "Planning to Assign AD User and Group Trustee Rights," on page 15](#page-14-0)
- [Section 2.5, "Coexistence with NSS AD," on page 15](#page-14-1)
- <span id="page-12-4"></span>• [Section 2.6, "Caveats for Deploying NSS AD," on page 17](#page-16-0)

## <span id="page-12-1"></span>**2.1 Software and Hardware Requirements**

NSS AD has no additional requirements beyond those outlined in ["Meeting All Server Software and](https://www.novell.com/documentation/oes2015/pdfdoc/inst_oes_lx/inst_oes_lx.pdf#btmu44d)  [Hardware Requirements](https://www.novell.com/documentation/oes2015/pdfdoc/inst_oes_lx/inst_oes_lx.pdf#btmu44d)" in the *[OES 2015 SP1: Installation Guide](https://www.novell.com/documentation/oes2015/pdfdoc/inst_oes_lx/inst_oes_lx.pdf#Front)*.

## <span id="page-12-2"></span>**2.2 Meeting NSS AD Infrastructure Requirements**

You can select NSS AD pattern during OES installation or after the OES server is installed and running.

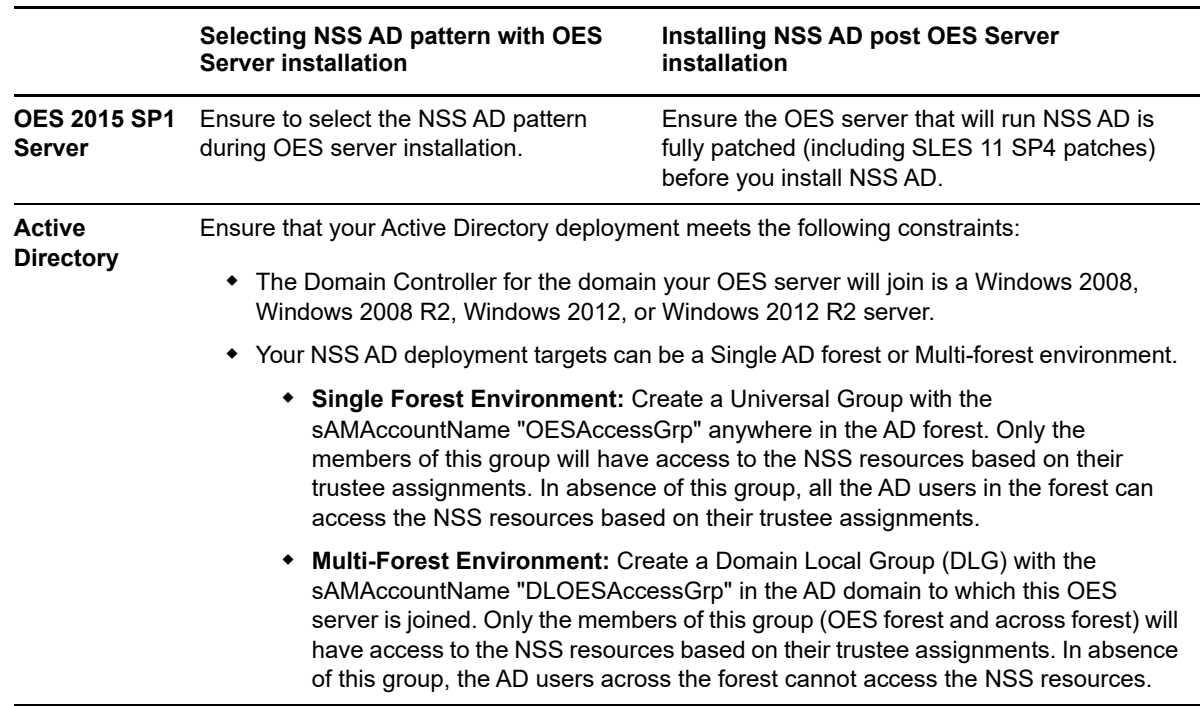

*Table 2-1 Preparing Your Infrastructure for OES 2015 or Later*

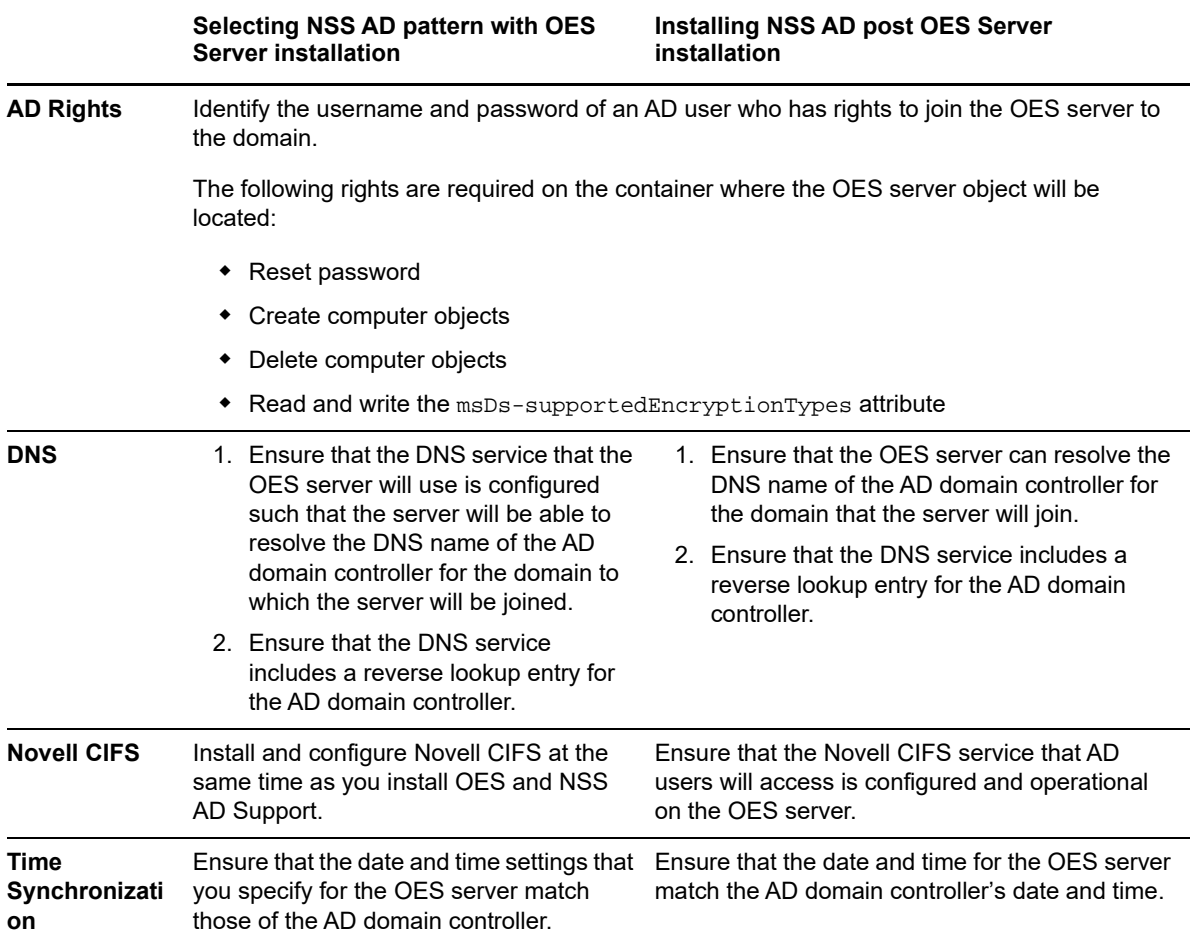

## <span id="page-13-0"></span>**2.3 Joining OES to AD Domain When OES and AD are Present in Different DNS Domain**

Consider the scenario where OES server is present in one DNS domain and AD server is present in another DNS domain. Before joining OES to AD domain, do the following:

- Ensure to meet the NSS AD requirements. For more information, see [Prerequisites for Installing](https://www.novell.com/documentation/oes2015/pdfdoc/inst_oes_lx/inst_oes_lx.pdf#b1cce22n)  [and Configuring NSS AD](https://www.novell.com/documentation/oes2015/pdfdoc/inst_oes_lx/inst_oes_lx.pdf#b1cce22n) in the [OES 2015 SP1: Installation Guide.](https://www.novell.com/documentation/oes2015/pdfdoc/inst_oes_lx/inst_oes_lx.pdf#Front)
- The OES server should be able to resolve the DNS queries for the AD domain.

The example provides how to successfully join OES server to AD domain when OES and AD servers are in two different domains:

- 1. OES server is in *oesdomain.com* with the DNS server IP address *192.168.1.2*
- 2. AD server is joined to *addomain.com* with the DNS server IP address *192.168.20.22*
- 3. The DNS server with the IP address 192.168.1.2 should resolve the DNS queries on *addomain.com*. There are different ways to resolve the DNS queries, we have considered using DNS forwarder in this example:
	- a. Configure the forwarder on 192.168.1.2 that points to 192.168.20.22
	- b. Ensure all the PTR records exists for all Domain Controller (DC) and Global Catalog (GC) in 192.168.20.22

c. From the OES server console, verify if the AD DC server and AD domain is resolvable.

nslookup adserver1.addomain.com

nslookup addomain.com

The command should execute successfully and display details of the AD server and domain.

**NOTE:** For FTP AD remote navigation, ensure that the search attribute present in /etc/ resolv.conf is configured with all the AD domain entries of the OES servers.

## <span id="page-14-0"></span>**2.4 Planning to Assign AD User and Group Trustee Rights**

Do the following:

- **1** Identify the Active Directory users and groups that need access to NSS resources.
- **2** You can assign the NSS trustee rights to your AD users and groups in two ways:
	- Using NFARM (Windows explorer shell extension) or rights utility on the OES server. For more information about NFARM, see [Section 6.5, "NFARM \(OES File Access Rights](#page-70-1)  [Management\)," on page 71](#page-70-1) and [rights](https://www.novell.com/documentation/oes2015/pdfdoc/stor_nss_lx/stor_nss_lx.pdf#rights) in [OES 2015 SP1: NSS File System Administration](https://www.novell.com/documentation/oes2015/pdfdoc/stor_nss_lx/stor_nss_lx.pdf#Front)  [Guide for Linux.](https://www.novell.com/documentation/oes2015/pdfdoc/stor_nss_lx/stor_nss_lx.pdf#Front)
	- Using the NURM utility. This method assumes that at least some of your network users and groups have identities in both eDirectory and Active Directory that can be mapped to each other. For more information about NURM, see [Section 6.4, "NURM \(OES User Rights](#page-60-1)  [Management\)," on page 61.](#page-60-1)

**NOTE:** If an AD user group membership is modified between the user login to AD domain and mapping to OES CIFS server, the AD user must logout and login again to the AD domain to perform the file operations on OES server.

## <span id="page-14-1"></span>**2.5 Coexistence with NSS AD**

The following sections cover NSS AD coexistence.

- [Section 2.5.1, "Incompatiblities at a Server Level," on page 15](#page-14-2)
- [Section 2.5.2, "NSS AD Is Network-Compatible with All OES Services," on page 16](#page-15-0)
- [Section 2.5.3, "NSS AD Doesn't Affect Backward Compatibility," on page 16](#page-15-1)
- [Section 2.5.4, "Ensuring DST Support for NSS AD," on page 16](#page-15-2)
- [Section 2.5.5, "DFS Deployment with NSS AD," on page 16](#page-15-3)

### <span id="page-14-2"></span>**2.5.1 Incompatiblities at a Server Level**

Do not install the following services on the same server as NSS AD:

- **Novell Samba**
- **DSfW**

### <span id="page-15-0"></span>**2.5.2 NSS AD Is Network-Compatible with All OES Services**

Introducing NSS AD into your OES service mix will not cause any conflicts with existing OES services on your network.

### <span id="page-15-1"></span>**2.5.3 NSS AD Doesn't Affect Backward Compatibility**

The following services and components, which were modified to support NSS AD, are compatible with pre-OES 2015 servers, with important exceptions noted.

- **Access Control Lists**
- **Backup (SMS)**
- **Novell CIFS**
- **Novell Distributed File Services (DFS)**
- **Novell Dynamic Storage Technology (DST)**
- **Novell Cluster Services (NCS)**

**IMPORTANT:** Pre-OES 2015 nodes cannot mount NSS-AD enabled pools and volumes. For more information, see [Section 2.6.1, "Clustered Node Issue," on page 17.](#page-16-1)

- **NSS (Novell Storage Services)**
- **Salvage**

### <span id="page-15-2"></span>**2.5.4 Ensuring DST Support for NSS AD**

To provide NSS AD support in an environment that contains Dynamic Storage Technology (DST), you must do the following:

- Ensure that the OES server or the cluster node where the primary and shadow volumes exist, has joined the Active Directory domain as part of the normal NSS AD deployment process.
- Ensure that both the primary and the secondary (shadow) volumes are AD-enabled.

The primary and secondary volumes can be of the same type (NSS32 or NSS64) or mixed (NSS32 and NSS64).

For more information on DST, see [OES 2015 SP1: Dynamic Storage Technology Administration](https://www.novell.com/documentation/oes2015/pdfdoc/stor_dst_lx/stor_dst_lx.pdf#bookinfo)  [Guide.](https://www.novell.com/documentation/oes2015/pdfdoc/stor_dst_lx/stor_dst_lx.pdf#bookinfo)

### <span id="page-15-3"></span>**2.5.5 DFS Deployment with NSS AD**

- ["DFS Source and Target Is NSS AD Enabled" on page 16](#page-15-4)
- ["DFS in Heterogeneous Environment" on page 17](#page-16-2)

### <span id="page-15-4"></span>**DFS Source and Target Is NSS AD Enabled**

The DFS source and target server are configured with OES 2015 or later with NSS AD support. For AD users to access a DFS junction using the CIFS client, the following is required:

The DFS source and the target server must have joined the AD domain.

- The pools and volumes present in DFS source and target server should be media-upgraded and AD-enabled respectively.
- AD users must have trustee rights on the files and folders they need to access.

### <span id="page-16-2"></span>**DFS in Heterogeneous Environment**

During the NSS AD deployment process, there is, of course, a period of time during which some servers are running NSS AD and some are not.

If the DFS source is NSS AD configured and the target is a pre-OES 2015 server, then for seamless access of data on the pre-OES 2015 server, ensure that both the Active Directory and eDirectory credentials have same usernames and passwords.

When the AD user accesses the pre-OES 2015 server, the CIFS client authenticates with the AD credentials and fails. CIFS then falls back to use eDirectory credentials and the user is able to access the data.

## <span id="page-16-0"></span>**2.6 Caveats for Deploying NSS AD**

Be aware of the following caveats before installing and configuring NSS AD.

- [Section 2.6.1, "Clustered Node Issue," on page 17](#page-16-1)
- [Section 2.6.2, "Recommendations During Upgrade," on page 18](#page-17-0)

### <span id="page-16-1"></span>**2.6.1 Clustered Node Issue**

Pre-OES 2015 servers cannot mount NSS-AD media-upgraded pools.

- **1** If possible, you should upgrade all cluster nodes to OES 2015 or later as part of your NSS-AD deployment.
- **2** If you cannot upgrade your cluster nodes at the same time, ensure the following:

A mixed node cluster environment can contain OES 11 SP2, OES 2015, and OES 2015 SP1 nodes. The AD media upgraded NSS32 and NSS64 pools cannot be loaded in OES 11 SP2 nodes.

When a resource comes online, it tries to load on a node based on the preferred node assignment (OES 2015 or later nodes), and the older OES cluster nodes are skipped from the preferred node list. If OES 2015 or later nodes are not available in the cluster, the resources are moved to "unassigned" state.

However, if the upgraded (OES 2015 or later) node comes up or any new OES (OES 2015 or later) node is added to the cluster, the resource will automatically loads on the OES 2015 or later node.

#### **IMPORTANT**

- All nodes in the cluster must be patched with the latest OES patches. Otherwise, the AD media resource goes to comatose state on nodes earlier than OES 2015.
- All nodes in the cluster must belong to OES 11 SP2 or later. If any OES node in the cluster is older than OES 11 SP2, this feature does not work.

For more information, see "[Configuring Preferred Nodes and Node Failover Order for a](https://www.novell.com/documentation/oes2015/pdfdoc/clus_admin_lx/clus_admin_lx.pdf#Hm13qb8q)  [Resource"](https://www.novell.com/documentation/oes2015/pdfdoc/clus_admin_lx/clus_admin_lx.pdf#Hm13qb8q) in the *[OES 2015 SP1: Novell Cluster Services for Linux Administration Guide](https://www.novell.com/documentation/oes2015/pdfdoc/clus_admin_lx/clus_admin_lx.pdf#bookinfo)*.

## <span id="page-17-0"></span>**2.6.2 Recommendations During Upgrade**

When upgrading the OES server, if NSS AD pattern is selected, then any misconfiguration in joining the domain can result in upgrade failure. Hence, it is recommended not to install NSS AD Support as part of the upgrade process. Instead, you must do the following:

- **1** Complete the upgrade/migration processes as documented in "[Upgrading to OES 2015 SP1"](https://www.novell.com/documentation/oes2015/pdfdoc/inst_oes_lx/inst_oes_lx.pdf#bujr8yu) in the *[OES 2015 SP1: Installation Guide](https://www.novell.com/documentation/oes2015/pdfdoc/inst_oes_lx/inst_oes_lx.pdf#Front)*
- **2** Ensure that all of the [NSS AD Infrastructure Requirements](#page-12-2) are met.
- **3** Run the YaST OES Installation module (or the NSS AD Support module) on the OES server and complete the applicable instructions in [Chapter 3, "Installing and Configuring NSS AD Support,"](#page-18-1)  [on page 19.](#page-18-1)

For information on planning a migration to OES 2015 SP1, see the *[OES 2015 SP1: Migration Tool](https://www.novell.com/documentation/oes2015/pdfdoc/mig_tools_lx/mig_tools_lx.pdf#bookinfo)  [Administration Guide](https://www.novell.com/documentation/oes2015/pdfdoc/mig_tools_lx/mig_tools_lx.pdf#bookinfo)*.

## <span id="page-18-0"></span>3 <sup>3</sup> **Support Installing and Configuring NSS AD**

<span id="page-18-1"></span>**IMPORTANT:** The information in this section supplements but does not replace the official OES installation and upgrade instructions that are contained in the [OES 2015 SP1: Installation Guide.](https://www.novell.com/documentation/oes2015/pdfdoc/inst_oes_lx/inst_oes_lx.pdf#Front)

This section covers the following topics:

- [Section 3.1, "Installing a New OES Server and Deploying NSS AD," on page 20](#page-19-0)
- Section 3.2, "Upgrading to OES 2015 SP1 and Deploying NSS AD (Non-Clustered [Environment\)," on page 28](#page-27-0)
- [Section 3.3, "Upgrading to OES 2015 SP1 and Deploying NSS AD \(Clustered Environment\)," on](#page-34-0)  [page 35](#page-34-0)
- [Section 3.4, "Leave a AD Domain," on page 41](#page-40-0)
- [Section 3.5, "Reconfiguring NSS AD," on page 42](#page-41-0)
- [Section 3.6, "Renaming the Netbios Name of OES Host or Cluster Resource," on page 42](#page-41-1)

## <span id="page-19-0"></span>**3.1 Installing a New OES Server and Deploying NSS AD**

*Figure 3-1 Installing OES as a New Server and Deploying NSS AD*

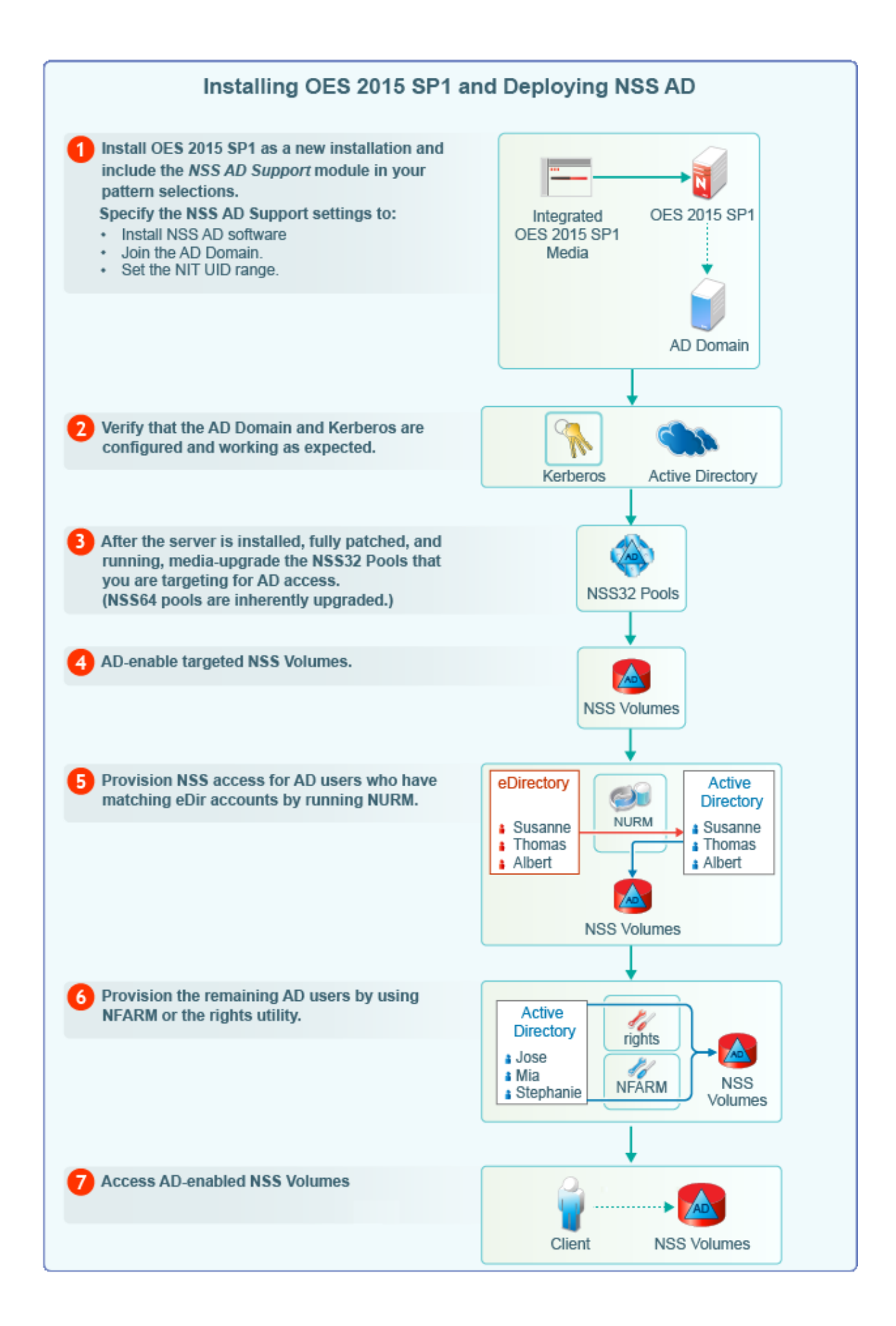

**IMPORTANT:** Before proceeding, ensure that you have met all the prerequisites specified in [Section 2.2, "Meeting NSS AD Infrastructure Requirements," on page 13](#page-12-4).

If you want to install NSS AD after your OES server is installed and running, follow the instructions in [Section 3.2, "Upgrading to OES 2015 SP1 and Deploying NSS AD \(Non-Clustered Environment\)," on](#page-27-0)  [page 28](#page-27-0), starting with Step 2.

*Table 3-1 Installing OES and Deploying NSS AD*

**1**

1. Using the instructions in the [installation guide,](https://www.novell.com/documentation/oes2015/pdfdoc/inst_oes_lx/inst_oes_lx.pdf#Front) install only one OES server at a time in your eDirectory tree.

For detailed instructions, see "[Installing OES 2015 SP1 as a New Installation](https://www.novell.com/documentation/oes2015/pdfdoc/inst_oes_lx/inst_oes_lx.pdf#btejmd5)" in the *[OES 2015](https://www.novell.com/documentation/oes2015/pdfdoc/inst_oes_lx/inst_oes_lx.pdf#Front)  [SP1: Installation Guide](https://www.novell.com/documentation/oes2015/pdfdoc/inst_oes_lx/inst_oes_lx.pdf#Front)*.

2. When you reach the **Software Selections** screen, select the **Novell Storage Service AD Support** pattern along with the other services that you are installing.

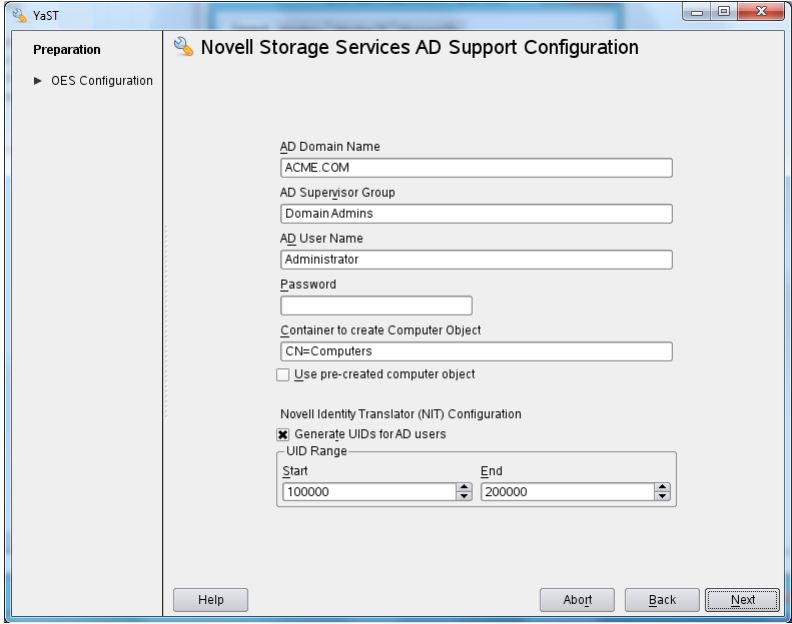

- 3. Specify the required details:
	- **AD Domain Name:** Is the domain that the OES server is joining.
	- **AD Supervisor Group:** Is the AD supervisor group name. The AD users belonging to this group will have supervisory rights for all the volumes associated with that OES server.
	- **AD User Name:** Specify an AD administrator or user with the following privileges required to join the domain:
		- Reset password
		- Create computer objects
		- Delete computer objects
		- Read and write the msDs-supportedEncryptionTypes attribute.
	- **Password:** Is the password of the AD user who is used for the domain join operation.
	- **Container to Create Computer Object:** The container where the OES 2015 SP1 computer object will live.

If you have already created a computer object in Active Directory for the OES server, select **Use pre-created computer object** and include the object name in the specification.

- **Novell Identity Translator (NIT) Configuration:** NIT manages UIDs as required for data access on a Linux server. For more information, see ["Section 6.2, "NIT \(Novell](#page-49-1)  [Identity Translator\)," on page 50"](#page-49-1).
- 4. When you click **Next**, you should receive a message that The domain join is in progress.

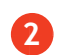

**3**

1. Ensure that the OES computer object is created in the AD domain you specified.

2. Verify that the default keytab entries for the OES server are created by entering the following command at the server's terminal prompt:

```
klist -k
```

```
For example:
```

```
tstsrv:~/Desktop #klist -k
Keytab name: FILE:/etc/krb5.keytab
KVNO Principal
---- ----------------------------------
    2 tstsrv$@ACME.COM
    2 tstsrv$@ACME.COM
   2 tstsrv$@ACME.COM
    2 cifs/tstsrv.acme.com@ACME.COM
    2 cifs/tstsrv.acme.com@ACME.COM
    2 cifs/tstsrv.acme.com@ACME.COM
    2 cifs/tstsrv@ACME.COM
    2 cifs/tstsrv@ACME.COM
    2 cifs/tstsrv@ACME.COM
    2 host/tstsrv.acme.com@ACME.COM
    2 host/tstsrv.acme.com@ACME.COM
    2 host/tstsrv.acme.com@ACME.COM
tstsrv:~/Desktop #
```
The 12 keytab entries represents the Service Principals of the OES server.

3. You can also execute kinit -k *<name of the OES server>\$* to ensure that the OES server is joined to the AD domain successfully.

For example, kinit -k tstsrv*\$*

On successful execution of the above command, it does not display any output message and returns to terminal.

1. Media-upgrade the NSS32 pools that your AD users need access to.

The following is a simple, GUI-driven method.

- a. At a terminal prompt, enter nssmu.
- b. Select **Pools**
- c. Select a pool.
- d. Type g, then type  $Y(es) > O(kay)$ .
- e. Select another pool and continue until all of the NSS32 pools that AD users need access to are media-upgraded

For more information on the NSS Media upgrade options and processes, see ["NSS Media Upgrade](https://www.novell.com/documentation/oes2015/pdfdoc/stor_nss_lx/stor_nss_lx.pdf#b1ccibpu)  [Commands](https://www.novell.com/documentation/oes2015/pdfdoc/stor_nss_lx/stor_nss_lx.pdf#b1ccibpu)" in the *[OES 2015 SP1: NSS File System Administration Guide for Linux](https://www.novell.com/documentation/oes2015/pdfdoc/stor_nss_lx/stor_nss_lx.pdf#Front)*.

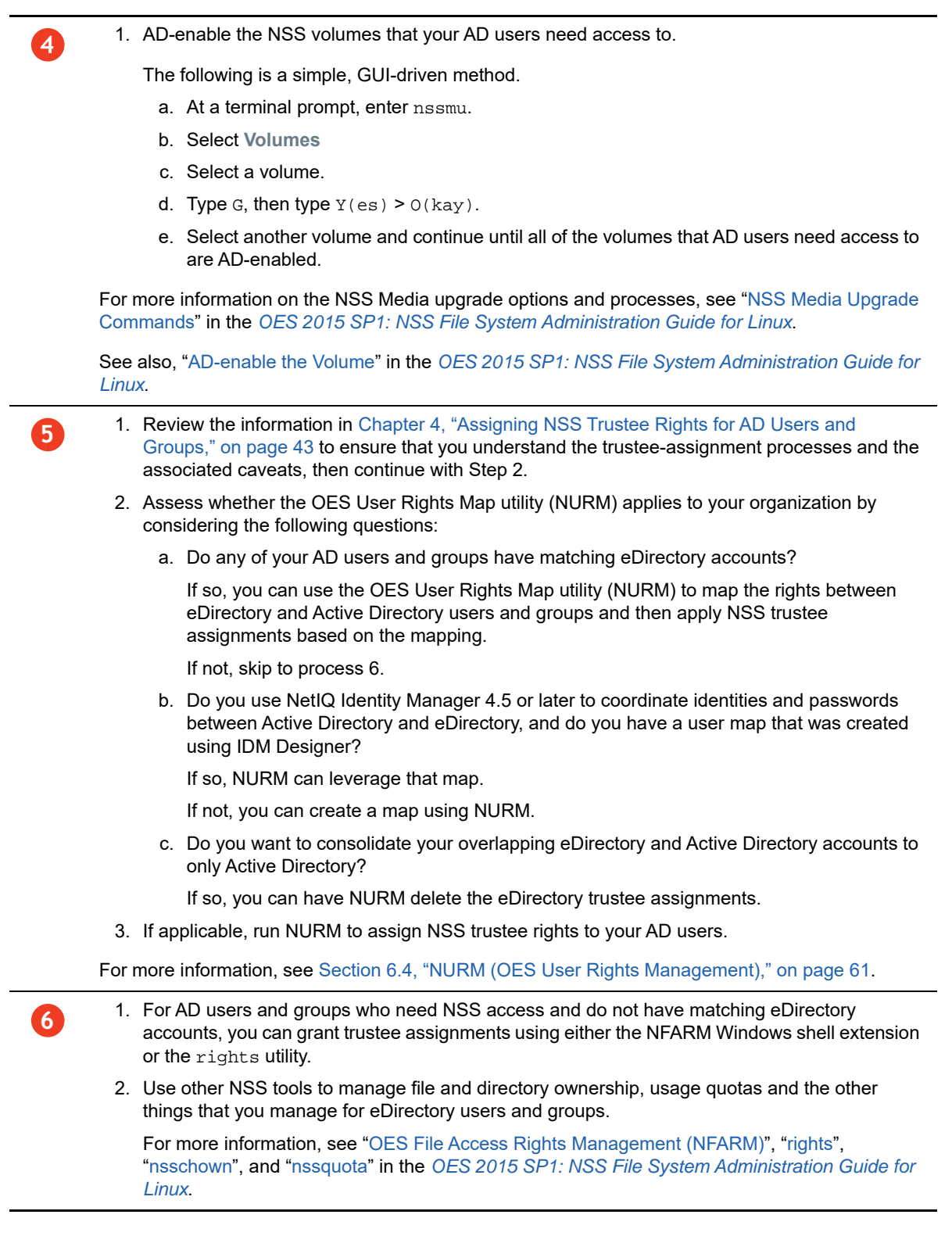

7

To access the AD enabled NSS volumes, do the following:

- Ensure to create a forward lookup DNS entry for OES server where AD enabled NSS volumes are available.
- Map the NSS volume with the complete DNS name of the OES server or host name (not with the IP address).

## <span id="page-27-0"></span>**3.2 Upgrading to OES 2015 SP1 and Deploying NSS AD (Non-Clustered Environment)**

*Figure 3-2 Upgrading to OES 2015 SP1 and Deploying NSS AD in a Non-Clustered Environment*

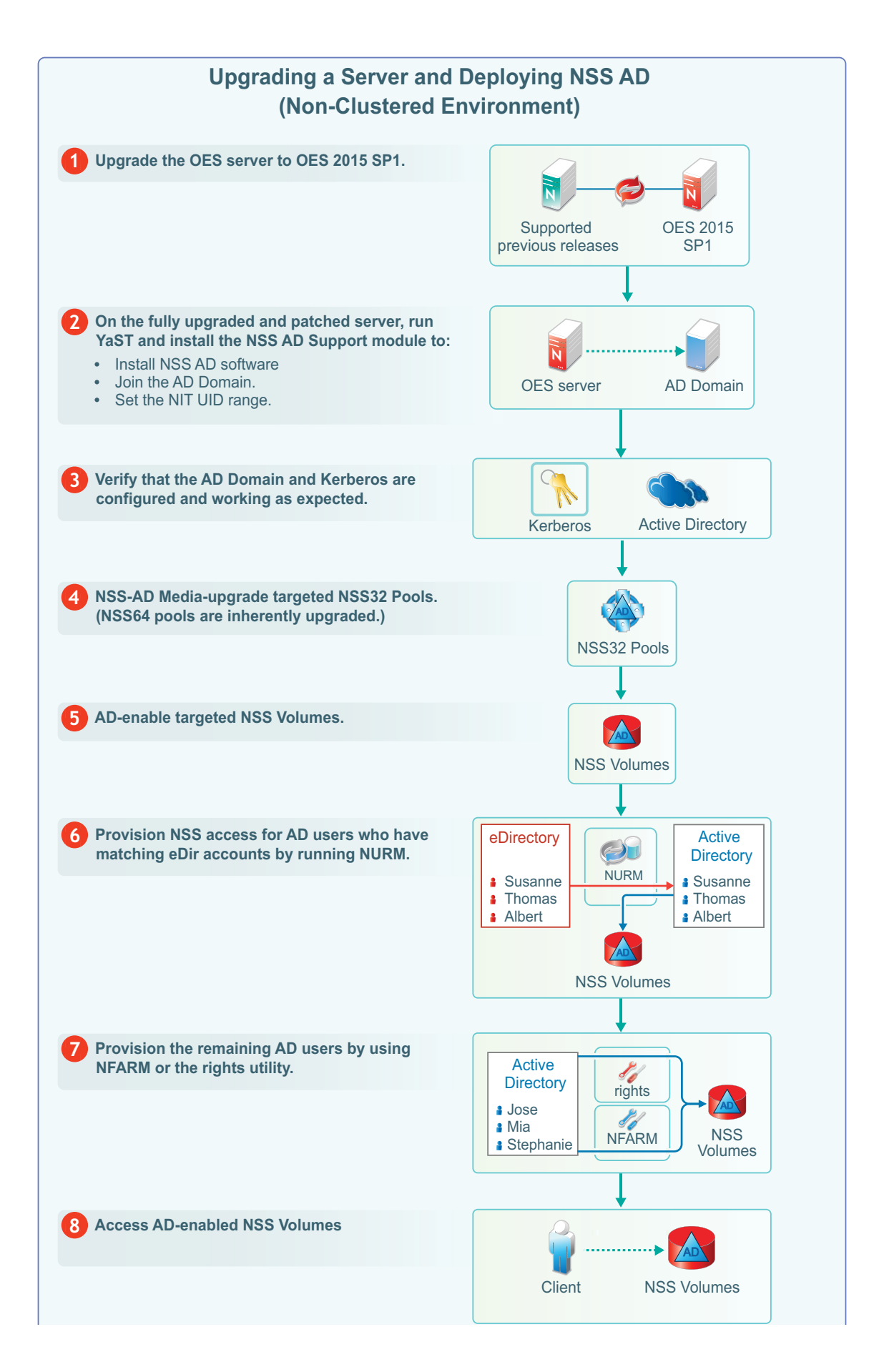

**IMPORTANT:** Before proceeding, ensure that you have met all the prerequisites specified in [Section 2.2, "Meeting NSS AD Infrastructure Requirements," on page 13](#page-12-4).

*Table 3-2 Upgrading to OES 2015 SP1 and Deploying NSS AD*

#### **Process Information and Links**

**1**

Using the instructions in the [installation guide,](https://www.novell.com/documentation/oes2015/pdfdoc/inst_oes_lx/inst_oes_lx.pdf#Front) upgrade only one server in your tree at a time.

**IMPORTANT:** When upgrading the OES server, if NSS AD pattern is selected, then any misconfiguration in joining the domain can result in upgrade failure. Hence, it is recommended not to install NSS AD Support as part of the upgrade process.

For detailed instructions, see "[Upgrading to OES 2015 SP1](https://www.novell.com/documentation/oes2015/pdfdoc/inst_oes_lx/inst_oes_lx.pdf#bujr8yu)" in the *[OES 2015 SP1: Installation](https://www.novell.com/documentation/oes2015/pdfdoc/inst_oes_lx/inst_oes_lx.pdf#Front)  [Guide](https://www.novell.com/documentation/oes2015/pdfdoc/inst_oes_lx/inst_oes_lx.pdf#Front)*.

**2**

- 1. On the OES server, run YaST and when you reach the **Software Selections** screen, select the **Novell Storage Service AD Support** pattern.
- 2. When you reach the **YaST OES Patterns** screen, select the **Novell Storage Service AD Support** pattern.

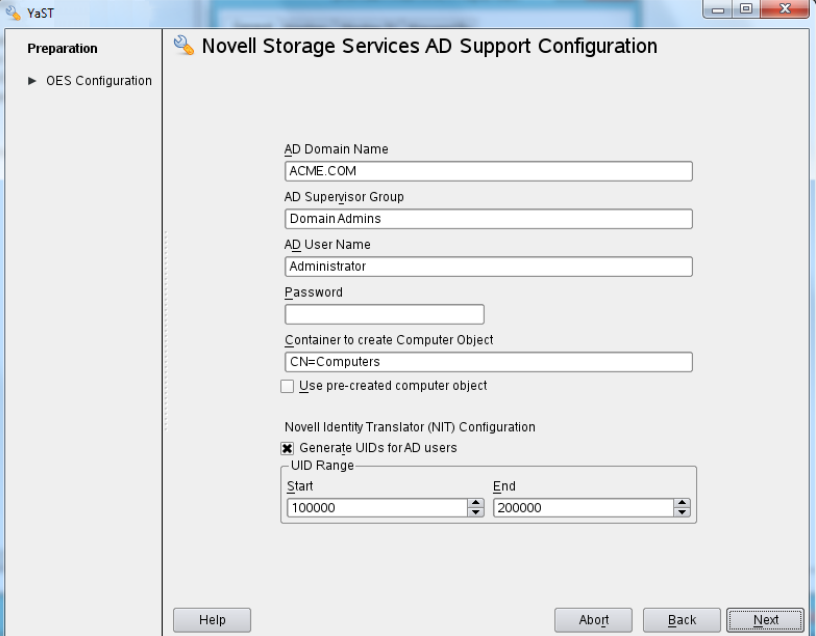

- 3. Specify the required details:
	- **AD Domain Name:** Is the domain that the OES server is joining.
	- **AD Supervisor Group:** Is the AD supervisor group name. The AD users belonging to this group will have supervisory rights for all the volumes associated with that OES server.
	- **AD User Name:** Specify an AD administrator or user with the following privileges required to join the domain:
		- Reset password
		- Create computer objects
		- Delete computer objects
		- Read and write the msDs-supportedEncryptionTypes attribute.
	- **Password:** Is the password of the AD user who is used for the domain join operation.
	- **Container to Create Computer Object:** The container where the OES 2015 SP1 computer object will live.

If you have already created a computer object in Active Directory for the OES server, select **Use pre-created computer object** and include the object name in the specification.

- **Novell Identity Translator (NIT) Configuration:** NIT manages UIDs as required for data access on a Linux server. For more information, see ["Section 6.2, "NIT \(Novell](#page-49-1)  [Identity Translator\)," on page 50"](#page-49-1).
- 4. When you click **Next**, you should receive a message that The domain join is in progress.

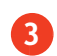

**4**

1. Ensure that the OES computer object is created in the AD domain you specified.

2. Verify that the default keytab entries for the OES server are created by entering the following command at the server's terminal prompt:

```
klist -k
```

```
For example:
```

```
tstsrv:~/Desktop #klist -k
Keytab name: FILE:/etc/krb5.keytab
KVNO Principal
---- ----------------------------------
    2 tstsrv$@ACME.COM
    2 tstsrv$@ACME.COM
    2 tstsrv$@ACME.COM
    2 cifs/tstsrv.acme.com@ACME.COM
    2 cifs/tstsrv.acme.com@ACME.COM
    2 cifs/tstsrv.acme.com@ACME.COM
    2 cifs/tstsrv@ACME.COM
    2 cifs/tstsrv@ACME.COM
    2 cifs/tstsrv@ACME.COM
    2 host/tstsrv.acme.com@ACME.COM
    2 host/tstsrv.acme.com@ACME.COM
    2 host/tstsrv.acme.com@ACME.COM
tstsrv:~/Desktop #
```
The 12 keytab entries represents the Service Principals of the OES server.

3. You can also execute kinit -k *<name of the OES server>\$* to ensure that the OES server is joined to the AD domain successfully.

For example, kinit -k tstsrv*\$*

On successful execution of the above command, it does not display any output message and returns to terminal.

1. Media-upgrade the NSS32 pools that your AD users need access to.

The following is a simple, GUI-driven method.

- a. At a terminal prompt, enter nssmu.
- b. Select **Pools**
- c. Select a pool.
- d. Type g, then type  $Y(es) > O(kay)$ .
- e. Select another pool and continue until all of the NSS32 pools that AD users need access to are media-upgrated

For more information on the NSS Media upgrade options and processes, see ["NSS Media Upgrade](https://www.novell.com/documentation/oes2015/pdfdoc/stor_nss_lx/stor_nss_lx.pdf#b1ccibpu)  [Commands](https://www.novell.com/documentation/oes2015/pdfdoc/stor_nss_lx/stor_nss_lx.pdf#b1ccibpu)" in the *[OES 2015 SP1: NSS File System Administration Guide for Linux](https://www.novell.com/documentation/oes2015/pdfdoc/stor_nss_lx/stor_nss_lx.pdf#Front)*.

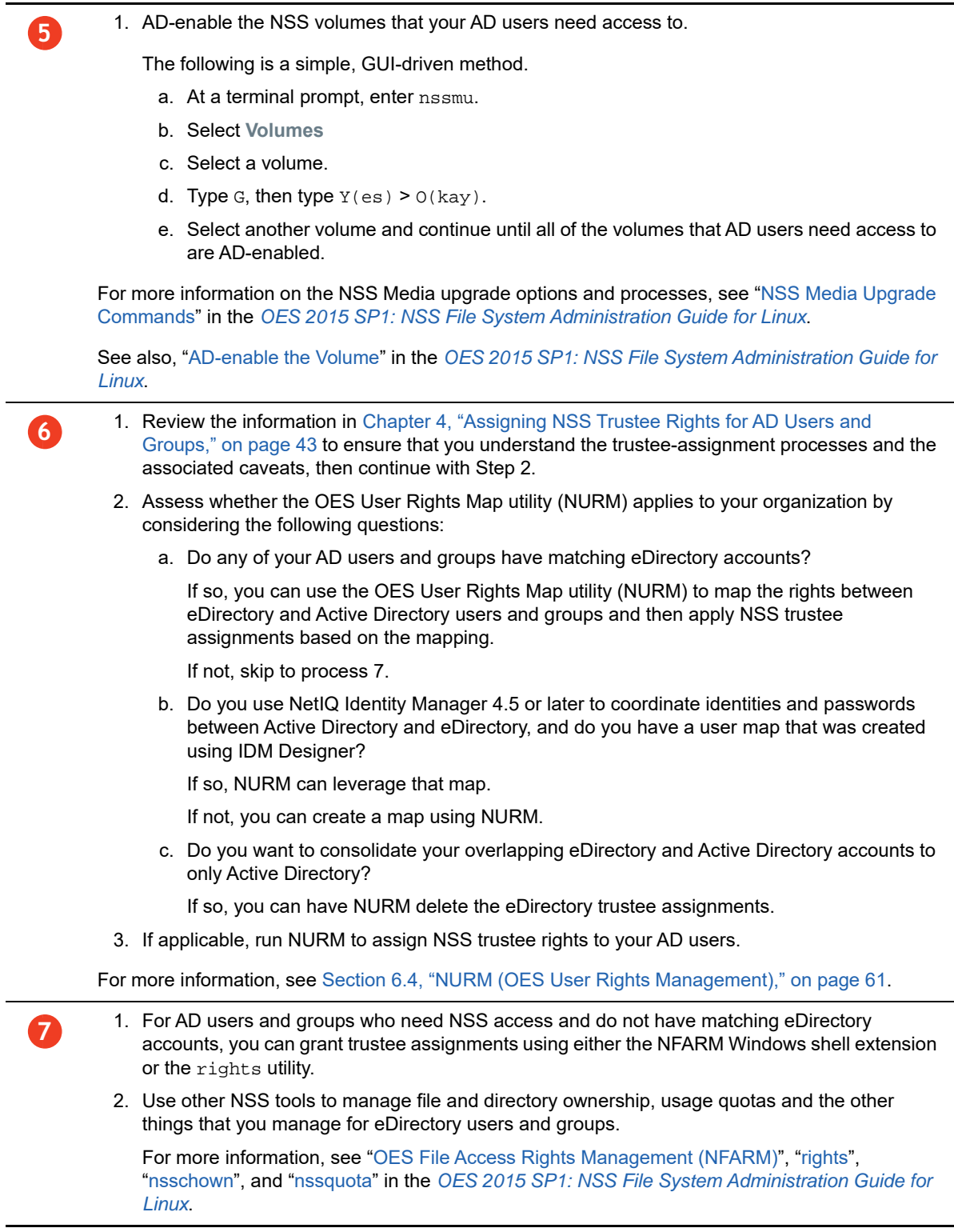

0

To access the AD enabled NSS volumes, do the following:

- Ensure to create a forward lookup DNS entry for OES server where AD enabled NSS volumes are available.
- Map the NSS volume with the complete DNS name of the OES server or host name (not with the IP address).

## <span id="page-34-0"></span>**3.3 Upgrading to OES 2015 SP1 and Deploying NSS AD (Clustered Environment)**

*Figure 3-3 Upgrading to OES 2015 SP1 and Deploying NSS AD in a Clustered Environment*

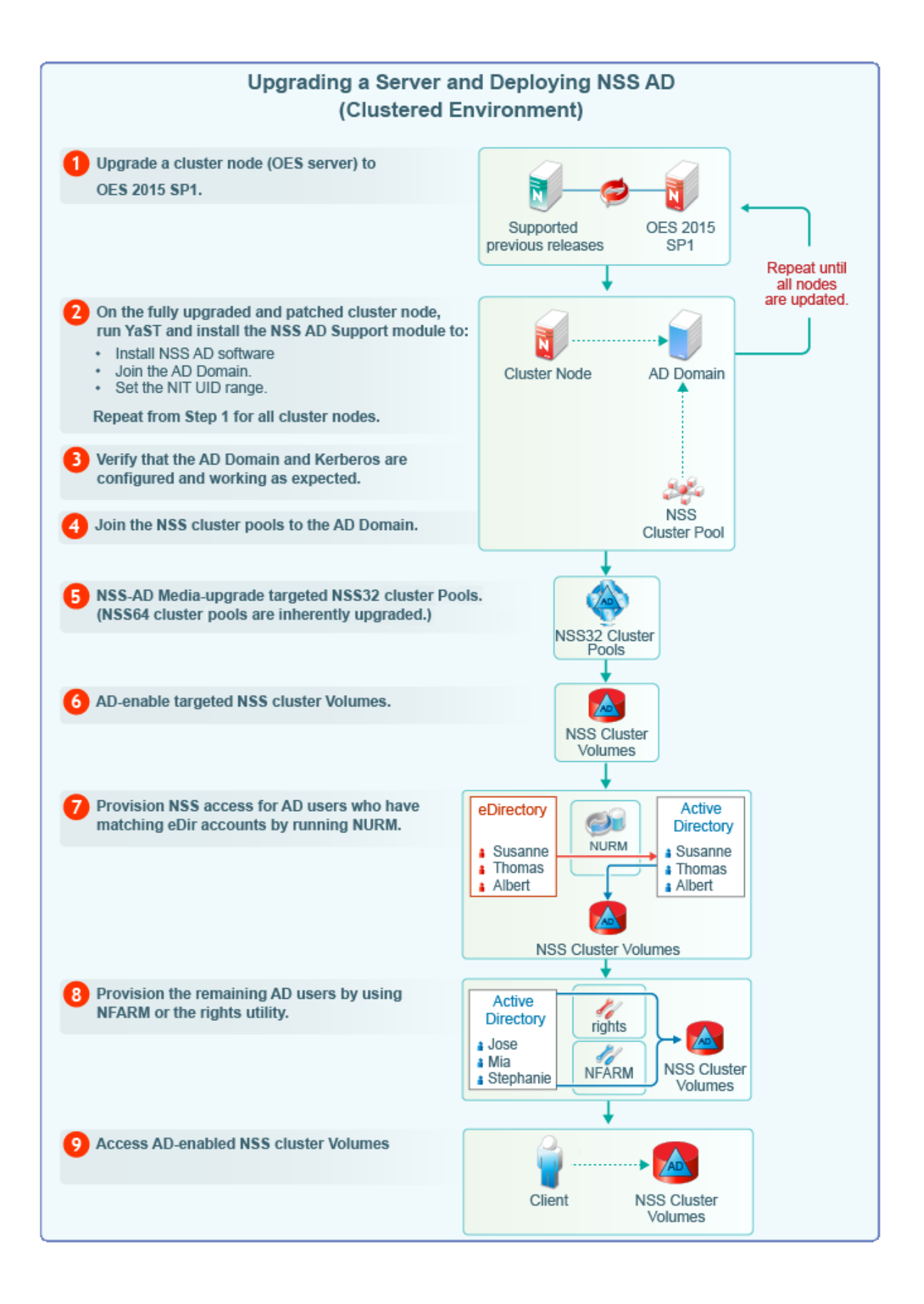
**IMPORTANT:** Before proceeding, ensure that you have met all the prerequisites specified in [Section 2.2, "Meeting NSS AD Infrastructure Requirements," on page 13](#page-12-0).

*Table 3-3 Upgrading to OES 2015 SP1 and Deploying NSS AD*

#### **Process Information and Links**

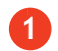

1. Using the instructions in the [installation guide,](https://www.novell.com/documentation/oes2015/pdfdoc/inst_oes_lx/inst_oes_lx.pdf#Front) upgrade only one cluster node in your tree at a time.

**IMPORTANT:** When upgrading the OES server, if NSS AD pattern is selected, then any misconfiguration in joining the domain can result in upgrade failure. Hence, it is recommended not to install NSS AD Support as part of the upgrade process.

For more information about upgrading OES 11 Clusters, see "[Upgrading OES Clusters](https://www.novell.com/documentation/oes2015/pdfdoc/clus_admin_lx/clus_admin_lx.pdf#oes11upgrade)" in the *[OES](https://www.novell.com/documentation/oes2015/pdfdoc/clus_admin_lx/clus_admin_lx.pdf#bookinfo)  [2015 SP1: Novell Cluster Services for Linux Administration Guide](https://www.novell.com/documentation/oes2015/pdfdoc/clus_admin_lx/clus_admin_lx.pdf#bookinfo)*.

For more information about upgrading OES 2 SP3 clusters, see [Upgrading Clusters from OES 2](https://www.novell.com/documentation/oes2015/pdfdoc/clus_admin_lx/clus_admin_lx.pdf#oes2tooes11)  [SP3 to OES 2015 SP1](https://www.novell.com/documentation/oes2015/pdfdoc/clus_admin_lx/clus_admin_lx.pdf#oes2tooes11) in the *[OES 2015 SP1: Novell Cluster Services for Linux Administration](https://www.novell.com/documentation/oes2015/pdfdoc/clus_admin_lx/clus_admin_lx.pdf#bookinfo)  [Guide](https://www.novell.com/documentation/oes2015/pdfdoc/clus_admin_lx/clus_admin_lx.pdf#bookinfo)*.

**2**

**Selections** screen, select the **Novell Storage Service AD Support** pattern. YaST  $\boxed{\begin{array}{c|c|c|c|c|c} \multicolumn{2}{|c|}{\multicolumn{2}{c|c|}{\multicolumn{2}{c|c|c|c}} \multicolumn{2}{c|}{\multicolumn{2}{c|c|}{\multicolumn{2}{c|c|}{\multicolumn{2}{c|c|}{\multicolumn{2}{c|c|}{\multicolumn{2}{c|c|}{\hline}}}}\quad & \text{X} \end{array}}$ Novell Storage Services AD Support Configuration Prenaration ► OES Configuration AD Domain Name ACME.COM AD Supervisor Group Domain Admins AD User Name Administrator Password Container to create Computer Object CN=Computers Use pre-created computer object Novell Identity Translator (NIT) Configuration Generate UIDs for AD users -<br>UID Range— Start 100000  $\frac{1}{200000}$  $\div$ Abort Back <u>Exe</u> Help

1. On the cluster node (OES 2015 SP1 server), run YaST and when you reach the **Software** 

- 2. Specify the following details:
	- **AD Domain Name:** The AD domain that the OES server is joining.
	- **AD Supervisor Group:** Is the AD supervisor group name. The AD users belonging to this group will have supervisory rights for all the volumes associated with that OES server.
	- **AD User Name:** Specify an AD administrator or user with the following privileges required to join the domain:
		- Reset password
		- Create computer objects
		- Delete computer objects
		- Read and write the msDs-supportedEncryptionTypes attribute.
	- **Password:** Is the password of the AD user who is used for the domain join operation.
	- **Container to Create Computer Object:** The container where the OES 2015 SP1 computer object either has been or will be created.

If you have already created a computer object in Active Directory for the OES server, select **Use pre-created computer object**.

 **Novell Identity Translator (NIT) Configuration:** NIT generates UIDs as required for anyone accessing data on a Linux server. For more information on NIT, see ["Section 6.2,](#page-49-0)  ["NIT \(Novell Identity Translator\)," on page 50"](#page-49-0).

If you want NIT to generate UIDs for AD users, select **Generate UID for AD users**, then specify the UID range. If you want NIT to retrieve UIDs from Active Directory, do not select the **Generate UID for AD users** option.

For more information about this option, see ["Table 6-2 on page 52](#page-51-0)."

3. When you click Next, the server/node is joined to the AD domain.

For more information about joining cluster nodes to the AD domain, see ["Joining the Cluster](https://www.novell.com/documentation/oes2015/pdfdoc/clus_admin_lx/clus_admin_lx.pdf#b1eqbdxh)  [Node to an Active Directory Domain"](https://www.novell.com/documentation/oes2015/pdfdoc/clus_admin_lx/clus_admin_lx.pdf#b1eqbdxh) in the *[OES 2015 SP1: Novell Cluster Services for Linux](https://www.novell.com/documentation/oes2015/pdfdoc/clus_admin_lx/clus_admin_lx.pdf#bookinfo)  [Administration Guide](https://www.novell.com/documentation/oes2015/pdfdoc/clus_admin_lx/clus_admin_lx.pdf#bookinfo)*.

**3**

Verify the AD domain and Kerberos is configured and working in all the cluster nodes.

- 1. Ensure that the OES computer object is created in the AD domain you specified.
- 2. Verify that the default keytab entries for the OES server are created by entering the following command at the server's terminal prompt:

klist -k

For example:

```
tstsrv:~/Desktop #klist -k
Keytab name: FILE:/etc/krb5.keytab
KVNO Principal
---- ----------------------------------
   2 tstsrv$@ACME.COM
   2 tstsrv$@ACME.COM
    2 tstsrv$@ACME.COM
    2 cifs/tstsrv.acme.com@ACME.COM
    2 cifs/tstsrv.acme.com@ACME.COM
    2 cifs/tstsrv.acme.com@ACME.COM
    2 cifs/tstsrv@ACME.COM
   2 cifs/tstsrv@ACME.COM
   2 cifs/tstsrv@ACME.COM
   2 host/tstsrv.acme.com@ACME.COM
    2 host/tstsrv.acme.com@ACME.COM
    2 host/tstsrv.acme.com@ACME.COM
tstsrv:~/Desktop #
```
The 12 keytab entries represents the Service Principals of the OES server.

3. You can also execute kinit -k *<name of the OES server>\$* to ensure that the OES server is joined to the AD domain successfully.

```
For example, kinit -k tstsrv$
```
On successful execution of the above command, it does not display any output message and returns to terminal.

**4**

1. Ensure that CIFS is chosen as the advertizing protocol for the cluster resource. NSS resource access for AD users happens only through the CIFS protocol.

For more information, see "[Adding Advertising Protocols for NSS Pool Cluster Resources"](https://www.novell.com/documentation/oes2015/pdfdoc/clus_admin_lx/clus_admin_lx.pdf#bh5pm58) in the *[OES 2015 SP1: Novell Cluster Services for Linux Administration Guide](https://www.novell.com/documentation/oes2015/pdfdoc/clus_admin_lx/clus_admin_lx.pdf#bookinfo)*.

2. Join the cluster pool to the AD domain by following the instructions in ["Joining Cluster Pools to](https://www.novell.com/documentation/oes2015/pdfdoc/stor_nss_lx/stor_nss_lx.pdf#b1ch1dt3)  [the AD Domain"](https://www.novell.com/documentation/oes2015/pdfdoc/stor_nss_lx/stor_nss_lx.pdf#b1ch1dt3) in the *[OES 2015 SP1: NSS File System Administration Guide for Linux](https://www.novell.com/documentation/oes2015/pdfdoc/stor_nss_lx/stor_nss_lx.pdf#Front)* or ["Joining the Cluster Resource to an Active Directory Domain](https://www.novell.com/documentation/oes2015/pdfdoc/clus_admin_lx/clus_admin_lx.pdf#b1eqamjb)" in the *[OES 2015 SP1: Novell](https://www.novell.com/documentation/oes2015/pdfdoc/clus_admin_lx/clus_admin_lx.pdf#bookinfo)  [Cluster Services for Linux Administration Guide](https://www.novell.com/documentation/oes2015/pdfdoc/clus_admin_lx/clus_admin_lx.pdf#bookinfo)*.

You can also use the following tools:

- The novell-ad-util CLI tool for joining the domain. See [Section 6.3.1, "novell-ad-util](#page-56-0)  [Command Line Utility," on page 57.](#page-56-0)
- \* NSSMU. See ["NSS Management Utility \(NSSMU\) Quick Reference](https://www.novell.com/documentation/oes2015/pdfdoc/stor_nss_lx/stor_nss_lx.pdf#boswzl1)" in the *OES 2015 [SP1: NSS File System Administration Guide for Linux](https://www.novell.com/documentation/oes2015/pdfdoc/stor_nss_lx/stor_nss_lx.pdf#Front)*.
- 3. Verify the Service Principal Names and computer objects by completing the steps in ["Verifying](https://www.novell.com/documentation/oes2015/pdfdoc/clus_admin_lx/clus_admin_lx.pdf#b1eqbxgr)  [the Service Principals and Computer Objects](https://www.novell.com/documentation/oes2015/pdfdoc/clus_admin_lx/clus_admin_lx.pdf#b1eqbxgr)" in the *[OES 2015 SP1: Novell Cluster Services](https://www.novell.com/documentation/oes2015/pdfdoc/clus_admin_lx/clus_admin_lx.pdf#bookinfo)  [for Linux Administration Guide](https://www.novell.com/documentation/oes2015/pdfdoc/clus_admin_lx/clus_admin_lx.pdf#bookinfo)*.

1. Media-upgrade your NSS32 cluster pools that your AD users need access to.

The following is a simple, GUI-driven method.

- a. At a terminal prompt, enter nssmu.
- b. Select **Pools**
- c. Select a pool.
- d. Type g, then type  $Y(es) \ge 0(kay)$ .
- e. Select another pool and continue until all of the NSS32 cluster pools that AD users need access to are media-upgraded

For more information on the NSS Media upgrade options and processes, see ["NSS Media Upgrade](https://www.novell.com/documentation/oes2015/pdfdoc/stor_nss_lx/stor_nss_lx.pdf#b1ccibpu)  [Commands](https://www.novell.com/documentation/oes2015/pdfdoc/stor_nss_lx/stor_nss_lx.pdf#b1ccibpu)" and ["Upgrading the NSS Media Format](https://www.novell.com/documentation/oes2015/pdfdoc/stor_nss_lx/stor_nss_lx.pdf#mediaupgr)" in the *[OES 2015 SP1: NSS File System](https://www.novell.com/documentation/oes2015/pdfdoc/stor_nss_lx/stor_nss_lx.pdf#Front)  [Administration Guide for Linux](https://www.novell.com/documentation/oes2015/pdfdoc/stor_nss_lx/stor_nss_lx.pdf#Front)*.

**6**

**7**

**5**

1. AD-enable the NSS volumes that your AD users need access to.

The following is a simple, GUI-driven method.

- a. At a terminal prompt, enter nssmu.
- b. Select **Volumes**
- c. Select a volume.
- d. Type G, then type  $Y(es) \ge 0(kay)$ .
- e. Select another volume and continue until all of the volumes that AD users need access to are AD-enabled.

For more information on the NSS Media upgrade options and processes, see ["NSS Media Upgrade](https://www.novell.com/documentation/oes2015/pdfdoc/stor_nss_lx/stor_nss_lx.pdf#b1ccibpu)  [Commands](https://www.novell.com/documentation/oes2015/pdfdoc/stor_nss_lx/stor_nss_lx.pdf#b1ccibpu)" in the *[OES 2015 SP1: NSS File System Administration Guide for Linux](https://www.novell.com/documentation/oes2015/pdfdoc/stor_nss_lx/stor_nss_lx.pdf#Front)*.

See also, ["AD-enable the Volume](https://www.novell.com/documentation/oes2015/pdfdoc/stor_nss_lx/stor_nss_lx.pdf#b1epex94)" and ["Volume AD-enabling](https://www.novell.com/documentation/oes2015/pdfdoc/stor_nss_lx/stor_nss_lx.pdf#b1epd81k)"in the *[OES 2015 SP1: NSS File](https://www.novell.com/documentation/oes2015/pdfdoc/stor_nss_lx/stor_nss_lx.pdf#Front)  [System Administration Guide for Linux](https://www.novell.com/documentation/oes2015/pdfdoc/stor_nss_lx/stor_nss_lx.pdf#Front)*.

- 1. Review the information in [Chapter 4, "Assigning NSS Trustee Rights for AD Users and](#page-42-0)  [Groups," on page 43](#page-42-0) to ensure that you understand the trustee-assignment processes and the associated caveats, then continue with Step 2.
- 2. Assess whether the OES User Rights Map utility (NURM) applies to your organization by considering the following questions:
	- a. Do any of your AD users and groups have matching eDirectory accounts?

If so, you can use the OES User Rights Map utility (NURM) to map the rights between eDirectory and Active Directory users and groups and then apply NSS trustee assignments based on the mapping.

If not, skip to process 8.

b. Do you use NetIQ Identity Manager 4.5 or later to coordinate identities and passwords between Active Directory and eDirectory, and do you have a user map that was created using IDM Designer?

If so, NURM can leverage that map.

If not, you can create a map using NURM.

c. Do you want to consolidate your overlapping eDirectory and Active Directory accounts to only Active Directory?

If so, you can have NURM delete the eDirectory trustee assignments.

3. If applicable, run NURM to assign NSS trustee rights to your AD users.

For more information, see [Section 6.4, "NURM \(OES User Rights Management\)," on page 61](#page-60-0).

**8**

 $\overline{9}$ 

- 1. For AD users and groups who need NSS access and do not have matching eDirectory accounts, you can grant trustee assignments using either the NFARM Windows shell extension or the rights utility.
	- 2. Use other NSS tools to manage file and directory ownership, usage quotas and the other things that you manage for eDirectory users and groups.

For more information, see "[OES File Access Rights Management \(NFARM\)](https://www.novell.com/documentation/oes2015/pdfdoc/stor_nss_lx/stor_nss_lx.pdf#b1ccvbpt)", ["rights](https://www.novell.com/documentation/oes2015/pdfdoc/stor_nss_lx/stor_nss_lx.pdf#rights)", ["nsschown](https://www.novell.com/documentation/oes2015/pdfdoc/stor_nss_lx/stor_nss_lx.pdf#b16h2af0)", and "[nssquota](https://www.novell.com/documentation/oes2015/pdfdoc/stor_nss_lx/stor_nss_lx.pdf#bkcnlk1)" in the *[OES 2015 SP1: NSS File System Administration Guide for](https://www.novell.com/documentation/oes2015/pdfdoc/stor_nss_lx/stor_nss_lx.pdf#Front)  [Linux](https://www.novell.com/documentation/oes2015/pdfdoc/stor_nss_lx/stor_nss_lx.pdf#Front)*.

To access the AD enabled NSS cluster volumes, do the following:

- Ensure to create a forward lookup DNS entry for netbios name of the cluster resource.
- Map the NSS cluster volumes with the complete DNS name created for the cluster resource or with the short name of the netbios name of cluster resource (not with the IP address).

### <span id="page-40-0"></span>**3.4 Leave a AD Domain**

Use novell-ad-util to disjoin an OES server from the AD domain. Using YaST or NSSMU, you cannot disjoin from the AD domain.

To disjoin the OES host from the Active Directory domain, execute the following:

1. kinit Administrator@EXAMPLE.COM

Authenticates the administrator with the AD server, where "Administrator" is the domain admin or user with the sufficient rights and "EXAMPLE.COM" is the AD domain.

2. novell-ad-util --leave-domain --domain-name EXAMPLE.COM

To disjoin a cluster resource from the Active Directory domain, execute the following:

1. kinit Administrator@EXAMPLE.COM

Authenticates the administrator with the AD server, where "Administrator" is the domain admin or user with the sufficient rights and "EXAMPLE.COM" is the AD domain.

2. Run the following command on the node where the cluster resource is currently running.

novell-ad-util --leave-domain --cluster-resource .cn=CLUSTER-OES2015- POOLSERVER.o=novell.t=NSSAD\_CLUSTER. --domain-name EXAMPLE.COM

3. Run the following command on all the cluster nodes except the node where step 2 is performed.

novell-ad-util --purge 0 --cluster-resource .cn=CLUSTER-OES2015- POOLSERVER.o=novell.t=NSSAD\_CLUSTER.

Removes all the keytab entries of the cluster resource specified in the default keytab file.

#### **Verifying the Domain Leave**

To ensure that the domain leave is successful, verify the following:

- 1. Computer objects in AD domain representing the OES host and cluster resources are removed.
- 2. Keytab entries are removed from /etc/krb5.keytab.
	- klist -k | grep <netbios name of OES host>

It should be empty after the OES host leaves the domain.

klist -k | grep <netbios name of a cluster resource>

Execute this command from all the cluster nodes. It should be empty after the cluster resource leaves the domain.

If AD domain leave still fails, see [Section 7.2, "Domain Leave Fails Using the novell-ad-util," on](#page-88-0)  [page 89](#page-88-0).

## <span id="page-41-0"></span>**3.5 Reconfiguring NSS AD**

If the OES host server or cluster resource is already joined to an AD domain and you need to join the same OES host server or the cluster resource to a different AD domain, then you need to reconfigure NSS AD using YaST.

Before reconfiguring NSS AD, ensure to leave the AD domain. For more information, see ["Leave a](#page-40-0)  [AD Domain" on page 41](#page-40-0).

After leaving the AD domain, perform the following to reconfigure NSS AD:

- **1** Ensure that the AD requirements are met before reconfiguring the NSS AD. For more information, see ["Meeting NSS AD Infrastructure Requirements" on page 13.](#page-12-0)
- **2** Join to a AD domain. The AD domain can be the domain that was joined earlier or a different AD domain. For more information, see step 2, step 3 and step 4 of process 1 and process 2 in the [Table 3-1 on page 23.](#page-22-0)

## **3.6 Renaming the Netbios Name of OES Host or Cluster Resource**

To rename the netbios name of a OES host or a cluster resource, perform the following:

- **1** Leave the domain. For more information, see ["Leave a AD Domain" on page 41.](#page-40-0)
- **2** Using iManager, rename the netbios name also known as CIFS Virtual Server Name. For more information, see [Setting CIFS General Server Parameters](https://www.novell.com/documentation/oes2015/pdfdoc/file_cifs_lx/file_cifs_lx.pdf#Af3ozzn) in the [OES 2015 SP1: Novell CIFS for](https://www.novell.com/documentation/oes2015/pdfdoc/file_cifs_lx/file_cifs_lx.pdf#front)  [Linux Administration Guide.](https://www.novell.com/documentation/oes2015/pdfdoc/file_cifs_lx/file_cifs_lx.pdf#front)
- **3** Reconfigure NSS AD. For more information, see ["Reconfiguring NSS AD" on page 42.](#page-41-0)

## 4 <sup>4</sup>**Assigning NSS Trustee Rights for AD Users and Groups**

- <span id="page-42-0"></span>[Section 4.1, "Overview of the Provisioning Process," on page 43](#page-42-1)
- [Section 4.2, "NURM Provisioning Caveats," on page 44](#page-43-0)

## <span id="page-42-1"></span>**4.1 Overview of the Provisioning Process**

Novell provides a number of tools to help you provision your AD users and groups for NSS access. [Figure 4-1](#page-42-2) provides a high-level overview of the provisioning process.

<span id="page-42-2"></span>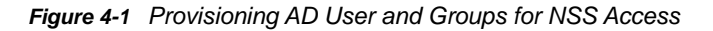

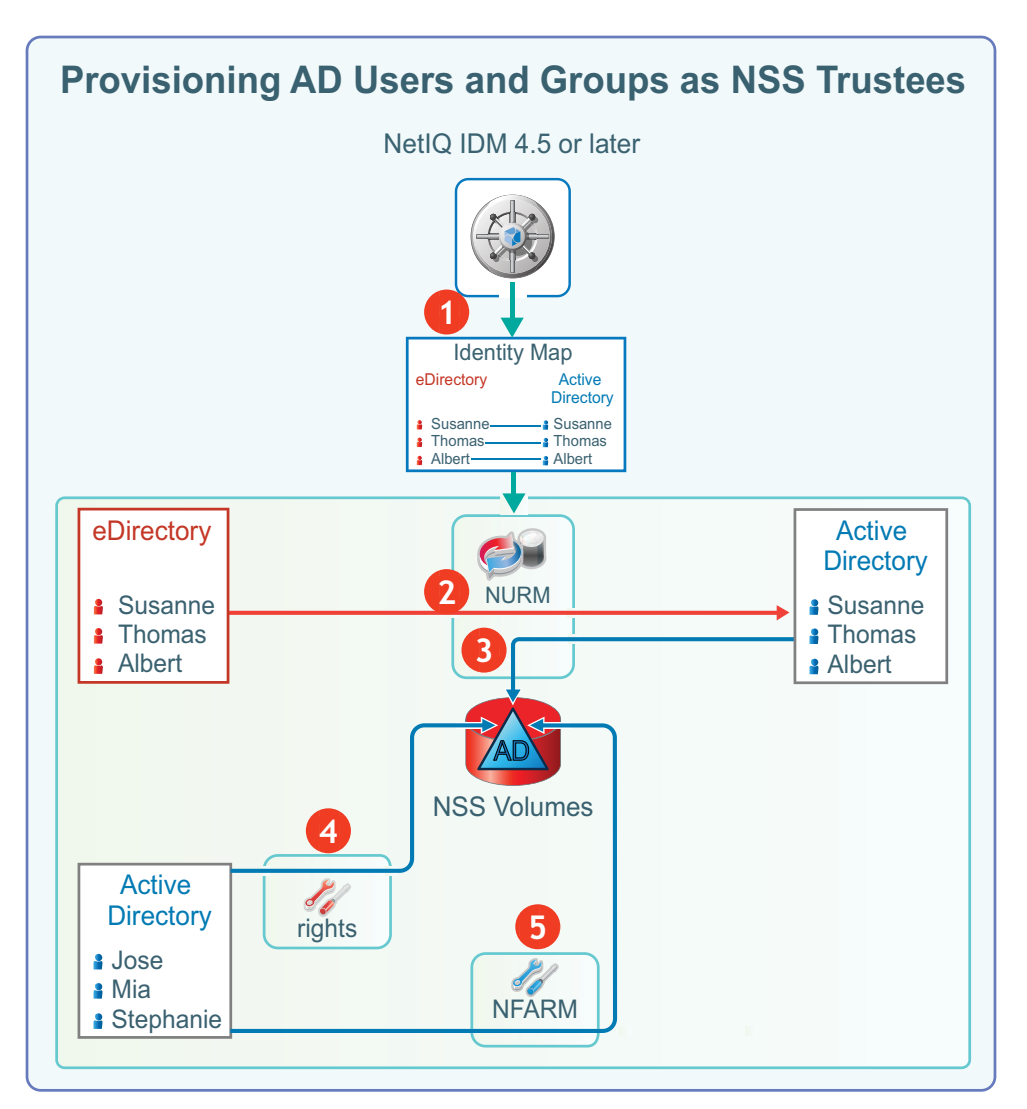

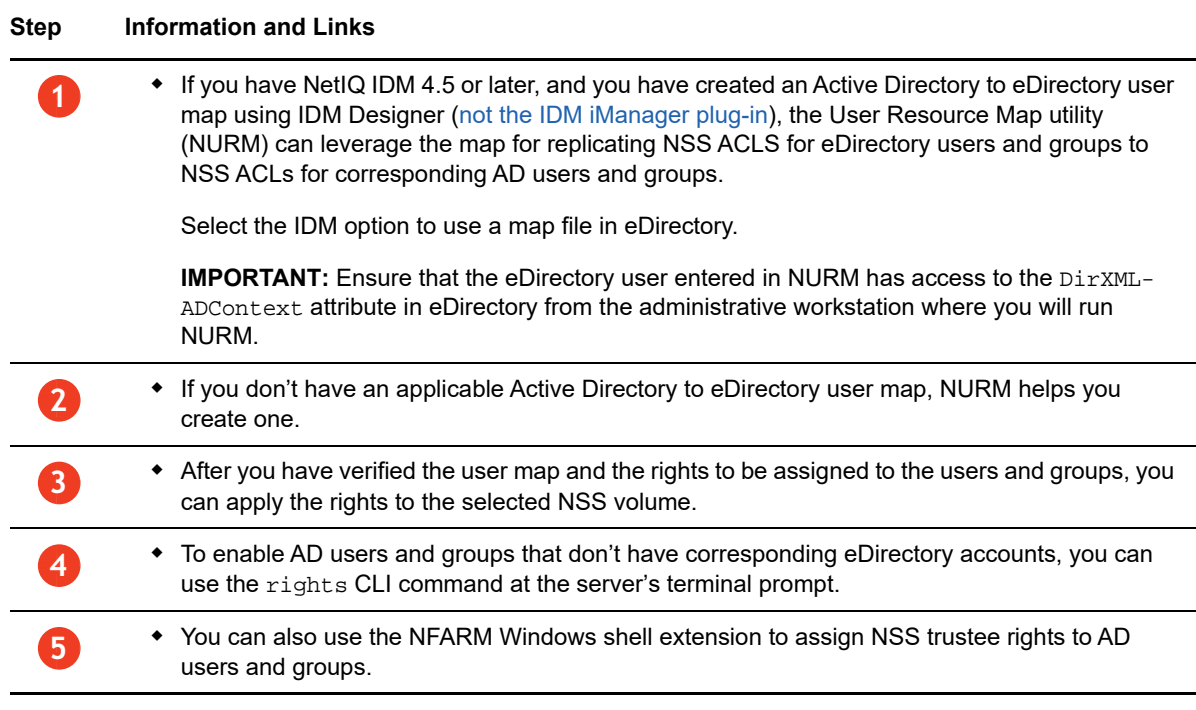

## <span id="page-43-0"></span>**4.2 NURM Provisioning Caveats**

- [Section 4.2.1, "iManager Created NetIQ IDM Map Files Do Not Work with NURM," on page 44](#page-43-1)
- [Section 4.2.2, "NURM eDirectory User Must Have a CIFS Universal Password Policy," on](#page-43-2)  [page 44](#page-43-2)

## <span id="page-43-1"></span>**4.2.1 iManager Created NetIQ IDM Map Files Do Not Work with NURM**

To use an IDM-created user map, NURM requires that the map be located in the DirXML-ADContext attribute in eDirectory.

IDM Designer stores the map in the DirXML-ADContext attribute; the IDM iManager plug-in does not.

For more information on creating the IDM drivers using IDM Designer, see [Creating the Driver in](https://www.netiq.com/documentation/idm45drivers/ad/data/bez2t2y.html)  [Designer](https://www.netiq.com/documentation/idm45drivers/ad/data/bez2t2y.html) in the [NetIQ Driver for Active Directory Implementation Guide.](https://www.netiq.com/documentation/idm45drivers/ad/data/bookinfo.html)

## <span id="page-43-2"></span>**4.2.2 NURM eDirectory User Must Have a CIFS Universal Password Policy**

The eDirectory user that you specify in the NURM dialog must have the same universal password policy assigned as your eDirectory CIFS users.

**IMPORTANT:** This applies to the eDirectory Admin and any container admins you might choose to specify when running NURM.

[Table 5-1](#page-44-0) outlines tools and tips for different the management areas associated with NSS AD Support.

<span id="page-44-0"></span>*Table 5-1 Managing NSS AD Support*

| <b>Subject</b>                                                | <b>Tools and Tips</b>                                                                                                    |
|---------------------------------------------------------------|----------------------------------------------------------------------------------------------------|
| AD Administrator Supervision of<br><b>AD-enabled Volumes:</b> | • Members of the Domain Admins group in the domain that a OES<br>server joins, have supervisory rights for all the AD-enabled volumes<br>associated with that server.                                                                             |
|                                                               | • To change the supervisor group for a server, enter the following<br>command at the server's terminal prompt:                                                                                                    |
|                                                               | nitconfig set ad-supervisor-group=AD-group-name                                                                                                    |
| <b>Consolidate Storage to NSS</b>                             | • If your eDirectory users access NSS, your Active Directory users<br>access NTFS, and you want to consolidate your storage on NSS,<br>you can retain both identity sources and use NFARM to manage the<br>trustee rights and quotas of AD users. |
|                                                               | $\bullet$ You can also use the NSS $_{{\rm right}}$ and quota utilities to manage the<br>rights and quotas of AD users and groups.                                                                                                    |
|                                                               | • You can continue to use both eDirectory and Active Directory as is,<br>or you can consolidate all identities to Active Directory and continue<br>to use the NSS file system.                                                                    |
| <b>Mass ACL Assignment</b>                                    | ◆ OES User Rights Management (NURM)                                                                                                    |
| Move and Split AD-enabled<br><b>Volumes</b>                   | • Distributed File Services iManager plug-in                                                                                                    |
|                                                               | see "Guidelines for Moving or Splitting NSS Volumes" and "Active<br>Directory Environment" in the OES 2015 SP1: Novell Distributed File<br><b>Services Administration Guide for Linux.</b>                                                        |
| <b>NSS</b>                                                    | iManager<br>٠                                                                                                    |
|                                                               | Media-upgrade an NSS32 pool at the time of pool creation.                                                                                                    |
|                                                               | AD-enable a volume during or after volume creation.                                                                                                    |
|                                                               | $\bullet$ NRM                                                                                                    |
|                                                               | Manage DST Policies, primary and secondary volumes, and so on.                                                                                                    |
|                                                               | • NSSMU                                                                                                    |
|                                                               | Media-upgrade existing NSS32 pools.                                                                                                    |
|                                                               | AD-enable existing volumes.                                                                                                    |
|                                                               | • NLVM                                                                                                    |
|                                                               | Specify the pool type as NSS64 or NSS32 (default).                                                                                                    |
|                                                               | Force the creation of a 64-bit pool in a cluster with pre-OES 2015<br>servers.                                                                                                    |
|                                                               | Display all size outputs in a specified human-readable format.                                                                                                    |

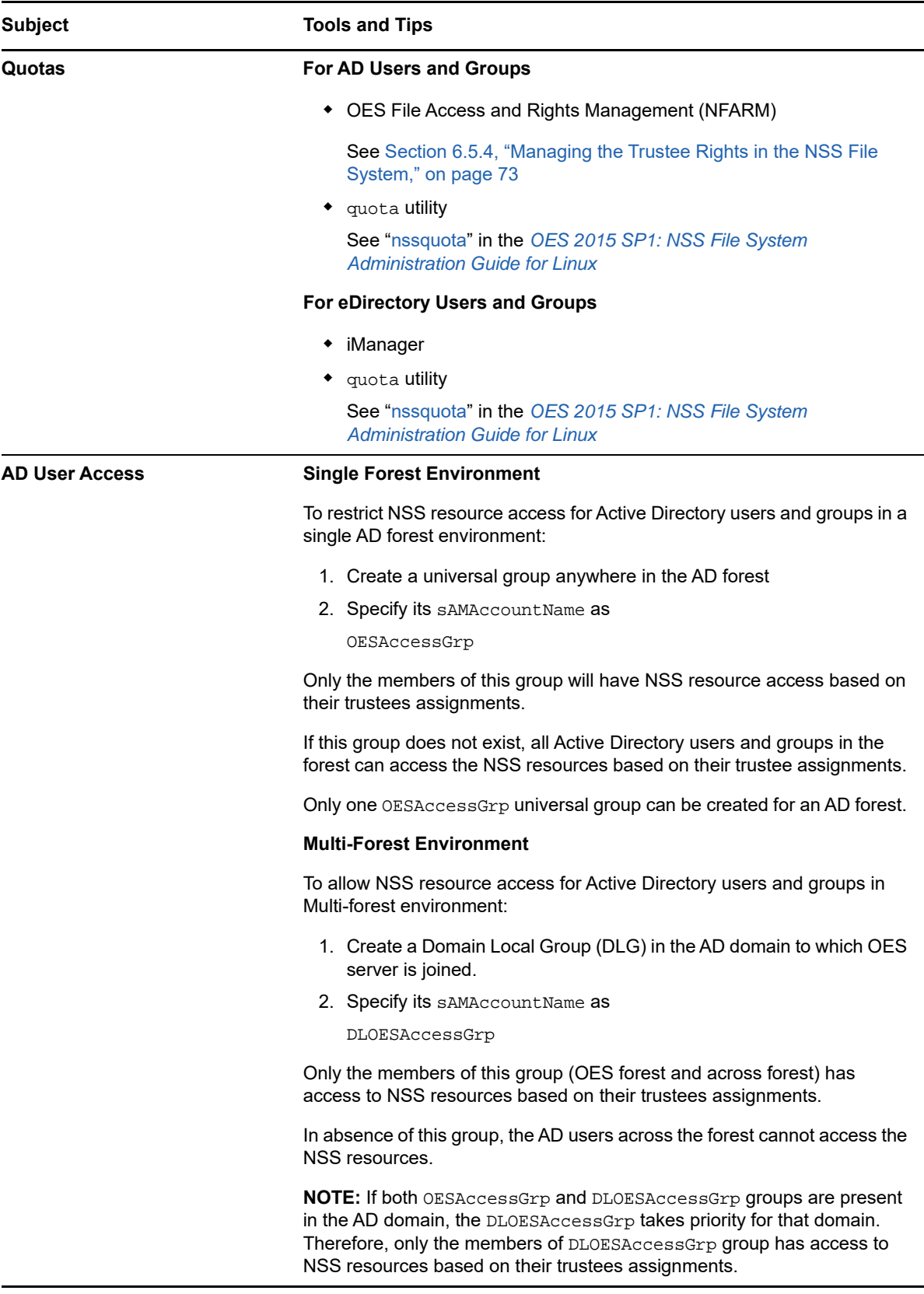

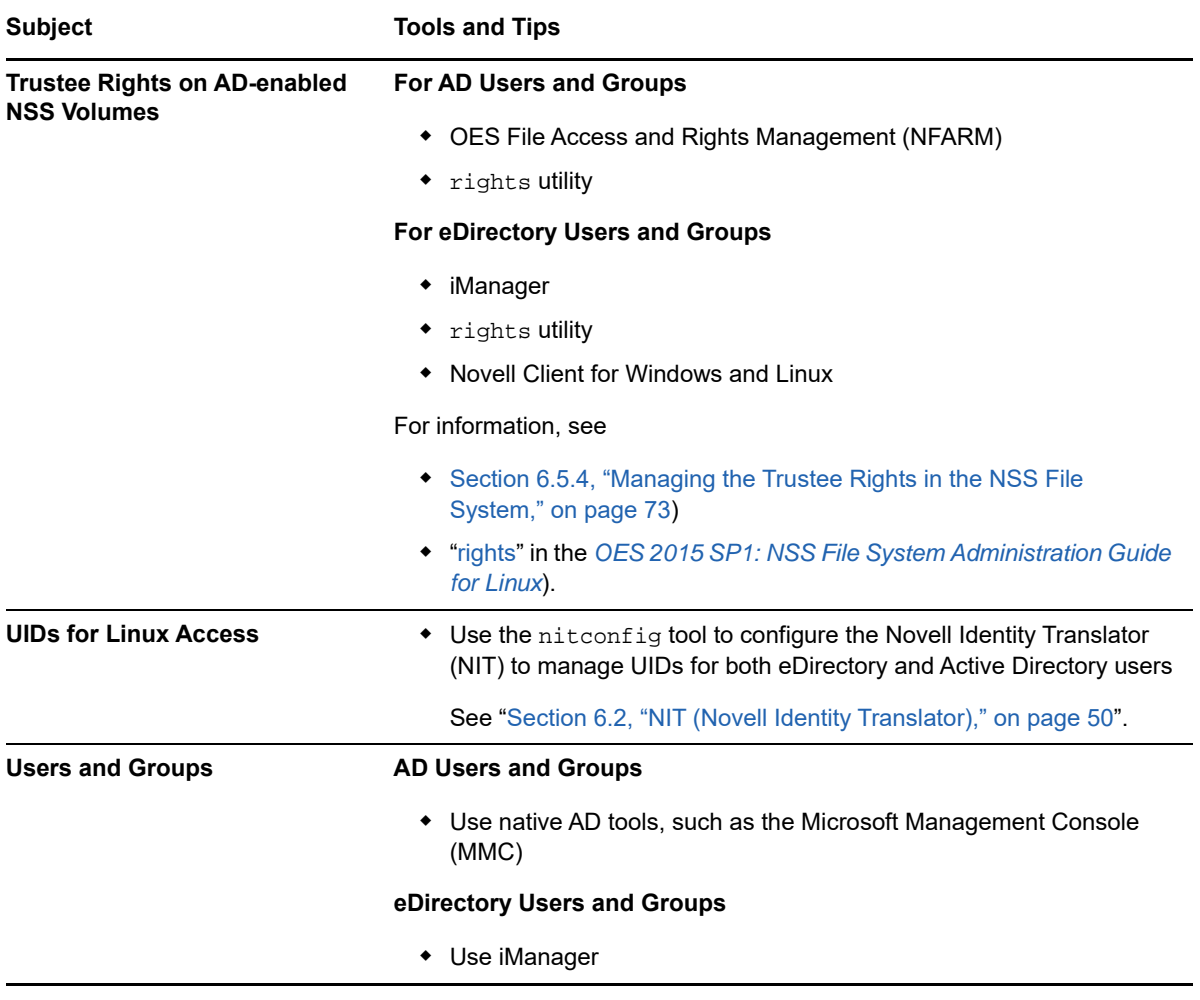

# 6 <sup>6</sup>**NSS AD Utilities and Tools**

This section describes the software and tools for managing NSS AD.

- [Section 6.1, "List of NSS AD Supported Tools," on page 49](#page-48-0)
- [Section 6.2, "NIT \(Novell Identity Translator\)," on page 50](#page-49-1)
- [Section 6.3, "novell-ad-util," on page 57](#page-56-1)
- [Section 6.4, "NURM \(OES User Rights Management\)," on page 61](#page-60-1)
- [Section 6.5, "NFARM \(OES File Access Rights Management\)," on page 71](#page-70-0)
- [Section 6.6, "FTP \(Pure-FTPd\) and OES 2015 SP1 for AD Users," on page 82](#page-81-0)

## <span id="page-48-0"></span>**6.1 List of NSS AD Supported Tools**

The following tools are either new or enhanced to manage NSS AD Support in OES 2015 or later. A brief description of the NSS AD functionality follows each tool name.

- **Auditing Client Logger (VLOG):** Audit all file operations of AD users. For more information, see *[OES 2015 SP1: NSS Auditing Client Logger \(VLOG\) Utility Reference](https://www.novell.com/documentation/oes2015/pdfdoc/mgmt_nss_vlog_lx/mgmt_nss_vlog_lx.pdf#bookinfo)*.
- **iManager:** Use the Storage plug-in to manage AD support on NSS pools and volumes.

**NOTE:** iManager cannot be used to manage AD users and groups or their trustee rights on NSS resources.

For more information, see "[Novell iManager and Storage-Related Plug-Ins](https://www.novell.com/documentation/oes2015/pdfdoc/stor_nss_lx/stor_nss_lx.pdf#Agqw2v2)" in the *[OES 2015](https://www.novell.com/documentation/oes2015/pdfdoc/stor_nss_lx/stor_nss_lx.pdf#Front)  [SP1: NSS File System Administration Guide for Linux](https://www.novell.com/documentation/oes2015/pdfdoc/stor_nss_lx/stor_nss_lx.pdf#Front)*.

 **metamig:** Save and restore NSS file system trustee, user quota, and directory quota metadata for AD trustees.

For more information, see "[Novell iManager and Storage-Related Plug-Ins](https://www.novell.com/documentation/oes2015/pdfdoc/stor_nss_lx/stor_nss_lx.pdf#Agqw2v2)" in the *[OES 2015](https://www.novell.com/documentation/oes2015/pdfdoc/stor_nss_lx/stor_nss_lx.pdf#Front)  [SP1: NSS File System Administration Guide for Linux](https://www.novell.com/documentation/oes2015/pdfdoc/stor_nss_lx/stor_nss_lx.pdf#Front)*.

**nBackup:** Back up and restore the NSS AD data and metadata.

**NOTE:** The nbackup utility can be run only as an eDirectory user. Active Directory users cannot run this utility.

For more information, see "[Backup Applications"](https://www.novell.com/documentation/oes2015/pdfdoc/bkup_sms_lx/bkup_sms_lx.pdf#Als6w85) in the *[OES 2015 SP1: Storage Management](https://www.novell.com/documentation/oes2015/pdfdoc/bkup_sms_lx/bkup_sms_lx.pdf#Hjc2z4tu)  [Services Administration Guide for Linux](https://www.novell.com/documentation/oes2015/pdfdoc/bkup_sms_lx/bkup_sms_lx.pdf#Hjc2z4tu)*.

 **nitconfig:** Specify and configure how the Novell Identity Translator (NIT) handles UID assignments for Active Directory users and groups.

For more information, see [Section 6.2, "NIT \(Novell Identity Translator\)," on page 50](#page-49-1).

- **OES User Rights Map (NURM):** Apply the NSS trustee rights of eDirectory users, groups, and containers to Active Directory users and groups. The basic process is as follows:
	- 1. Create a proposed mapping between the eDirectory to Active Directory objects using a common name or other fields.
- 2. If needed, modify the proposed mapping and then save it.
- 3. Apply the mapping to assign rights to corresponding AD users.

For more information, see [Section 6.4, "NURM \(OES User Rights Management\)," on page 61.](#page-60-1)

 **OES Files Access and Rights Management (NFARM):** Manage the rights and quotas of AD users or groups on Novell Storage Services (NSS) resources.

For more information, see [Section 6.5, "NFARM \(OES File Access Rights Management\)," on](#page-70-0)  [page 71](#page-70-0).

- **NRM:** Manage AD user connections and open files, and generate inventory reports for AD users. For more information, see *[OES 2015 SP1: Novell Remote Manager Administration Guide](https://www.novell.com/documentation/oes2015/pdfdoc/mgmt_remotemgr_lx/mgmt_remotemgr_lx.pdf#Front)*.
- **NSSCON:** Using new NSS commands, upgrade NSS pool media to support Active Directory, AD-enabling NSS volumes, and so on.

For more information, see the pool and volume sections in ["NSS Commands"](https://www.novell.com/documentation/oes2015/pdfdoc/stor_nss_lx/stor_nss_lx.pdf#nsscommands) in the *[OES 2015](https://www.novell.com/documentation/oes2015/pdfdoc/stor_nss_lx/stor_nss_lx.pdf#Front)  [SP1: NSS File System Administration Guide for Linux](https://www.novell.com/documentation/oes2015/pdfdoc/stor_nss_lx/stor_nss_lx.pdf#Front)*.

**NSS Rights Utility:** Specify NSS trustee rights for AD users and groups.

The trustee information is saved in the file and directory metadata on the NSS volume and works seamlessly with NetWare if the volume is moved to a NetWare server.

For more information, see ["rights"](https://www.novell.com/documentation/oes2015/pdfdoc/stor_nss_lx/stor_nss_lx.pdf#rights) in the *[OES 2015 SP1: NSS File System Administration Guide](https://www.novell.com/documentation/oes2015/pdfdoc/stor_nss_lx/stor_nss_lx.pdf#Front)  [for Linux](https://www.novell.com/documentation/oes2015/pdfdoc/stor_nss_lx/stor_nss_lx.pdf#Front)*.

 **NSS Quota (nssquota) Utility:** Set, get, or clear the AD user and group quotas on NSS volumes and files.

For more information, see "[nssquota](https://www.novell.com/documentation/oes2015/pdfdoc/stor_nss_lx/stor_nss_lx.pdf#bkcnlk1)" in the *[OES 2015 SP1: NSS File System Administration](https://www.novell.com/documentation/oes2015/pdfdoc/stor_nss_lx/stor_nss_lx.pdf#Front)  [Guide for Linux](https://www.novell.com/documentation/oes2015/pdfdoc/stor_nss_lx/stor_nss_lx.pdf#Front)*.

- **NSS Change Owner (nsschown) Utility:** Manage ownership of NSS resources for AD users. For more information, see "[nsschown"](https://www.novell.com/documentation/oes2015/pdfdoc/stor_nss_lx/stor_nss_lx.pdf#b16h2af0) in the *[OES 2015 SP1: NSS File System Administration](https://www.novell.com/documentation/oes2015/pdfdoc/stor_nss_lx/stor_nss_lx.pdf#Front)  [Guide for Linux](https://www.novell.com/documentation/oes2015/pdfdoc/stor_nss_lx/stor_nss_lx.pdf#Front)*.
- **NSSMU Utility:** Update NSS pools to support AD and AD-enabled NSS volumes.

<span id="page-49-0"></span>For more information, see "[NSS Management Utility \(NSSMU\) Quick Reference](https://www.novell.com/documentation/oes2015/pdfdoc/stor_nss_lx/stor_nss_lx.pdf#boswzl1)" in the *[OES](https://www.novell.com/documentation/oes2015/pdfdoc/stor_nss_lx/stor_nss_lx.pdf#Front)  [2015 SP1: NSS File System Administration Guide for Linux](https://www.novell.com/documentation/oes2015/pdfdoc/stor_nss_lx/stor_nss_lx.pdf#Front)*.

## <span id="page-49-1"></span>**6.2 NIT (Novell Identity Translator)**

The Novell Identity Translator (NIT) is a new service introduced in OES 2015 as explained in the following sections:

- ◆ [Section 6.2.1, "A New NSS Authorization Model," on page 51](#page-50-0)
- [Section 6.2.2, "Not All Users Have UIDs by Default," on page 51](#page-50-1)
- [Section 6.2.3, "Ensuring that Your CIFS-NSS Users Have UIDs," on page 51](#page-50-2)
- ◆ [Section 6.2.4, "Which OES Components Rely on NIT," on page 52](#page-51-1)
- [Section 6.2.5, "What NIT Does," on page 52](#page-51-2)
- [Section 6.2.6, "Prerequisites," on page 52](#page-51-3)
- [Section 6.2.7, "NIT Components," on page 53](#page-52-0)
- [Section 6.2.8, "NIT Log Files," on page 53](#page-52-1)
- [Section 6.2.9, "Interactions With eDirectory and Active Directory," on page 53](#page-52-2)
- ◆ [Section 6.2.10, "How NIT Works," on page 54](#page-53-0)
- [Section 6.2.11, "Active Directory users:," on page 54](#page-53-1)
- [Section 6.2.12, "eDirectory users:," on page 55](#page-54-0)
- ◆ [Section 6.2.13, "Task FAQ," on page 55](#page-54-1)
- ◆ [Section 6.2.14, "Administrative Access Restrictions," on page 56](#page-55-0)
- [Section 6.2.15, "Performance and Tuning," on page 56](#page-55-1)
- ◆ [Section 6.2.16, "Limitations," on page 57](#page-56-2)

### <span id="page-50-0"></span>**6.2.1 A New NSS Authorization Model**

Beginning with OES 2015, a new authorization model has been included for CIFS-user access to NSS volumes.

The new model requires that eDirectory and Active Directory (AD) users all have unique User IDs (UIDs).

## <span id="page-50-1"></span>**6.2.2 Not All Users Have UIDs by Default**

- **eDirectory:** LUM-enabled eDirectory users have UIDs; non-LUM-enabled eDirectory users do not.
- **Active Directory:** Generally speaking, AD users don't have UIDs, but AD can be configured to assign the uidNumber attribute to users when required.

## <span id="page-50-2"></span>**6.2.3 Ensuring that Your CIFS-NSS Users Have UIDs**

The Novell Identity Translator (NIT) lets you ensure that all users requiring NSS authorization have the required UIDs.

 **eDirectory:** When NIT is properly configured, all eDirectory users can access NSS using Novell CIFS, as summarized in [Table 6-1.](#page-50-3)

<span id="page-50-3"></span>*Table 6-1 NIT Guarantees UIDs for All eDirectory Users*

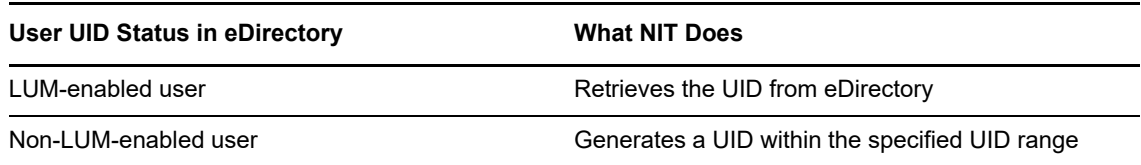

 **Active Directory:** If needed, you can configure NIT to simply retrieve and pass along UIDs that are set in Active Directory by deselecting the **Generate UIDs for AD Users** option when you Configure the NSS AD Support service. However, you must then ensure that all AD users who need access to NSS through CIFS have the uidNumber attribute set on their AD account. The caveats associated with the **Generate UIDs for AD Users** option are summarized in [Table 6-2.](#page-51-4)

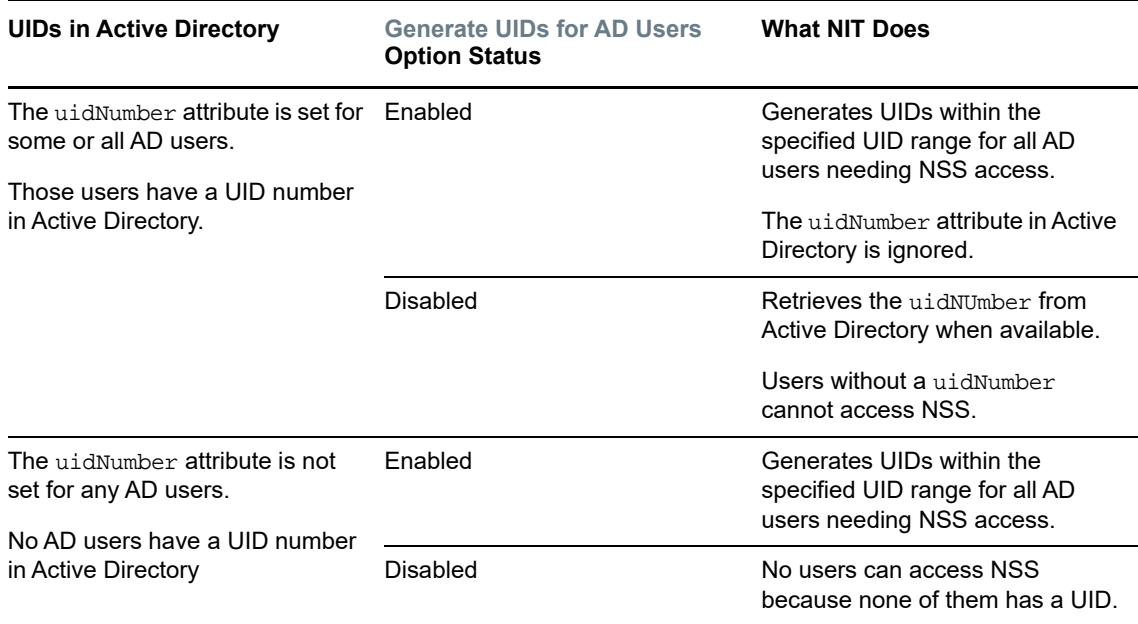

<span id="page-51-4"></span><span id="page-51-0"></span>*Table 6-2 NIT Can Guarantee UIDs for Active Directory Users*

### <span id="page-51-1"></span>**6.2.4 Which OES Components Rely on NIT**

NIT is used as an infrastructure component by various OES services, including Novell CIFS, NSS, and SMS.

### <span id="page-51-2"></span>**6.2.5 What NIT Does**

NIT does the following:

- Dynamically generates UIDs for non-LUM-enabled eDirectory users so that they can access NSS resources on Linux.
- As specified in the nitd.conf file, either retrieves or dynamically generates UIDs for Active Directory users so that they can access NSS resources on Linux.
- Provides user and group IDs and other details such as SID, samAccountName, GUID for AD identities and FQDN, GUID details for eDirectory identities to services like NSS, CIFS, and SMS.
- Is backward-compatible and co-exists with Linux User Management (LUM).
- Maintains all of the users information in an AD forest where the OES server's computer object is located.
- Ensures uniqueness of User IDs for all the users across eDirectory and Active Directory users and groups accessing an OES server.

**NOTE:** The UIDs distributed by NIT are server-specific. They are not stored in eDirectory or Active Directory, and they are not visible to Linux services.

### <span id="page-51-3"></span>**6.2.6 Prerequisites**

The following are required for NIT to service Active Directory users and groups:

#### **DNS**

- **Domain Controller and Global Catalog Server Discovery: DNS entries for all the Domain** Controllers and Global Catalog Servers must exist in order for NIT to detect which of them are closest and then retrieve the required AD user information. Ensure to provide the complete DNS name of the OES CIFS server.
- **SRV Records:** The DNS should contain the SRV entries for the Domain Controllers, Global Catalog servers and KDC servers in the OES joined forest and other trusted forests.

#### **Kerberos**

For external forest trusts, "Kerberos Forest Search Order (KFSO)" should be enabled for Windows clients to connect an OES CIFS server. For more information, see [Configuring AD Server to Support](https://www.novell.com/documentation/oes2015/pdfdoc/file_cifs_lx/file_cifs_lx.pdf#b1jx2q1u)  [Kerberos Authentication for External Forest Users Using CIFS Client](https://www.novell.com/documentation/oes2015/pdfdoc/file_cifs_lx/file_cifs_lx.pdf#b1jx2q1u) in the [OES 2015 SP1: Novell](https://www.novell.com/documentation/oes2015/pdfdoc/file_cifs_lx/file_cifs_lx.pdf#front)  [CIFS for Linux Administration Guide.](https://www.novell.com/documentation/oes2015/pdfdoc/file_cifs_lx/file_cifs_lx.pdf#front)

### <span id="page-52-0"></span>**6.2.7 NIT Components**

NIT contains the following components:

- **nit daemon:** Serves requests from CIFS, NSS, SMS, and other OES services to map and resolve eDirectory and Active Directory user identities as applicable.
- **nitconfig utility:** Lets administrators configure NIT in a terminal prompt by adding and modifying configuration parameters. The nitconfig utility changes the /etc/opt/novell/nit/ nitd.conf file based on the parameters entered.
- **NIT configuration file:** /etc/opt/novell/nit/nitd.conf.

Each entry occupies a single line in the file. Lines that are blank, or that start with a pound sign (#), are ignored.

**IMPORTANT:** If you change the NIT UID range, either manually or using the nitconfig utility, you must restart the server.

### <span id="page-52-1"></span>**6.2.8 NIT Log Files**

NIT actions are logged in the following locations:

**NIT log:** /var/log/messages

You can change the default by entering the following command at a terminal prompt:

nitconfig set log-file-location=*path*

**nitconfig log file:** /var/opt/novell/log/nit/nitconfig.log

### <span id="page-52-2"></span>**6.2.9 Interactions With eDirectory and Active Directory**

NIT interacts with LUM, NCP, the AD Global Catalog Server, and Domain Controllers to retrieve and map user information.

## <span id="page-53-0"></span>**6.2.10 How NIT Works**

*Figure 6-1 NIT - overview*

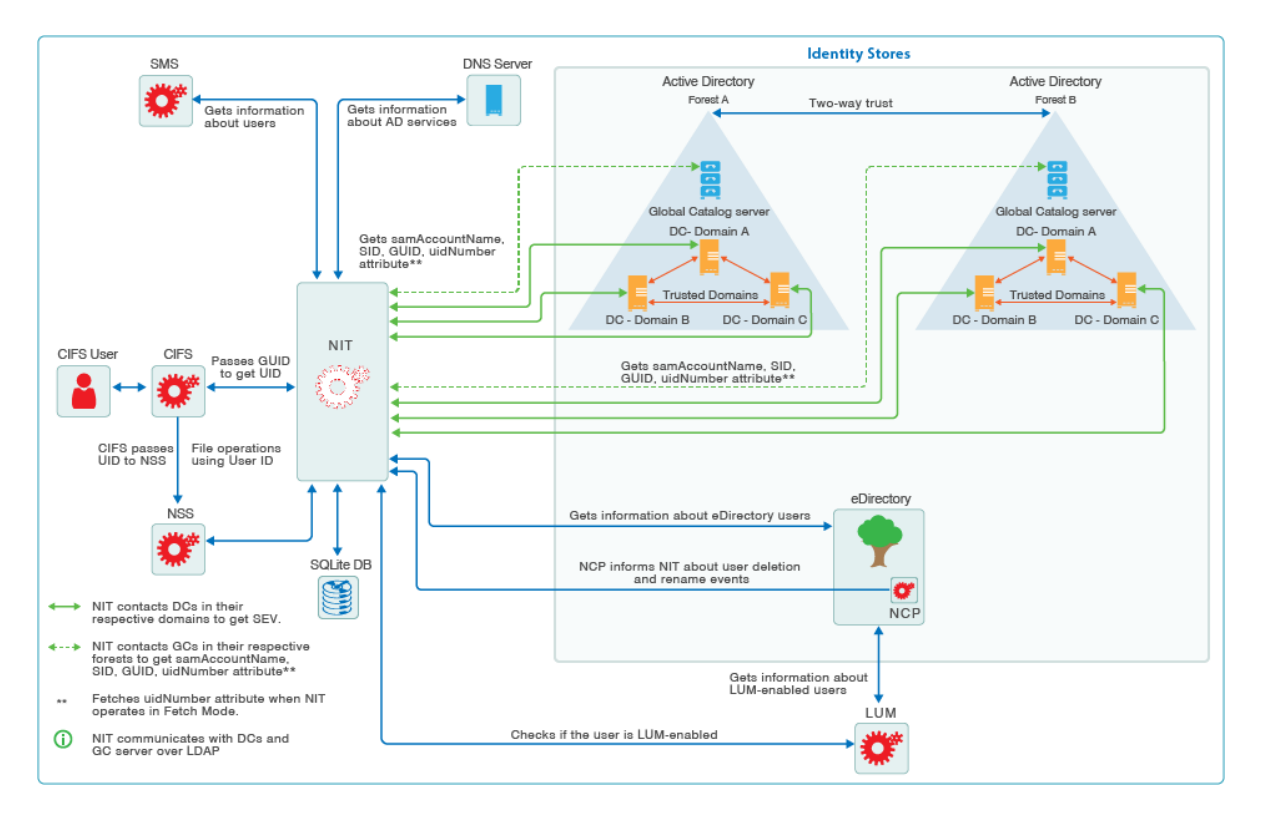

NIT supports two identity stores:

Active Directory

and

◆ eDirectory

NIT can run in two modes:

- Support only eDirectory
- Support eDirectory and Active Directory

You can configure this through nitconfig by changing the value of ad-mode parameter. If you set the value to yes, then NIT supports eDirectory and Active Directory. If you set it to no, then NIT supports only eDirectory.

## <span id="page-53-1"></span>**6.2.11 Active Directory users:**

For Active Directory users, NIT can be configured to run in one of two modes:

 **Generate Mode:** NIT generates and uses its own UID numbers. Even if the Active Directory users have the UID numbers populated, those are not used by NIT.

or

 **Fetch Mode:** NIT only retrieves UID numbers that are available in Active Directory. If a UID is not set for a particular user, that user cannot access NSS resources.

If you are configuring NIT in fetch mode for Active Directory users, ensure that the Active Directory users who require access to NSS file systems have UID numbers set in Active Directory.

You must add the uidNumber attribute explicitly to the Global Catalog server because it is not part of the default attributes.

For more information about replicating UID numbers to the Global Catalog server, refer to the [Microsoft Knowledge Base](http://support.microsoft.com/kb/248717) (http://support.microsoft.com/kb/248717).

By default, NIT runs in generate mode where UID numbers are dynamically generated for Active Directory users within the range that you specify in the NIT configuration.

## <span id="page-54-0"></span>**6.2.12 eDirectory users:**

For eDirectory LUM-enabled users, NIT obtains the UID number that is already available in eDirectory. NIT automatically creates UIDs for non-LUM-enabled users from the UID range that you specify either directly in nitd.conf or through the nitconfig utility.

### <span id="page-54-1"></span>**6.2.13 Task FAQ**

#### **How do I set UID ranges?**

You can set the UID ranges through YaST as part of the OES installation.

You can also set and manage UID ranges using the nitconfig utility after the NIT service is configured as part of OES installation.

#### **How do I estimate UID ranges?**

Estimate the number of users who might access the server, and then set a UID range that is double that number. Ensure that these ranges do not overlap with the LUM ranges and Linux UID ranges, if present.

#### **How long are UIDs valid?**

The UIDs are valid until the OES system is rebooted. However, the UIDs are retained when the NIT service restarts.

#### **Are the UIDs unique?**

UIDs generated are unique within each server's environment, including the Identity stores (eDirectory and Active Directory) and the local file systems (both Linux and POSIX).

#### **What happens if a cluster resource is moved?**

When a cluster resource is mounted on a different cluster node, UIDs are automatically generated for new user connections on the new node. UID management and generation is specific to each cluster node (OES 2015 SP1 server). There is no NIT configuration or activity at the cluster level.

#### **How do I manage NIT?**

To start, stop, and restart the NIT service, use these command options:

rcnovell-nit status | stop | start | restart

To configure and change NIT settings, use the nitconfig utility.

**IMPORTANT:** If you change the NIT UID range, you must restart the server.

#### **What is cache and SQLite DB?**

NIT stores eDirectory and Active Directory user information, GUID to UID mapping information and SID to GUID mapping information in non-persistent in-memory cache.

NIT stores GUID to UID (UIDs generated by NIT for non LUM-enabled eDirectory and Active Directory users) mapping information in /var/opt/novell/nit/db/.g\_i\_info SQLite DB file, and SID to GUID mapping information in /var/opt/novell/nit/db/.s\_g\_info SQLite DB file. The information stored in SQLite DB files are persistent across NIT restarts.

On a server reboot, the in-memory cache information is cleared and the  $\mathfrak{g}_i$  info SQLite DB file is deleted.

When the NIT daemon is restarted, the in-memory cache is cleared and NIT rebuilds GUID to UID mapping information and SID to GUID mapping information into cache by reading from the SQLite DB files.

In addition, only the user information in the in-memory cache is cleared once in 8 hours and the GUID to UID and SID to GUID mapping information remain unaltered.

### <span id="page-55-0"></span>**6.2.14 Administrative Access Restrictions**

When an OES server is joined to an Active Directory domain, by default, members of the Domain Admins group will have Supervisor rights over all the volumes that are enabled with Active Directory identities flag.

You can override this default functionality by configuring a group of your choice. Because the group has full control over the Active Directory enabled volumes, add users with caution.

If NIT could not identify the configured group from Active Directory, it falls back to the default behavior.

Whenever you change the Active Directory supervisor group, do the following:

- **1** Restart the NIT daemon by running the rcnovell-nit restart command at the terminal console.
- **2** Restart the CIFS service by running the rcnovell-cifs restart command at the terminal console.
- **3** Force the SEV update to occur immediately for all users in the NSS file system by running the nss /ForceSecurityEquivalenceUpdate command at the nsscon prompt.

### <span id="page-55-1"></span>**6.2.15 Performance and Tuning**

- **ad-gc-handles:** NIT interacts with the Global Catalog servers to fetch Active Directory user and group information. By default, NIT establishes 10 connections with the GC server. Based on the number of users, increase this number to improve the file access response time.
- **hash-size:** NIT caches eDirectory and Active Directory user information in hash tables. By default, the size is configured to 211. This can be increased to a maximum of 1:10. For example, for 20,000 users the hash size will be a prime number close to 2048.

NIT stores the user cache information in the following SQLite DB files:  $/var/opt/novell/nit/$ db/.g\_i\_info and /var/opt/novell/nit/db/.s\_g\_info.

**UID Start and End Range:** Changing the UID start and end ranges requires a system reboot.

### <span id="page-56-2"></span>**6.2.16 Limitations**

NIT can dynamically detect the nearest domain controllers and Global Catalog servers. But if the OES-joined domain does not have any GC server within that domain, the IP address or DNS name of the nearest GC server should be specified in ad-gcserver and the ad-gc-discover set to false.

## <span id="page-56-1"></span>**6.3 novell-ad-util**

The Novell AD Utility (novell-ad-util) lets you do the following:

- $\bullet$  Join an OES server/cluster node or a Novell cluster resource to an AD domain.
- Remove an OES server/cluster node or cluster resource from an AD domain.
- <span id="page-56-0"></span> Manage the Kerberos keytab files of OES servers/cluster nodes and cluster resources as required for authentication within the domain.

The YaST installation component that lets you join an OES server/cluster node to an AD domain as part of configuring NSS AD support, leverages novell-ad-util in the background.

### **6.3.1 novell-ad-util Command Line Utility**

novell-ad-util joins an OES server/cluster node or a Novell cluster resource to an AD domain, and manages the Kerberos keytabs of those components.

### **Syntax**

novell-ad-util <*activity*> <*optional parameters*>

### **Usage Options**

#### **Primary Activity**

#### **--join**

Joins the current host or cluster resource to the Active Directory domain.

#### **--leave-domain**

Disjoins the current host or cluster resource from the Active Directory domain by deleting the computer object from AD and flushes all entries from the keytab, including samAccountName.

```
NOTE: To execute the --join or --leave-domain commands, the user's Credential Cache 
should have sufficient rights to create or delete an object in Active Directory.
```
#### **--validate-container**

Checks if the container exists in the domain specified. It must be followed by the --context option.

#### **--flush-keytab**

Flushes all the entries from the keytab except samAccountName entries.

#### **--purge <number>**

Purges the keytab entries, retaining only the last specified number of key versions.

If this command is executed without the --cluster-resource option, key tab entries of the host are purged.

If this command is executed with --cluster-resource option, key tab entries of the cluster resource are purged.

#### **--reset**

Resets the password, adds service principals if any, and updates all the corresponding entries in the keytab.

#### **--getrinfo**

Fetches the NetBIOS name of the cluster resource and the domain name where the cluster resource should join. It must be followed by the --cluster-resource option.

#### **--online**

This command is used for cluster resources. It must be followed by the --cluster-resource option. This command will merge the keys residing in the keytab files of the volumes with the default keytab of the node.

#### **--offline**

This is used generally for cluster resources. Must be followed by the --cluster-resource option. When a cluster resource goes offline in a node during migration, this command will copy all they keys related to the cluster resource to all the available volumes' keytab from the node's default keytab.

#### **Optional Parameters**

#### **--service-principal <service\_name>**

Creates a service principal for the associated account. For example, *<service\_name>/ <hostname>.<domain\_name>@<DOMAIN\_NAME>*.

#### **--domain-name <name>**

Use the domain name specified instead of parsing the krb5 file to retrieve the domain name.

#### **--context**

Allows you to join your machine to a specific context of Active Directory (Default is CN=Computers.)

#### **--pre-created-object [yes/no]**

Allows you to join your machine to a pre-created computer object in the Active Directory. (Default is no.)

#### **--cluster-resource <virtual server\_FDN\_eDir\_format>**

Joins or updates the current cluster resource to the Active Directory.The object will be created as the NETBIOS name of the cluster resource with

- **samAccountName:** *<NetBIOS\_NAME>\$*
- **service principal:** *host/<NetBIOS\_NAME>.<domain\_name>@<DOMAIN\_NAME>*.

If used with --join or --reset, it also updates the keytab in

- Each available volume associated with that resource in <mount path>/VOL\_NAME/ .\_NETWARE/vol.keytab
- The default keytab

#### **To find the virtual server FDN for the cluster resource in eDirectory format:**

At the command prompt, execute the following commands.

- 1. cluster resources to get the list of cluster resources.
- 2. cat /var/opt/novell/ncs/<*cluster\_resource*>.load, for example, cat /var/opt/ novell/ncs/*NSSAD64*\_SERVER.load.

```
#!/bin/bash
. /opt/novell/ncs/lib/ncsfuncs
exit on error nss /poolact=NSSAD64
exit_on_error ncpcon mount BLR716993_VOL2=253
exit_on_error add_secondary_ipaddress 192.168.100.10
exit on error ncpcon bind --ncpservername=NSS64VM-NSSAD64-SERVER --
ipaddress=192.168.100.10
exit_on_error novcifs --add '--vserver=".cn=NSS64VM-NSSAD64-
SERVER.o=novell.t=NSS64VM-TREE."' --ip-addr=192.168.100.10
exit 0
```
3. Identify the virtual server FDN for the cluster resource ".cn=NSS64VM-NSSAD64- SERVER.o=novell.t=NSS64VM-TREE." in the line exit\_on\_error novcifs --add '--vserver=".

#### **--pooldn <cluster\_pool\_FDN\_eDir\_Format>**

This can be used instead of cluster resourceFDN.

#### **Examples**

#### **novell-ad-util --join --domain-name EXAMPLE.COM --service-principal cifs**

If your server name is  $oes2015$  server.example.com, executing this command will create an account oes2015\_server with

- **samAccountName:** *oes2015\_server\$*
- **Service Principals:** *host/oes2015\_server.example.com@EXAMPLE.COM*, *cifs/ oes2015\_server.example.com@EXAMPLE.COM*, and *cifs/ oes2015\_server@EXAMPLE.COM*

Then it associates those principals with the computer account.

It also updates the default keytab, /etc/krb5.keytab and /etc/krb5.conf files.

#### **novell-ad-util --join --cluster-resource .cn=CLUSTER-OES2015-POOL-SERVER.o=novell.t=NSSAD\_CLUSTER. --domain-name EXAMPLE.COM --service-principal cifs**

If your cluster resource eDirectory object is *.cn=CLUSTER-OES2015-POOL-SERVER.o=novell.t=NSSAD\_CLUSTER.* and it's NetBIOS name is *cluster2015*, executing this command will create an account cluster2015 (NetBIOS name) with,

#### **samAccountName:** *cluster2015\$*

**Service Principals:** *host/cluster2015.example.com@EXAMPLE.COM*, *cifs/ cluster2015.example.com@EXAMPLE.COM*, and *cifs/cluster2015@EXAMPLE.COM*.

and associates those principals with the cluster account.

If this cluster resource has volumes, VOL1 and VOL2 mounted on /media/nss, it updates the following:

- The default keytab /etc/krb5.keytab
- The keytab files in the volumes
	- /media/nss/VOL1/.\_NETWARE/vol.keytab
	- /media/nss/VOL2/.\_NETWARE/vol.keytab
- The kerberos configuration file /etc/krb5.conf

#### **novell-ad-util --join --pooldn .cn=CLUSTER\_OES2015\_POOL.o=novell.t=NSSAD\_CLUSTER. - domain-name EXAMPLE.COM --service-principal cifs**

Executing this command will join the cluster resources as explained in the previous example.

#### **novell-ad-util --leave-domain --domain-name EXAMPLE.COM**

Executing this command will disjoin the current host from the Active Directory domain.

#### **novell-ad-util --leave-domain --cluster-resource .cn=CLUSTER-OES2015-POOL-SERVER.o=novell.t=NSSAD\_CLUSTER. --domain-name EXAMPLE.COM**

Executing this command will disjoin the cluster resource specified from the Active Directory domain.

#### **How do I remove stale entries of keytab for unjoined cluster resources on all cluster nodes in the cluster?**

When you disjoin a cluster resource from an Active Directory domain, novell-ad-util removes the keytab entries of that resource from the default keytab file, /etc/krb5.keytab, and deletes the volume keytab file. For example, /media/nss/vol1/.\_NETWARE/vol.keytab on the node where the resource is running.

Before disjoining the resource, if you have migrated it to other cluster nodes, all the cluster nodes where the resource is migrated will have the default keytab entires.

When you disjoin the cluster resource, the default keytab entries for that specific cluster node and the volume keytab entries will be removed. However, the default keytab entries will still be seen on those nodes where the resource was migrated.

To remove the stale entries, execute the following command respectively all nodes other than the node that you used for the resource disjoin:

novell-ad-util --purge 0 --cluster-resource <cluster dn> --domain-name <domain name>

This command removes the keytab entries of the cluster resource <cluster dn> specified; it will not remove the volume keytab file.

#### **novell-ad-util --validate-container --context CN=OES2015Servers --domain-name EXAMPLE.COM**

Validates the container OES2015Servers in the domain example.com.

#### **novell-ad-util --purge 2**

Removes keytab entires of the host from the default keytab file, retaining only the last two key versions. For example, if key versions 2,3,4,5 exist in the keytab file, executing this command will purge versions 2 and 3, and retain versions 4 and 5.

#### **novell-ad-util --purge 2 --cluster-resource .cn=CLUSTER-OES2015-POOL-SERVER.o=novell.t=NSSAD\_CLUSTER.**

Removes keytab entires of the cluster resource specified from the default key tab file, retaining only the last two key versions. For example, if key versions 2,3,4,5 exist in the key tab file, executing this command will purge versions 2 and 3, and retain versions 4 and 5.

#### **novell-ad-util --purge 0 --cluster-resource .cn=CLUSTER-OES2015-POOL-SERVER.o=novell.t=NSSAD\_CLUSTER.**

Removes all the keytab entries of the cluster resource specified from the default key tab file.

#### **novell-ad-util --getrinfo --cluster-resource .cn=CLUSTER-OES2015-POOL-SERVER.o=novell.t=NSSAD\_CLUSTER.**

Fetches the NetBIOS name of the cluster resource and the domain name where the cluster resource should join.

#### **novell-ad-util --join --domain-name EXAMPLE.COM --context cn=OES2015Servers --precreated-object yes --service-principal cifs**

Joins this host to the Active Directory domain, provided the computer object for this host should already exist in Active Directory. The name of the pre-created object should be the same as the NetBIOS name of the server object.

#### **Files**

#### **/etc/krb5.conf**

Stores Kerberos configuration.

#### **/etc/krb5.keytab**

Default keytab file that contains Service Principals of the OES server.

#### **/var/log/novell-ad-util/novell-ad-util.log**

Stores the log information.

### **Help Options**

**--help** 

<span id="page-60-0"></span>Displays the help information commands and syntax, and then exits.

## <span id="page-60-1"></span>**6.4 NURM (OES User Rights Management)**

The OES User Rights Map (NURM) utility is used by administrators to map the Access Control List (ACL) of NSS resource that is owned by an identity in eDirectory to an identity in Active Directory. It maps the users and groups from eDirectory to Active Directory using a common name or any other field that is selectable by the tool. With this utility, the administrators can:

- **Create User Maps:** Map eDirectory and Active Directory users and groups.
- **Leverage Existing IDM-based User Maps:** Leverage NetIQ Identity Manager 4.5 or later maps that are created using IDM Designer (but not the IDM iManager plug-in).
- **Map User Rights:** Assign rights to Active Directory users on NSS resources.
- **View Rights:** View the rights of Active Directory and eDirectory users on a given volume.
- **Synchronizing Rights:** Synchronize the rights of Active Directory and eDirectory users using the user-rights-map command line utility.
- ◆ [Section 6.4.1, "Prerequisites," on page 62](#page-61-0)
- [Section 6.4.2, "Accessing OES User Rights Map Utility \(NURM\)," on page 62](#page-61-1)
- [Section 6.4.3, "Mapping Users," on page 63](#page-62-0)
- [Section 6.4.4, "Mapping Rights," on page 66](#page-65-0)
- ◆ [Section 6.4.5, "Viewing Rights," on page 67](#page-66-0)
- [Section 6.4.6, "NURM Command Line Utility," on page 67](#page-66-1)

## <span id="page-61-0"></span>**6.4.1 Prerequisites**

- Ensure that the universal password is enabled for the eDirectory user who is accessing NURM. This utility uses CIFS to fetch the volume information. Hence, when a user who is not universalpassword-enabled accesses NURM, the volumes are not listed under the **View Rights and Map Rights** pages. For more information on enabling Universal Password Policy, see["CIFS and](https://www.novell.com/documentation/oes2015/pdfdoc/file_cifs_lx/file_cifs_lx.pdf#Al8fgxs)  [Universal Password](https://www.novell.com/documentation/oes2015/pdfdoc/file_cifs_lx/file_cifs_lx.pdf#Al8fgxs)" in the *[OES 2015 SP1: Novell CIFS for Linux Administration Guide](https://www.novell.com/documentation/oes2015/pdfdoc/file_cifs_lx/file_cifs_lx.pdf#front)*.
- $\bullet$  The eDirectory user managing NURM must have read and write access on the  $/$  admin/ Manage\_NSS/manage.cmd.
- Ensure that CIFS user context is configured for the eDirectory user who is accessing NURM. For more information, see ["Configuring a CIFS User Context"](https://www.novell.com/documentation/oes2015/pdfdoc/file_cifs_lx/file_cifs_lx.pdf#bgmktdz) in the *[OES 2015 SP1: Novell CIFS for](https://www.novell.com/documentation/oes2015/pdfdoc/file_cifs_lx/file_cifs_lx.pdf#front)  [Linux Administration Guide](https://www.novell.com/documentation/oes2015/pdfdoc/file_cifs_lx/file_cifs_lx.pdf#front)*.
- If you are to use NURM in an environment where eDirectory and Active Directory are synchronized using NetIQ IDM, ensure that DirXML-ADContext attribute is populated in eDirectory server.

## <span id="page-61-1"></span>**6.4.2 Accessing OES User Rights Map Utility (NURM)**

Along with the installation and configuration of NSS AD, the NURM utility gets installed.To access NURM:

**1** Open the OES server welcome page, then click **Management Services > OES User Rights Map**. OR

Point your browser to https://*<OES server IP address or the host name>*/storm.

**2** Specify the user name or the FQDN of the eDirectory administrator in the **User Name**, specify the password, then click **Login**.

The NURM welcome page should look similar to the following:

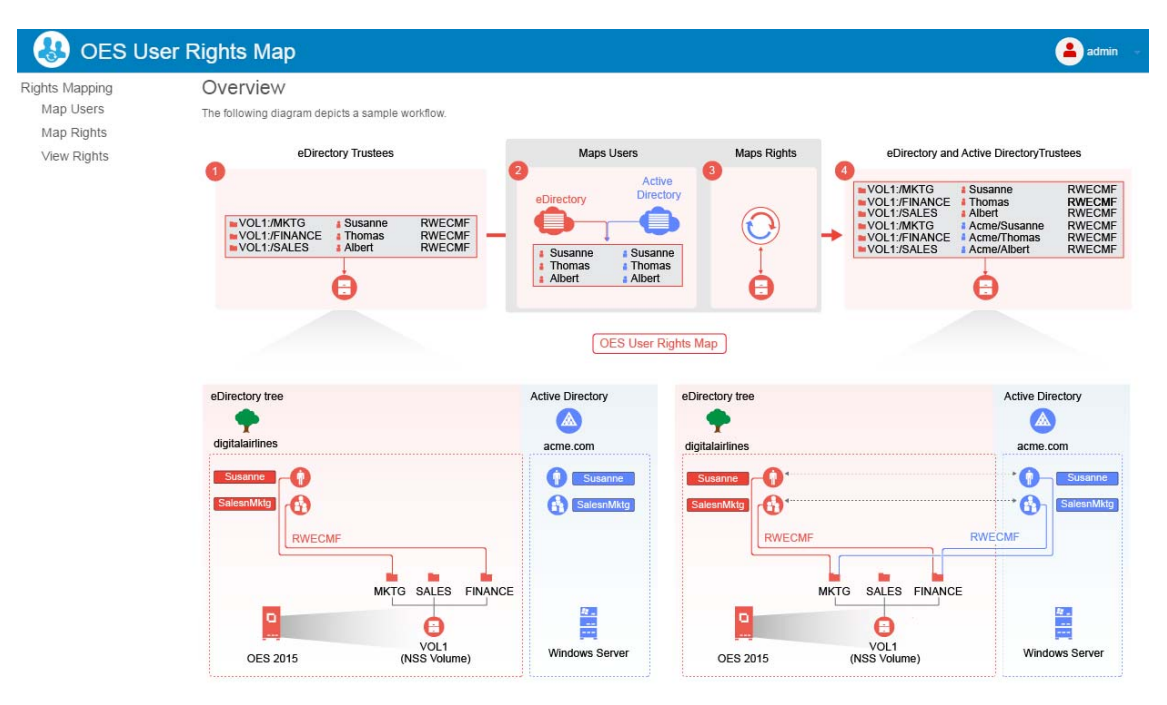

NURM is also available as a command line utility (user-rights-map). For more information on the CLI utility, see [Section 6.4.6, "NURM Command Line Utility," on page 67.](#page-66-1)

## <span id="page-62-0"></span>**6.4.3 Mapping Users**

In an NSS AD environment, OES servers are joined to an Active Directory domain to provision AD users and groups native NSS resources access. To aid this, identities from Active directory will have to be mapped with identities on eDirectory and assigned the same rights as that of the eDirectory identities. NURM helps in creating this identity map, which is called a "user map". User maps are used to assign rights to AD identities on the NSS resources.

Using the Map Users feature, administrators can do the following:

- Create new user maps: Map eDirectory and Active Directory (AD) users and groups.
- Import user maps
- Export user maps
- Refresh user maps
- Delete user maps

Before creating user maps, ensure that you are connected to an AD server.

### **Connecting to an Active Directory Server**

To connect to the target AD server, click **Connect to Active Directory**, specify the following details, then click **Connect**.

- **User Name:** Specify the AD Administrator user name or the FQDN.
- **Password:** Specify the AD Administrator password.
- **Domain Name:** Specify the realm of the AD domain.
- **Port:** Specify the port with which you would like to connect to the AD server. If you would like this connection to be secure, select Use SSL. Some of the standard LDAP ports for Active Directory are 389, 636, 3268, and 3269.

After you successfully establish the connection with the AD server, the  $\blacktriangle$  Administrator  $\blacktriangledown$  icon is displayed. The NURM screen should look similar to the following:

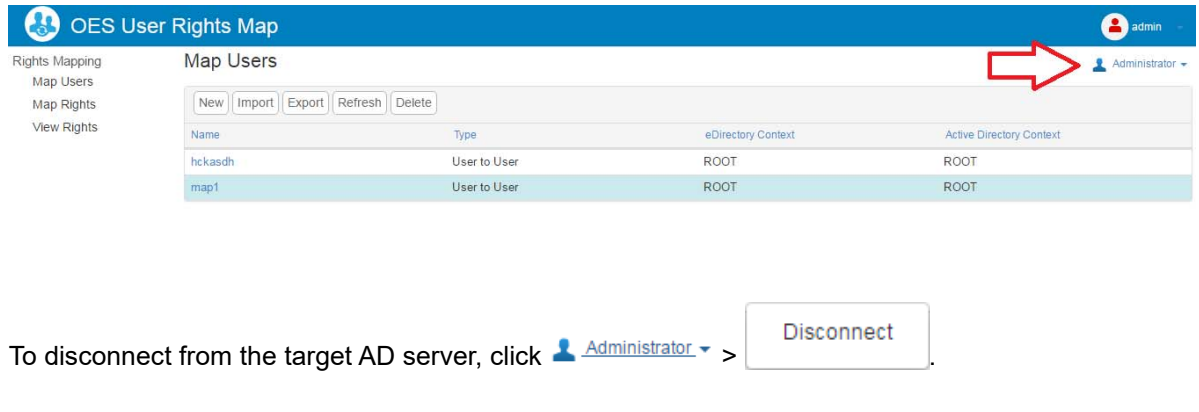

**NOTE:** NURM supports multiple AD forests. Login to the respective forest before generating the user map.

### **Creating a New User Map**

The user map could be created using any of the following methods:

- **Propose Map:** Use this method to view, validate, and edit the generated user map before saving it on the server.
- **Save Map:** Use this method when the number of records to be mapped are high and when you anticipate the user map generation to take more than five minutes. You can initiate the user map generation operation and continue using the application. The user map generation operation continues on the server side, and on completion, the generated user map is saved on the server and gets listed in the Map Users page.
- **1** Click **New**, then specify the following details:
	- **Match Type:** Select an object mapping (user to user, group to group, or container to group). In the **Target Matching Pattern**, specify the wildcard-based search criteria.

For example, if you want to match a group from the source identity store with a group on the target identity store that differs in naming conventions, you can use the **Target Matching Pattern**.

For example, assume that you have the following groups on the source identity: enggroup-acme, sales-group-acmeUS, and so on; and technology-acme, sales-acmeUS, and so on in the target identity. In the **Target Matching Pattern**, specifying \*-acme finds the match from eng-group-acme and technology-acme groups.

 **LDAP Attributes:** Select Common Name to Common Name (CN to CN), Common Name to SAM-Account-Name (CN to SAM), or Custom Attributes matching criteria.

If you choose custom attributes, you will have to specify the eDirectory and Active Directory object attributes.

Examples of eDirectory object attributes include User Name (uid), Common Name (cn), Last Name (sn), and First Name (givenName).

Examples of Active Directory object attributes include SAMAcountName, First Name (givenName), Last Name (sn), and email address (email).

- **eDirectory Context:** Specify or browse and select the eDirectory tree search base context. If you would like to do a subtree search, select **Search Subtree**.
- **Active Directory Context:** Specify or browse and select the AD server context. If you would like to do a subtree search, select **Search Subtree**.
- **2** Click **Propose Map** to generate the user map.
- <span id="page-63-0"></span>**3** Validate the user mapping. If you need to modify any user mapping:
	- **3a** Click **<<**, then specify or browse the AD server context.
	- **3b** To replace or add an AD user in the proposed user map, select a row in the proposed user map, then from the search results, click  $\Box$  (add) found next to the search result.
	- **3c** To remove a user from the proposed user map, click  $\Box$  (remove). To undo the deletion,

 $click \bullet$  (undo).

#### **TIP**

• To modify an existing user mapping, click the user map name in the Map Users page, then follow the instructions in [Step 3 on page 64.](#page-63-0)

- Pagination and Filtering: When the number of records to be displayed are huge, they are paginated, and each page holds up to 1000 records. The filter option works based on records in all the pages.
- Sorting: Click any column title to sort the data either in ascending or descending order.

If the number of records to be displayed are more than 1000, pagination is displayed at the bottom of the page for ease of navigation. Pagination includes the following:

- **Number of Pages:** Displays the total number of pages. For example, Pages 4.
- **First:** Displays the first page.
- **Last:** Displays the last page.
- **<:** Displays the previous page.
- **>:** Displays the next page.
- **Page Numbers:** Clicking on these numbers, displays the respective page.
- **Go To Page:** If you would like to navigate directly to a particular page, click the drop-down arrow, specify the page number, then click Go.

### **Importing a User Map**

- **1** Click **Import**, then select the user map XML file using the **Browse** button.
- **2** Specify an appropriate name for the user map, then click **Import**.

### **Exporting a User Map**

Select the user map of your choice, click **Export**, then save it to a location of your choice on your computer.

### **Refreshing a User Map**

If you feel that the mapping have changed since the time you have created a user map, you could refresh them using the same conditions that were used while creating them.

To refresh an old user map, select the desired user map and then click Refresh. If there are any differences since the time there were created, those entries are highlighted with an information icon (undo). If you would like to revert changes, use the undo icon. After verifying the changes, click Save Map.

### **Delete a User Map**

Select the user maps that you want to delete, then click **Delete**.

## <span id="page-65-0"></span>**6.4.4 Mapping Rights**

Using this feature, you can map rights to AD users on a specific NSS volume. While doing so, you can choose to remove eDirectory trustees from the NSS file system and migrate the eDirectory IDs (owner, modifier, archiver, metadata modifier, and deletor) to AD users.

To map rights:

- **1** Select a volume on which you want to map rights to AD users.
- **2** Select the source of user mapping:

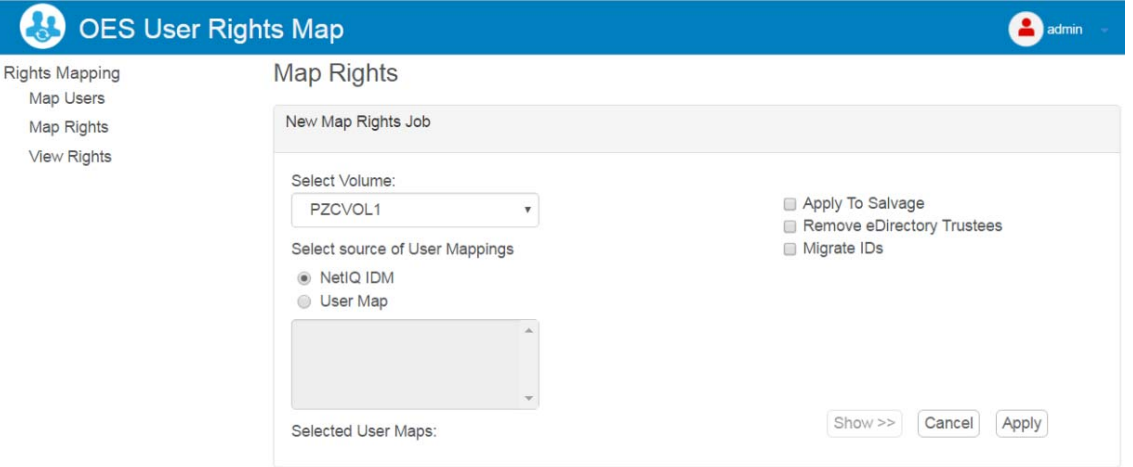

**NetIQ IDM:** If you select this option, then directly go to [Step 3 on page 66](#page-65-1).

**NOTE:** When IDM is used, the connection to eDirectory is established with secure SSL port 636. For information on creating user map using IDM, see the [NetIQ Identity Manager 4.5](https://www.netiq.com/documentation/idm45/#admin)  **[Documentation](https://www.netiq.com/documentation/idm45/#admin)** 

- **User Map:** If you select this option, choose the appropriate user map name, then click **Show >>**. The user map is displayed along with the rights that will be assigned to the AD users. You can hide or display the user map and rights details using the **Show >>** and **<< Hide** buttons.
- <span id="page-65-1"></span>**3** Select the following options as needed:
	- **Apply to Salvage:** Applies rights to AD users on the salvaged files and folders.
	- **Remove eDirectory Trustees:** After assigning AD users as trustees, the eDirectory users will be removed from the NSS file system as trustees.
	- **Migrate IDs:** Assign eDirectory trustee IDs (owner, modifier, archiver, metadata modifier, and deletor) to AD users.
- **4** Click **Apply**.

To delete the mapped rights, select the Map Rights, then click **Delete**.

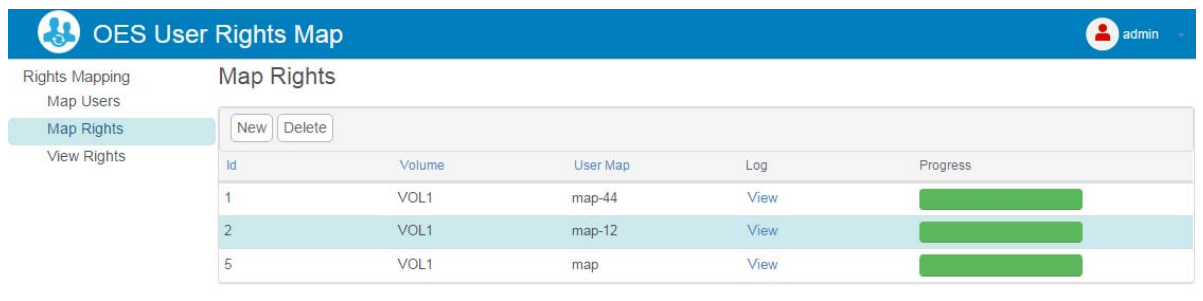

**NOTE:** After deletion, you can no longer synchronize rights on the volume using the deleted map rights.

To view the log information of the mapped rights, click **View** link under the **Log** column.

### <span id="page-66-0"></span>**6.4.5 Viewing Rights**

Using this feature, an administrator can view the explicit rights of both eDirectory and Active Directory users on the selected volume. When you select the volume name, the explicit rights are displayed along with the path, trustee, and rights information. This is the only tool that allows the administrators to view the rights of both AD and eDirectory users in a consolidated view.

Beginning with OES 2015 SP1, a **Refresh** button is added next to volume name drop-down box, which allows users to view the rights information dynamically.

### <span id="page-66-1"></span>**6.4.6 NURM Command Line Utility**

- ["map-users" on page 67](#page-66-2)
- ["user-rights-map" on page 69](#page-68-0)

#### <span id="page-66-2"></span>**map-users**

Use this utility to generate a user map after specifying the necessary match type, context and so on.

#### **Syntax**

map-users

```
map-users -u <specify the user map name> -a <eDirectory Username> -w <eDirectory
password> -s <eDirectory Server IP> -p <eDirectory Connection Port> -l -c 
<eDirectory context> -st -t <specify the match type as user2user, group2group, or 
container2group> -m <specify the matching attribute as cn2sam> -A <AD username> -W 
<AD user password> -S <specify the AD server IP> -P <specify the AD server 
connection port> -L -C <specify the Active Directory context> -ST
```
#### **Options**

#### **-u, --usermap-file <user map file name>**

Specify the name of the user map. After a successful execution of the map-users command the user map file is saved with the name that you specify here.

#### **-a, --user <eDirectory username>**

Specify the eDirectory username to connect to NURM.

#### **-w, --password <eDirectory user password>**

Specify the eDirectory user password.

#### **-s, --server-ip <eDirectory server IP>**

Specify the name IP of the eDirectory server.

#### **-p, --port <eDirectory server connection port>**

Specify the port number to be used to connect to the eDirectory server.

#### **-c, --context <specify the eDirectory server context>**

Specify the eDirectory server context. For example, ou=users,o=novell.

#### **-st --subtree-search**

Use this option if you would like to consider all the users in the subtree.

#### **-t, --match-type <specify the match type>**

Specify the user match type. For example, user2user, group2group, or container2group.

#### **-m, --matching-attribute <attributes>**

Specify the match attributes. For example, cn2sam. As of now only cn2sam is supported.

#### **-A, --USER** *<specify the AD user name>*

Specify username of the AD user.

### **-W, --PASSWORD** *<AD user password>*

Specify the AD user password.

#### **-S, --SERVER-IP** *<specify the AD server IP>*

Specify the IP address of the AD server that you would like to connect to.

#### **-P, --PORT <specify the AD server connection port>**

Specify connection port with which you would like to connect to the AD server.

#### **-L, --USE-SSL-AD**

Use this option if you would like a secure connection to the AD server.

#### **-C, --CONTEXT <specify the AD server context>**

Specify AD server context.

#### **-ST, --SUBTREE-SEARCH**

Use this option if you would like to consider all the users in the subtree.

#### **-h, --help**

Displays the usage information of the command.

#### **Examples**

1. For an interactive user map generation, use the following command and follow the on screen instructions:

map-users

2. To map users by providing all the arguments:

```
map-users -u mkt-usr-map -a root -w pa55word -s 192.168.1.1 -p 636 -l -c 
ou=users,o=mkt -st -t user2user -m cn2sam -A Administrator -W Pa55word@@ -S 
192.168.1.2 -P 636 -L -C cn=users,dc=acme,dc=com -ST
```
This command creates a user map with the following details:

- Saves the user map as "mkt-usr-map"
- Connects to the eDirectory server (192.168.1.1) with root credentials, context as ou=users,o=mkt, match type as user to user, matching attributes as CN to SAM, and searches the entire subtree while generating the user map. The connection type used is SSL using port 636.
- Connects to the AD server (192.168.1.2) using the administrative credentials, context as cn=users,dc=acme,dc=com, and searches the entire subtree while generating the user map. The connection type used is SSL using port 636.

### <span id="page-68-0"></span>**user-rights-map**

Use this utility to map the rights of the mapped eDirectory and Active Directory users, groups, and containers. The mapped rights information is stored in a file and assigned an ID. Using this id, you can synchronize the rights of the users.

### **Syntax**

user-rights-map -l

user-rights-map -L

user-rights-map -v <volume name> [[-u <User Map name 1 or the User Map 1 XML file path>,<User Map name 2 or the User Map 2 XML file path>,...,<User Map name n or the User Map n XML file path> |-i <-U username -P password>]][-a -m -r]

user-rights-map -S -M <map rights id> [-O <ad | edir>]

### **Options**

#### **-l, --list-map-rights**

Lists the id, name of the user map, and the volume for which the rights are mapped.

#### **-L, --list-usermaps**

Lists the name of the user map, object mapping type (user to user, group to group, or container to group), eDirectory tree context, and Active Directory server context.

#### **-v, --volume <***VOLUME\_NAME***>**

Specify the NSS volume on which rights will be provisioned for the mapped users. The volume name should always be specified in upper case.

#### **-u, --usermap** *<user map name or path of the user map xml file>*

Specify the name of the user map or the path of the user map  $(x \text{m1})$  file that contains the mapping details of the eDirectory and Active Directory users, groups, or containers. If any of the user map names contain special characters, ensure to enclose all the user map names within double quotes.

**NOTE:** If you need to perform a sync, you must pass the name of the user map as an input parameter. Whereas, if the sync operation is performed using the user map  $(x<sub>mn</sub>)$  file, it cannot be synced later.

#### **-i, --use-IDM <-U** *username* **-P** *password***>**

Specify the eDirectory admin credentials (in LDAP format) to authenticate to eDirectory. The user map created using IDM is used for mapping the rights.

#### **-a, --apply-to-salvage**

Performs rights mapping on files and folders in the salvage system.

#### **-m, --migrate-ids**

Migrates the IDs [owner, archiver, metadata modifier, deletor] of files and folders to the mapped Active Directory users. This operation might take a while to complete.

#### **-r, --remove-old-trustee**

Removes the eDirectory user as a trustee on the files and folders after successfully mapping the user rights. Removes the Active Directory or eDirectory user as a trustee on the files and folders when used with -S and -O options. This operation is irreversible.

#### **-S, --sync**

Synchronizes the rights for both the eDirectory and Active Directory trustees. By default, it merges the rights of both the eDirectory and Active Directory trustees. To overwrite trustee rights, use the -O option. It is mandatory to use the sync option with the -M option.

**NOTE:** The sync operation only synchronizes rights (applicable to salvage option). When creating the user map, if the options migrate-ids or remove-old-trustee are passed, they are ignored.

#### **-M, --map-rights-id** *<arg>*

Specify the id of the map rights operation. This option is used only with the sync option.

#### **-O, --overwrite-with** *<ad | edir>*

You must either pass ad or edir as an input parameter. When the ad parameter is passed, the rights of the eDirectory trustees are overwritten with the rights of the Active Directory trustees. When the edir is passed, the rights of the Active Directory trustees are overwritten with the rights of the eDirectory trustees. This option is used only with the sync option.

#### **-h, --help**

Displays the usage information of the command.

**NOTE:** The user rights map log information is located at /var/opt/novell/log/nurm/userrights-map.log.

#### **Examples**

1. Provision the rights on all files and folders of the volume MKTVOL, including the ones in the salvage system.

user-rights-map -v MKTVOL -u /root/temp/UserMap.xml -a -m -r

After successful execution of the user-rights-map operation, all the files and folders are provisioned with rights, all the ids are migrated, and the eDirectory user is removed as a trustee. **NOTE:** If any of the user map names contain special characters, ensure to enclose all the user map names within double quotes. For example, user-rights-map  $-v$  MKTVOL  $-u$  "/root/ temp/UserMap.xml,usermap#2 -a -m -r.

2. To list the user maps:

```
user-rights-map -L or 
user-rights-map --list-usermaps
```
3. To list the user rights map ids:

```
user-rights-map -l or 
user-rights-map --list-map-rights
```
4. To sync rights between Active Directory and eDirectory trustees. The rights of the eDirectory user1 are RWF and the rights of Active Directory user1 are FMA on file1:

```
user-rights-map -S -M 2
```
The value "2" in the command represents the map rights job id created in example 1.

After successful execution of the command, the rights of eDirectory and Active Directory trustees are merged. The rights of eDirectory user1 are RWFMA and the rights of Active Directory user1 are RWFMA on file1.

5. After the sync, the rights of the eDirectory trustees are overwritten with the rights of Active Directory trustees. The rights of the eDirectory user2 are RWF and the rights of Active Directory user2 are FMA on file2:

```
user-rights-map -S -M 1 -O ad
```
The value "1" in the command represents the map rights job id created in example 1.

After successful execution of the command, the rights of eDirectory user2 are FMA and the rights of Active Directory user2 are FMA on file2.

6. To synchronize rights between eDirectory and AD trustees (two way sync):

user-rights-map -S -M 2 -O edir -m -r

Synchronizes the rights of eDirectory trustees with AD trustees using the map rights job id "2". During the sync process, it overwrites the Active Directory trustees with eDirectory trustees, migrates all the IDs, and the eDirectory trustee information is removed from the source after the sync process.

```
user-rights-map -S -M 2 -O ad -m
```
Synchronizes the rights of AD trustees with eDirectory trustees using the map rights job id "2". During the sync process, it overwrites the eDirectory trustees with AD trustees, migrates all the IDs, and the AD trustee information is removed from the source after the sync process.

## <span id="page-70-0"></span>**6.5 NFARM (OES File Access Rights Management)**

OES File Access Rights Management (NFARM) is a Windows-based shell extension that enables Windows Active Directory administrators to manage the rights of AD users or groups on Novell Storage Services (NSS) resources.

NFARM helps AD administrators or users with sufficient rights to mange the following:

- Trustees explicit rights, inherited rights filter, and view effective rights. You can also view trustees with rights from the selected path and child or parent directories.
- Owners, NSS attributes and directory quota
- User quotas
- All paths that a user is a trustee of
- Salvage and Purge (also supports eDirectory users)

#### **NOTE**

- User Quota and Files System Rights operations are restricted to AD domain administrators, and to use these features one should have logged in to the Windows workstation using the AD domain administrative credentials.
- To view or modify User Quota and File System Rights for an AD user from the trusted domain or forest, ensure that the user belongs to AD supervisor group of the domain where OES server is joined.

The term object referred to in this section, indicates a path, folder, or volume.

After performing any operation in NFARM, you can click the following:

- **Apply** to save changes to the NSS file system and remain in the same window.
- **OK** to save changes to the NSS file system and exit.
- **Cancel** to discard changes and exit.

All these operations are performed on a Windows mapped network drive that is mapped to an NSS volume, NSS Folder, or CIFS Share in the Windows client. These shares must be compatible with OES 2015 or later servers that have NSS AD set up and configured.

- [Section 6.5.1, "NFARM Support Matrix," on page 72](#page-71-0)
- [Section 6.5.2, "Prerequisites for Installing NFARM," on page 72](#page-71-1)
- [Section 6.5.3, "Installing and Accessing NFARM," on page 73](#page-72-1)
- [Section 6.5.4, "Managing the Trustee Rights in the NSS File System," on page 73](#page-72-2)
- [Section 6.5.5, "Information," on page 76](#page-75-0)
- [Section 6.5.6, "User Quota," on page 76](#page-75-1)
- ◆ [Section 6.5.7, "File System Rights," on page 77](#page-76-0)
- ◆ [Section 6.5.8, "Salvage and Purge," on page 77](#page-76-1)

### <span id="page-71-0"></span>**6.5.1 NFARM Support Matrix**

This section lists the requirements for installing and running NFARM:

- **Operating Systems (32 or 64-bit):** NFARM can be installed on Windows 10, Windows 8.1, Windows 8, Windows 7 SP1, Windows 7, Windows 2012 R2, Windows 2012, Windows 2008 R2, and Windows 2008.
- **OES:** NFARM is supported beginning with OES 2015.
- **Active Directory:** Active Directories installed and configured on Windows 2008, Windows 2008 R2, Windows 2012 and Windows 2012 R2.

### <span id="page-71-1"></span>**6.5.2 Prerequisites for Installing NFARM**

 Ensure that you have installed and configured NSS AD following the instruction at [Chapter 3,](#page-18-0)  ["Installing and Configuring NSS AD Support," on page 19](#page-18-0).
- Ensure that the Windows mapped network drive NSS volumes and CIFS shares are accessible. All NFARM operations are performed on a Windows mapped network drive NSS volume or CIFS share that is compatible with OES 2015 or later servers that have NSS AD set up and configured. For more information on mapping a CIFS share, see ["Accessing Files from a](https://www.novell.com/documentation/oes2015/pdfdoc/file_cifs_lx/file_cifs_lx.pdf#bhuo34a)  [Windows Client"](https://www.novell.com/documentation/oes2015/pdfdoc/file_cifs_lx/file_cifs_lx.pdf#bhuo34a) in the *[OES 2015 SP1: Novell CIFS for Linux Administration Guide](https://www.novell.com/documentation/oes2015/pdfdoc/file_cifs_lx/file_cifs_lx.pdf#front)*.
- **Based on your Windows operating system, download and install the correct version of NFARM** (64-bit or 32-bit) from the OES Welcome page (https://*<OES server IP or the host name>*/ welcome/client-software.html).
- Ensure that your Windows operating system has been configured to authenticate using Active Directory.
- The maximum memory units that can be specified for the directory and user quotas in NFARM are as follows:
	- **KB:** 9007199254740991
	- **MB:** 8796093022207
	- **GB:** 8589934591
	- **TB:** 8388607
	- **PB:** 8191

# **6.5.3 Installing and Accessing NFARM**

Based on your Windows operating system, download the matching version of NFARM (64-bit or 32 bit) from the OES Welcome page (http://<OES server IP Address or the host name>/welcome/clientsoftware.html), and install it.

After installing NFARM, map an NSS volume or CIFS share, **right-click > properties** on the mapped share, and you get access to NFARM tabs.

# **6.5.4 Managing the Trustee Rights in the NSS File System**

Using the Trustees tab, you can do the following:

- View, add, edit, and remove explicit trustees and their rights on a selected path, which can be the root of a volume, a folder in the volume, a file or CIFS share.
- $\bullet$  View and edit the Inherited Rights Filter (IRF) for the selected path.
- View the effective rights trustees on the selected path, and manage the rights inheritance on the selected path.

## **Managing the Explicit Rights of Trustees**

Explicit rights are the rights defined for the trustee (user or group) on an object. This section explains the procedure to add or remove trustees on an object in addition to managing their explicit rights on the selected object. The trustee names displayed here are always preceded by the AD domain name along with the following eight NSS rights:

- **Supervisor:** Grants all rights to the directory or file and any subordinate items. The Supervisor right can't be blocked by an Inherited Rights Filter. Users with this right can grant or deny other users rights to the directory or file.
- **Read:** For a directory, grants the right to open files in the directory and read the contents or run the programs. For a file, grants the right to open and read the file.
- **Write:** For a directory, grants the right to open and change the contents of files in the directory. For a file, grants the right to open and write to the file.
- **Erase:** Grants the right to delete the directory or file.
- **Create:** For a directory, grants the right to create new files and directories in the directory. For a file, grants the right to create a file and to salvage a file after it has been deleted.
- **Modify:** Grants the right to change the attributes or name of the directory or file, but does not grant the right to change its contents (changing the contents requires the Write right).
- **File Scan:** Grants the right to view directory and file names in the file system structure, including the directory structure from that file to the root directory.
- **Access Control:** Grants the right to add and remove trustees for directories and files and modify their trustee assignments and Inherited Rights Filters.

**NOTE:** These NSS rights are not related to the Microsoft Windows rights in any way.

- To edit or remove rights for the displayed trustees, select or clear the respective rights check boxes. Multiple trustee edit is possible.
- To add trustees on a selected path, click **Add...**, search and select the AD users or groups, then select the rights. If you are entering multiple trustee names in the **Enter the object names to select (examples)** text box, separate each trustee with a semicolon.
- To remove trustees, select the trustees that you want to remove, then click **Remove**.

**TIP:** To delete multiple trustees, press and hold the Ctrl key while selecting multiple trustees.

After managing the explicit rights, ensure that you click **Apply** in order for your changes take effect in the NSS file system.

## **Managing Inherited Rights Filter (IRF)**

Subdirectories and files can inherit rights from their parent directory. The directory's rights flow down through its structure to subdirectories and files, except for specific subdirectories or files with their own trustee assignments that supersede inherited rights. When granting a trustee assignment to a subdirectory or file, the trustee assignment takes precedence over the inherited rights of its parent directory.

The Inherited Rights Filter section displays the list of rights that are inherited from the parent object. To block inheritance of rights from the parent object to the selected object (file or directory), clear the respective NSS rights, then click Apply for the changes to take effect in the NSS file system.

The supervisor rights cannot be blocked.

### **Viewing the Effective Rights**

A user's explicit rights on a directory are combined with the filtered rights inherited from its parent directory. Any rights through security equivalence are also applied.

A user's explicit rights on a file override any rights that can be inherited from its parent directory. In this case, the user has only the rights granted, and the inherited rights are ignored. If the user is a member of another group or role that also has explicit rights to the file, the user's effective rights on the file are a combination of the rights granted for the user and the rights granted for the group or role. If the rights of the group or role are more restrictive than the user's explicit rights, it has no effect on rights granted to the user.

An object's effective rights to a subdirectory are the set of distinct rights from the following:

- Rights inherited for the user from the parent directory, with consideration of the inherited rights filter set for the subdirectory.
- Rights set explicitly for the user on the directory.
- Rights set explicitly for a security-equivalent object on the directory:
	- Explicit by assignment (Security Equal To property)
	- Automatic by membership in a group or role
	- Implied by its parent container and by the [Public] container

More restrictive security-equivalent rights do not override rights granted for the trustee on the directory or for the trustee's filtered inherited rights.

An object's effective rights to a file are determined by the following:

• Rights inherited for the user from the parent directory, with consideration of the inherited rights filter set for the file.

If the user has rights set on the parent directory or is security equivalent to an object with explicit rights set there, those are the rights that flow down to the file for the user and are subject to the IRF.

Inherited rights for a file are ignored if rights are set explicitly for the object or for a security equivalent of the object. This behavior is different than for a directory.

 $\bullet$  Rights set explicitly for the user on the file.

Inherited rights are ignored. Explicit trustee rights for a security equivalent object are added. More restrictive security-equivalent rights do not override rights set for the trustee on the file.

- Rights set explicitly for a security-equivalent object on the file:
	- Explicit by assignment (Security Equal To property)
	- Automatic by membership in a group or role
	- Implied by its parent container and by the [Public] container

Inherited rights are ignored. Explicit trustee rights are added.

For more information, see "How Effective Rights Are Calculated" in the *[NetIQ eDirectory 8.8 SP8](https://www.netiq.com/documentation/edir88/edir88/data/bookinfo.html#bookinfo)  [Administration Guide](https://www.netiq.com/documentation/edir88/edir88/data/bookinfo.html#bookinfo)*.

To launch the Effective Rights screen, from the Trustees tab, click **Advanced...**

By default, for the selected object, the list of trustees along with their rights is displayed. To view the effective rights of some other trustee, click **Select**, then search or enter the trustee name. You must have adequate rights to view the effective rights of other trustees.

### **Managing Trustees for Directories**

Using the Inherited Rights tab, you can get the explicit rights of the trustees from the selected path to the root of the volume and trustees from the selected path to the child directories in the volume.

To launch the Inherited Rights screen, from the Trustees tab, click **Advanced... > Inherited Rights**.

For example, assume that you have the following directory structure:

- \vol1\media\audio
- \vol1\org\country\us\ny\emp
- \vol1\org\country\us\slc\emp
- \vol1\org\country\uk\ln\emp
- \vol1\org\country\uk\lpl\emp

If you click **Parent Directories** from the "country" folder, it will list the explicit list of trustees and their rights in the country, org and vol1. It does not consider the media and its sub directories.

If you click **Sub Directories** from the countries folder, it lists the explicit rights of all the trustees in the following directories:

- \vol1\org\country\us\
- \vol1\org\country\us\ny
- \vol1\org\country\us\slc
- \vol1\org\country\us\ny\emp
- \vol1\org\country\us\slc\emp
- \vol1\org\country\uk
- \vol1\org\country\uk\ln
- \vol1\org\country\uk\lpl
- \vol1\org\country\uk\ln\emp
- \vol1\org\country\uk\lpl\emp

From this tab, you can also modify the explicit rights of the trustees by clearing or selecting the NSS rights check boxes. You can also remove trustees by using the **Remove** button.

## **6.5.5 Information**

Using the Information tab, you can view and modify:

- The owner of a file
- NSS attributes
- Directory quotas
- 1. To change the owner of a file, click **Change**, then search for and select the new owner.
- 2. To set the NSS attributes for the selected path, select or clear the respective attributes. These attributes vary based on the object chosen (file or directory).
- 3. To change the directory quota of a selected path, click **Edit**, then specify the quota limit and the memory unit (KB, MB, GB, TB, PB). After setting the quota, you will be able to view the quota limit set, the used quota and the available quota.
- 4. Click **Apply** for the changes to take effect in the NSS file system.

## **6.5.6 User Quota**

Using the User Quota tab, you can add, edit, or remove the user quota limit for a single or multiple users concurrently. For every user, it lists the quota limit, used, and remaining. To set the user quota, you should either be an AD domain administrator or a user who has administrative privileges. You should also be logged in to the Windows workstation using the AD domain administrative credentials.

1. To assign quotas for a single or multiple users, click **Add**..., search and select users, then specify the quota limit.

- 2. To edit the quota limit, select users, click **Edit**..., then modify the quota limit. Press and hold the Ctrl key while selecting multiple users.
- 3. To remove the quota set for users, select the users, then click **Remove**.

**NOTE:** The user quota is always set at the volume level, regardless of the folder or share from where you have invoked the User Quota.

## **6.5.7 File System Rights**

Using the File System Rights tab, you can do the following:

- View all the objects that a user is a trustee of
- Modify the explicit rights that the trustee has on an object
- Add or remove the objects
- View the rights of all groups to which the user is a member

**NOTE:** To view or modify the File System Rights, you should either be an AD domain administrator or a user who has administrative privileges. Further, you should have logged in to the Windows workstation using the AD administrative credentials.

- 1. To view the explicit rights of a trustee across objects at the volume level, click **Select**, then search and select a user or group.
- 2. To modify the explicit rights that the trustee has on an object, select or clear the respective NSS rights check boxes next to the object name.
- 3. To add an object and to assign rights to the trustee, click Add..., then select the path.
- 4. To remove an object on which the trustee has rights, select the object, then click **Remove**. Press and hold the Ctrl key while selecting multiple objects.
- 5. To view rights of all the groups to which the trustee belongs, click **Group Rights**. Group Rights is disabled if a group is selected.

## **6.5.8 Salvage and Purge**

The Salvage and Purge utility for Windows lets you recover or delete the files and directories permanently from the NSS file system. The files that have been purged cannot be recovered. This tool gets automatically installed when you install NFARM.

## **Salvaging Files**

The Salvage utility for Windows lets you recover the deleted files and directories from the NSS file system.

To salvage:

**1** Right-click a Windows mapped network drive or folder, then click **Salvage** or **Properties > Salvage**.

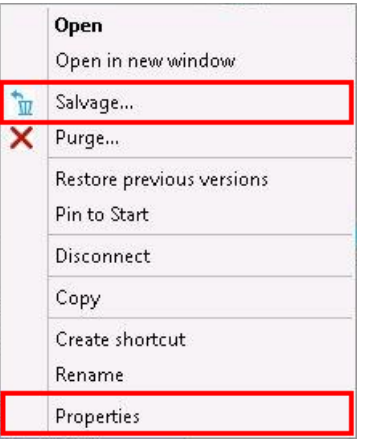

• If you have logged in as AD user, the following tabs are displayed:

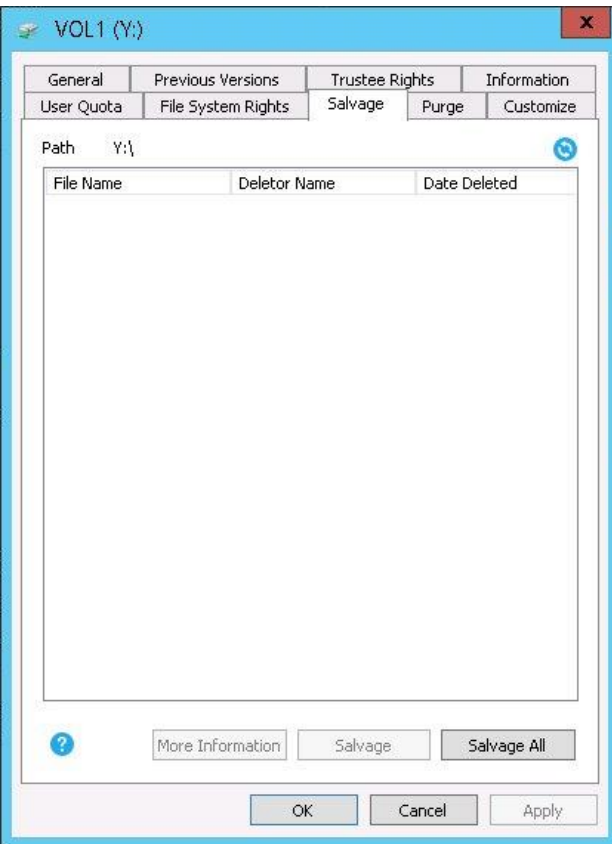

• If you have logged in as eDirectory user, the following tabs are displayed:

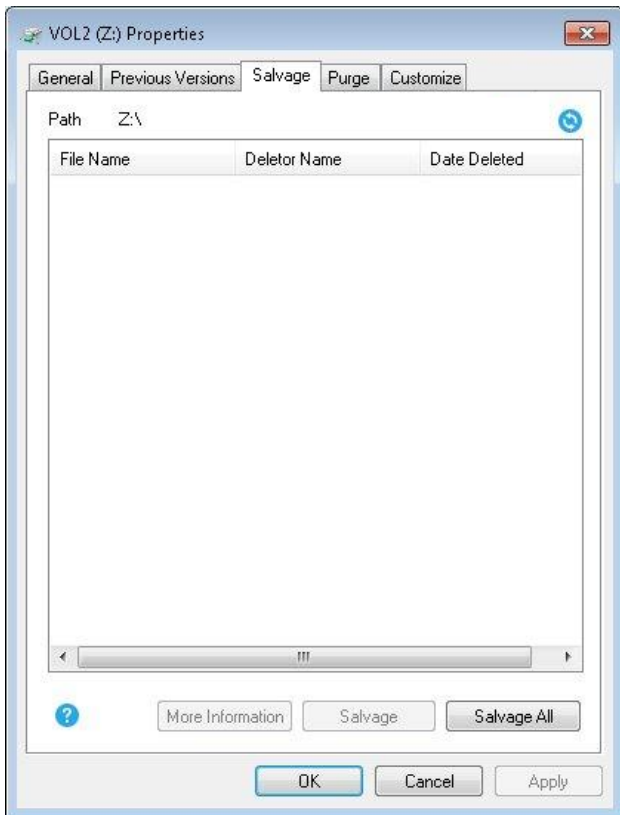

<span id="page-78-0"></span>**2** Select the salvageable files, then click **Salvage**. The selected files are salvaged. To salvage all files, click **Salvage All**.

**TIP**

- **To select all files:** Select the first file, then press CTRL+SHIFT+END.
- **To select multiple files:** Press and hold the CTRL key, then click the files of your choice.
- **To select a series of files:** Press and hold the SHIFT key, then click the first file and the last files.
- To refresh: Click (Click (Click a) (refresh) to display the latest list of salvageable files and folders.
- To sort: Click the column heading to sort the files and folders. The **v** icon indicates descending order and the  $\triangle$  icon indicates ascending order.
- **3** While salvaging, if a file already exists with the same name, you are prompted to rename it.
- **4** To see the attributes of the selected files, click **More Information**. The attributes include: File name, Deletor Name, Date Deleted, Creator Name, Date Created, Modifier Name, Date Modified, Archiver Name, Date Archived, Date Accessed and File Size.

The **More Information** dialog box also includes **Salvage** and **Salvage All**. Follow the same procedure provided in [Step 2 on page 79](#page-78-0) to perform the salvage operation.

## **Purging Files**

The purge utility for Windows lets you delete files and folders permanently from the NSS file system. Purging is an irreversible action. The files that have been purged cannot be recovered.

To purge:

**1** Right-click a Windows mapped network drive or folder, then click **Purge** or **Properties > Purge**.

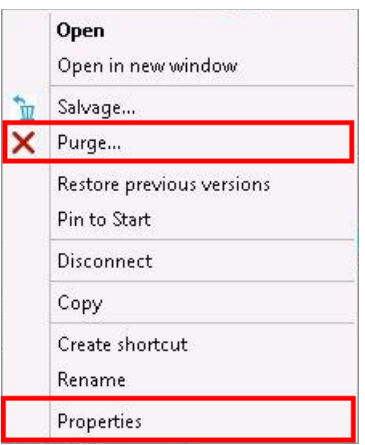

If you have logged in as AD user, the following tabs are displayed:

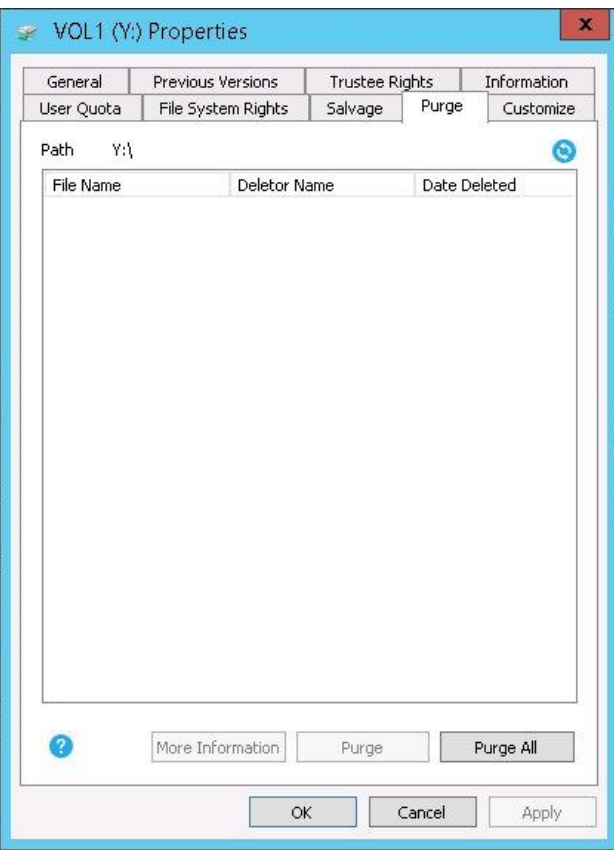

• If you have logged in as eDirectory user, the following tabs are displayed:

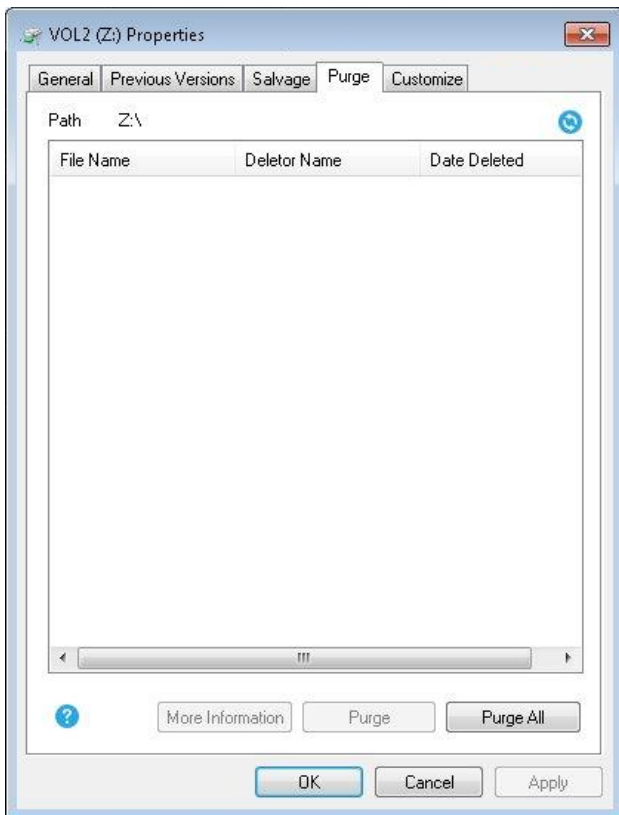

<span id="page-80-0"></span>**2** Select the files to be purged, then click **Purge**. The selected files are purged. To purge all files, click **Purge All**.

**TIP**

- **To select all files:** Select the first file, then press CTRL+SHIFT+END.
- **To select multiple files:** Press and hold the CTRL key, then click the files of your choice.
- **To select a series of files:** Press and hold the SHIFT key, then click the first file and the last files.
- To refresh: Click (C) (refresh) to display the latest list of purgeable files and folders.
- To sort: Click the column heading to sort the files and folders. The **v** icon indicates descending order and the  $\triangle$  icon indicates ascending order.
- **3** To see the attributes of the selected files, click **More Information**. The attributes include: File name, Deletor Name, Date Deleted, Creator Name, Date Created, Modifier Name, Date Modified, Archiver Name, Date Archived, Date Accessed and File Size.

The **More Information** dialog box also includes **Purge** and **Purge All**. Follow the same procedure provided in [Step 2 on page 81](#page-80-0) to perform the purge operation.

# **6.6 FTP (Pure-FTPd) and OES 2015 SP1 for AD Users**

FTP file services on OES 2015 SP1 servers are provided by Pure-FTPd, a free (BSD), secure, production-quality and standard-conformant FTP server. The OES implementation includes support for FTP gateway functionality as on OES and offers a level of integration between AD and Pure-FTP that allows users to authenticate to AD for FTP access to the server.

This section discusses the following topics:

- [Section 6.6.1, "Planning for Pure-FTPd," on page 82](#page-81-0)
- [Section 6.6.2, "Installing Pure-FTPd," on page 82](#page-81-1)
- [Section 6.6.3, "Home Directory Support in Pure-FTPd," on page 82](#page-81-2)
- [Section 6.6.4, "Prerequisites," on page 83](#page-82-0)
- [Section 6.6.5, "Configuring Pure-FTPd on an OES 2015 SP1 Server," on page 83](#page-82-1)
- [Section 6.6.6, "Administering and Managing Pure-FTPd on an OES 2015 SP1 Server," on](#page-83-0)  [page 84](#page-83-0)
- [Section 6.6.7, "Limitations," on page 87](#page-86-0)

## <span id="page-81-0"></span>**6.6.1 Planning for Pure-FTPd**

Before installing Pure-FTPd, ensure that users requiring FTP access have access rights to the areas on the server they need to use.

## <span id="page-81-1"></span>**6.6.2 Installing Pure-FTPd**

To install Pure-FTPd, select the **Novell FTP** pattern in the OES 2015 SP1 installation.

## <span id="page-81-2"></span>**6.6.3 Home Directory Support in Pure-FTPd**

The FTP server supports a home directory for users on local and remote CIFS servers. The remote server should be an OES server. When the home directory is set for the user in AD, the user is placed in the home directory on successful login to the OES server.

Pure-FTPd supports three levels of home directory, default home directory, a user specific home directory on the local system, and a user specific home directory identified by the value set in AD.

DefaultHomeDirectory or AD home directories can be disabled. If both of them are enabled, the following is used to establish the precedence:

- User specific home directory set in AD
- Default home directory

### **User Specific Home Directory in AD**

An administrator can set the home directory for AD users as part of the User object in AD. On successful login to the FTP server, the user is placed in the home directory set in the user object. The User's home directory can exist either on the OES server that is hosting the FTP service or on any other OES server in the same tree.

A new EnableRemoteHomeDirectory option is now available to support this home directory. By default, this option is set to *NO* and the home directory set for the user in AD is ignored.

To enable AD based home directory support, you must set both EnableRemoteHomeDirectory and remote server to YES. FTP will then read the user's home directory from AD and mount it locally.

## **Default Home Directory**

DefaultHomeDirectory indicates the path to the common home directory for all FTP users. On successful login to the Pure-FTPd, users are placed in the default home directory. The default home directory can be a locally mounted NSS path or on a remote CIFS share. The NSS volume can be configured by using the DefaultHomeDirectory and DefaultHomeDirectoryServer settings. If the home directory is on a remote server, use DefaultHomeDirectoryServer, and set the DNS name of the remote CIFS server. As with any NSS volume, the FTP client should have required rights over the NSS volume whether DefaultHomeDirectory is on a local or remote server or not.

The DefaultHomeDirectoryServer option is now available to differentiate whether DefaultHomeDirectory is on a local or remote server. By default, this option is set to *NO* so DefaultHomeDirectory points to a local path.

To set DefaultHomeDirectory to point to a remote CIFS server with a DNS entry, you must specify the full path to the remote server, including the share name. For example, DefaultHomeDirectory / sharename. You must also set both DefaultHomeDirectory and remote\_server to YES.

**NOTE:** The following are not supported for AD users:

- POSIX home directory
- ◆ Trusted GID feature

## **Backslash in Input Paths**

Support for backslashes in input path is provided. Using FTP client on Windows, you can use backslash as separator in the path. allow backslash in path option is now available to allow back slash in the path. By default the option is set to NO.

## <span id="page-82-0"></span>**6.6.4 Prerequisites**

Ensure that the FTP server can resolve the DNS name of the remote OES server.

## <span id="page-82-1"></span>**6.6.5 Configuring Pure-FTPd on an OES 2015 SP1 Server**

To configure the Pure-FTPd server on OES 2015 SP1, edit the /etc/pure-ftpd/pure-ftpd.conf file.

**NOTE:** It is very strongly recommended that you read through the entire /etc/pure-ftpd/pureftpd.conf file and be familiar with the available parameters and settings.

For complete details, refer the pure-ftpd man page.

# <span id="page-83-0"></span>**6.6.6 Administering and Managing Pure-FTPd on an OES 2015 SP1 Server**

- ["Starting Pure-FTPd" on page 84](#page-83-1)
- ["Initializing Multiple Instances" on page 84](#page-83-2)
- ["Unloading Specific Instances" on page 85](#page-84-0)
- ["Pure-FTPd Remote Server Navigation" on page 85](#page-84-1)

### <span id="page-83-1"></span>**Starting Pure-FTPd**

Start the Pure-FTPd server using the repure-ftpd command.

## <span id="page-83-2"></span>**Initializing Multiple Instances**

Pure-FTPd is loaded by using a configuration file. Multiple instances of Pure-FTPd can be loaded using different configuration files.

By default, an instance of Pure-FTPd using /etc/pure-ftpd/pure-ftpd.conf file is loaded at the boot time by init.d script. For loading multiple instances, new configuration files need to be created.

To load a new instance of Pure-FTPd:

**1** Create a new configuration file for each instance.

For example: Copy /etc/pure-ftpd/pure-ftpd.conf to /etc/opt/novell/pureftpd1.conf.

- **2** Modify the following settings in the configuration file to avoid IP address or port conflicts between the instances:
	- **PIDFile:** Points to the full path of the PID file created by the pure-ftpd instance. PID file is used for unloading a particular instance of pure-ftpd. Hence, ensure that the PID File path is unique for every instance.

For example: /var/run/pure-ftp1.pid, /var/run/pure-ftp2.pid.

 **Bind:** By default, pure-ftpd binds to all the IP addresses on the system and listens to requests over port 21. Modify the settings of the bind such that all the pure-ftpd instances bind to different IP addresses or port combinations.

also, modify the settings in the /etc/pure-ftpd/pure-ftpd.conf to avoid any IP address or port conflict from the second instance.

For example: If a system has two interfaces with two IP addresses 10.1.1.1 and 10.1.1.2, then the bind setting for two pure-ftpd instances can be *Bind 10.1.1.1,21* and *Bind 10.1.1.2,21*.

**3** Load the new instance using /usr/sbin/pure-config.pl <*Full path of the config file*>

For example: /usr/sbin/pure-config.pl /etc/opt/novell/pureftpd-confs/pureftpd1.conf loads an instance using the config file /etc/opt/novell/pureftpd-confs/pureftpd1.conf.

#### **Verifying the Load of a New Instance**

Use the following methods to verify that the new instance of pure-ftpd is successfully loaded:

 $\bullet$  The ps -eaf | grep pure-ftpd command lists all the instances of pure-ftpd loaded on the system.

- $\bullet$  The PID file as specified using the PIDFile entry in the configuration file has been created.
- An FTP connection from the client to the server over the IP address being used by the pure-ftpd instance can be created.

## <span id="page-84-0"></span>**Unloading Specific Instances**

A new script, pure-ftp-stop.pl, is added to unload an instance of pure-ftpd and all its child processes. The full path of the configuration file used to load the instance of pure-ftpd must be passed to the pure-ftp-stop.pl script.

For example: /usr/sbin/pure-ftpd-stop.pl /etc/opt/novell/pureftpd-confs/pureftpd1.conf unloads the instance of pure-ftpd that was loaded using /etc/opt/novell/pureftpdconfs/pure-ftp1.conf.

The PID file of the pure-ftpd instance is also used for unloading the pure-ftpd instance.

#### **Verifying the Unload of a New Instance**

- The PID file specified using the PIDFile entry in the configuration file has been deleted.
- $\bullet$  The number of instances displayed by  $ps eaf$  | grep pure-ftpd is reduced.
- An FTP connection request to the server errors out.

### <span id="page-84-1"></span>**Pure-FTPd Remote Server Navigation**

After logging in to the AD tree, users can access files and directories on a remote Linux server whether or not the server is running Linux FTP Server software. The remote server can be another Linux OES server.

This section describes how to configure and use the Remote Server Navigation feature.

- ["Configuring Novell FTP" on page 86](#page-85-0)
- ["Path Formats" on page 86](#page-85-1)

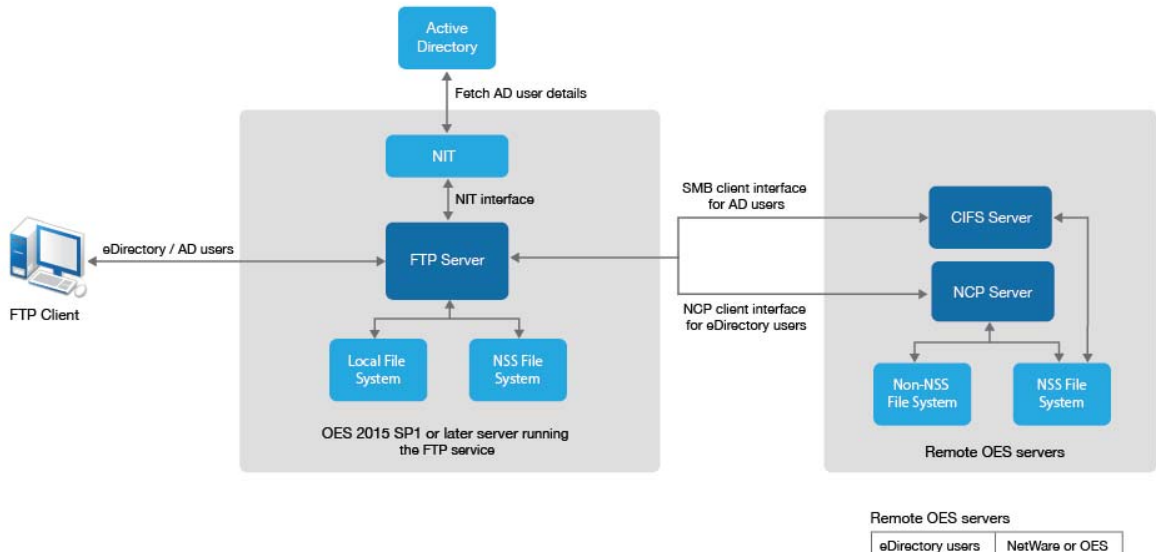

AD users OES 2015 or later The CIFS protocol lets you transfer files and navigate to and from remote OES servers.

To navigate to remote servers, use the following command:

cd //remote server name/share/directory pathname

File operations such as get, put, and delete can be used on the remote server, even without changing the directory path to that server.

For example:

get //remote\_server\_name/share/directory path/filename

The double slash (//) indicates that the user wants to access a remote server. After the double slash, the first entry must be the name of the remote server. The remote server name should be full DNS server name.

#### <span id="page-85-0"></span>**Configuring Novell FTP**

**Configuration file:** /etc/pure-ftpd/pure-ftpd.conf

The configuration parameters for remote server navigation are as follows:

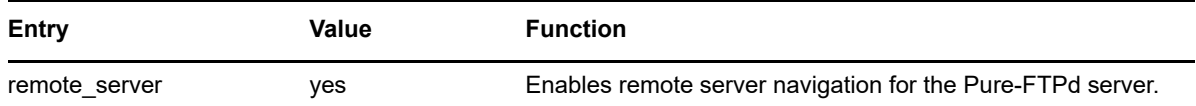

The following configuration parameters needs to be set for remote server navigation:

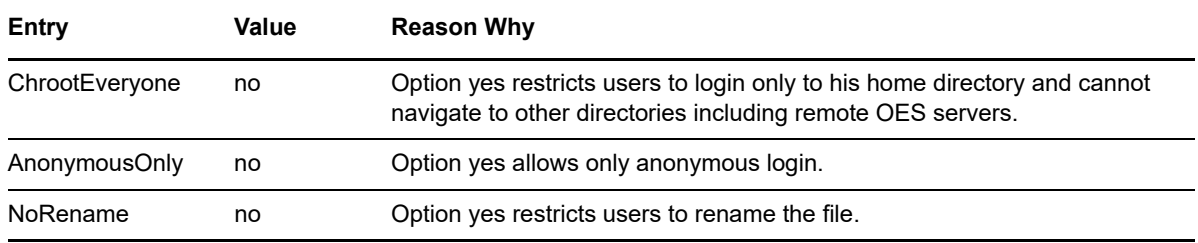

#### <span id="page-85-1"></span>**Path Formats**

*Table 6-3 Linux FTP Server path formats*

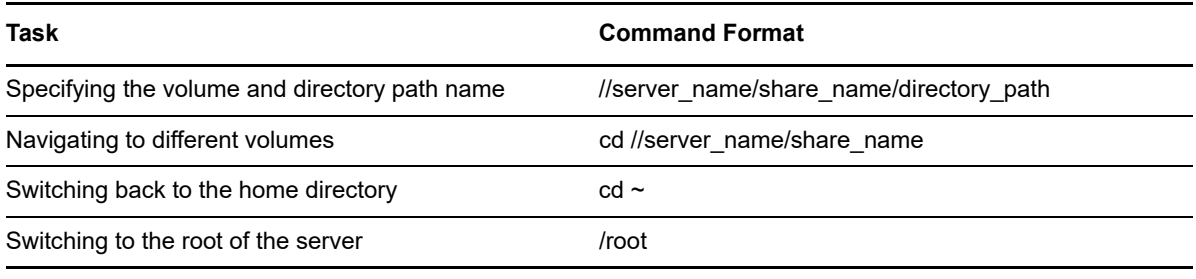

#### **NOTE**

- The Linux FTP Server does not support wildcards at the root of the server.
- When chroot capability is enabled, AD users are allowed to login with chrooted.

# <span id="page-86-0"></span>**6.6.7 Limitations**

**Co-existence Issue in Default Home Directory for Cluster Volumes:** If Default Home Directory is used and the physical and cluster pool names is greater than 15 characters, then the NCP and CIFS server names will be different. Therefore, FTP login is impacted for both Remote Home Directory and Default Home Directory.

If eDirectory and Active Directory users co-existence is needed, run two instances of FTP server. One instance for eDirectory users with NCP (Virtual) server name and another instance for Active Directory users with CIFS (netbios) server name. For more information on initializing multiple instances, see ["Initializing Multiple Instances" on page 84.](#page-83-2)

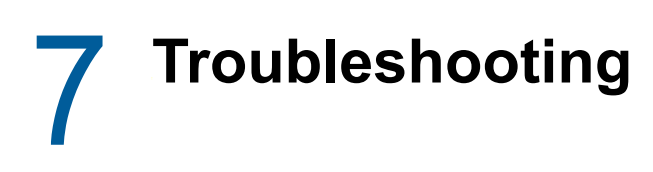

This section presents information on troubleshooting the NSS AD installation and configuration.

- [Section 7.1, "Novell Storage Services AD Configuration is Greyed Out," on page 89](#page-88-0)
- [Section 7.2, "Domain Leave Fails Using the novell-ad-util," on page 89](#page-88-1)
- [Section 7.3, "Verification of the Container Object Fails During the AD Domain Join Process," on](#page-89-0)  [page 90](#page-89-0)
- [Section 7.4, "Troubleshooting NURM," on page 90](#page-89-1)
- [Section 7.5, "Troubleshooting NIT," on page 91](#page-90-0)

# <span id="page-88-0"></span>**7.1 Novell Storage Services AD Configuration is Greyed Out**

The Novell Storage Services AD configuration is already done and if you try to reconfigure the same in the YaST screen, the Novell Storage Services AD configuration is greyed out. This is because the keytab entries are not empty and results in domain leave failure.

To resolve this issue, ensure that the domain leave is successful. For more information, see ["Verifying](#page-40-0)  [the Domain Leave" on page 41](#page-40-0).

# <span id="page-88-1"></span>**7.2 Domain Leave Fails Using the novell-ad-util**

After verifying the steps provided in ["Verifying the Domain Leave" on page 41,](#page-40-0) the domain leave still fails. This is because,

- Domain Controller (DC) or DNS server is not working properly or
- Netbios name of the OES host or cluster resource is modified after the OES host or cluster resource is joined to the AD domain.

To resolve this issue, perform the following:

- 1. Delete the computer objects in the AD domain manually.
- 2. Remove the /etc/krb5.keytab file.
- 3. In case of cluster resource, remove the /media/nss/VOL1/.\_NETWARE/vol.keytab file.

After completing these steps, the OES host and cluster resource are brought back to the state where it can be joined to the AD domain.

# <span id="page-89-0"></span>**7.3 Verification of the Container Object Fails During the AD Domain Join Process**

"Error: Verification of container object failed. Ensure that the AD Server is reachable."

If you encounter the above error during the AD domain join process, ensure that you have set the following:

- AD server's reverse lookup entry (IPv4 and IPv6) in the DNS server before the domain join operation is performed.
- AD domain name to which the OES server will be joined to as part of the Domain Search in OES server network settings.

# <span id="page-89-1"></span>**7.4 Troubleshooting NURM**

- [Section 7.4.1, "Volumes are not Listed in the View Rights and Map Rights Pages," on page 90](#page-89-2)
- [Section 7.4.2, "Active Directory User Names With Special Characters are Ignored," on page 90](#page-89-3)
- [Section 7.4.3, "View Rights Option Does Not Work in NURM When There are 200K Users," on](#page-90-1)  [page 91](#page-90-1)

# <span id="page-89-2"></span>**7.4.1 Volumes are not Listed in the View Rights and Map Rights Pages**

NURM uses CIFS to fetch the volume information. The volumes do not get listed in the View Rights and Map Rights Pages under the following conditions:

- When a user who is not universal password enabled accesses NURM, the volumes do not get listed under the View Rights and Map Rights pages. To resolve this issue, ensure to set the Universal Password Policy for the user who is accessing NURM. For more information on enabling Universal Password Policy, see [CIFS and Universal Password](https://www.novell.com/documentation/oes2015/pdfdoc/file_cifs_lx/file_cifs_lx.pdf#Al8fgxs) in the [OES 2015 SP1:](https://www.novell.com/documentation/oes2015/pdfdoc/file_cifs_lx/file_cifs_lx.pdf#front)  [Novell CIFS for Linux Administration Guide](https://www.novell.com/documentation/oes2015/pdfdoc/file_cifs_lx/file_cifs_lx.pdf#front).
- When the CIFS user context is not configured for the eDirectory user who is accessing NURM. For more information, see [Configuring a CIFS User Context](https://www.novell.com/documentation/oes2015/pdfdoc/file_cifs_lx/file_cifs_lx.pdf#bgmktdz) in the [OES 2015 SP1: Novell CIFS](https://www.novell.com/documentation/oes2015/pdfdoc/file_cifs_lx/file_cifs_lx.pdf#front)  [for Linux Administration Guide](https://www.novell.com/documentation/oes2015/pdfdoc/file_cifs_lx/file_cifs_lx.pdf#front).
- $\bullet$  When the user, who is accessing NURM, does not have adequate rights on  $/$ \_admin/ Manage\_NSS/manage.cmd.

## <span id="page-89-3"></span>**7.4.2 Active Directory User Names With Special Characters are Ignored**

While creating a user in AD, if it contains any special characters  $(\Lambda[1]] = +*?>>@$ "), it is replaced with an underscore () in the SAM account name after a warning; whereas, the user name continues to have the special character. For example, if you want to create a user named "tom\*adm", the SAM account name will be "tom\_adm", and the user name will be "tom\*adm".

When you use IDM to synchronize the identity sources (eDirectory and Active Directory), IDM creates a user in eDirectory with the name "tom\*adm". In this scenario, if you use NURM to map and apply rights, it ignores the identities with special characters.

# <span id="page-90-1"></span>**7.4.3 View Rights Option Does Not Work in NURM When There are 200K Users**

"Error: Error in Communication."

When you try to view the rights of 200,000+ users, NURM displays the error as mentioned above. This happens due to Java memory issues.

To increase the Java memory:

1. Edit /etc/opt/novell/tomcat6/conf/novell-tomcat6.conf and add the following entry after JAVA\_OPTS="-Djava.library.path=/opt/novell/eDirectory/lib64:/var/opt/novell/ tomcat6/lib:/usr/lib64".

JAVA\_OPTS="\$JAVA\_OPTS -Xms1024m -Xmx2048m"

2. Restart the OES instance of tomcat using the rcnovell-tomcat6 restart.

# <span id="page-90-0"></span>**7.5 Troubleshooting NIT**

- ["Invalid UID Obtained" on page 91](#page-90-2)
- ["Unable to fetch tree name, error:11" on page 91](#page-90-3)

#### <span id="page-90-2"></span>**Invalid UID Obtained**

**Description:** If the Active Directory user is denied access possibly the user is not assigned a valid UID.

**Cause:** Run the nitconfig get command and check if ad-uid-generate-mode parameter is set to 0. Setting this parameter to 0 means NIT operates in Fetch mode for Active Directory users and tries to fetch UIDs for those users from Active Directory. If the users do not have UIDs assigned in Active Directory you might encounter this error.

Action: When you choose to fetch UID for Active Directory users, NIT fetches the uidNumber attribute set in Active Directory for all the Active Directory users. If UID is not set for a particular user, that user cannot access NSS file systems. If you are configuring NIT in fetch mode for Active Directory users, ensure that the Active Directory users who require access to NSS filesystems have UID numbers set in the Active Directory. Add the uidNumber attribute explicitly to the Global Catalog server as it is not part of default attributes. For more information about replicating UID numbers to the Global Catalog server, refer to the [Microsoft Support](http://support.microsoft.com) website.

#### <span id="page-90-3"></span>**Unable to fetch tree name, error:11**

**Description:** eDirectory is down and NIT is not able to fetch tree name.

#### **Action:**

- **1** Start eDirectory by running the rcndsd start command.
- **2** Start NIT by running the rcnovell-nit start command.

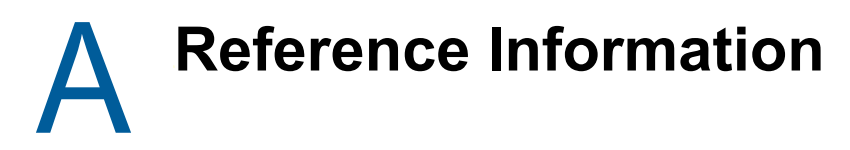

• [Section A.1, "NIT Error Codes," on page 93](#page-92-0)

# <span id="page-92-0"></span>**A.1 NIT Error Codes**

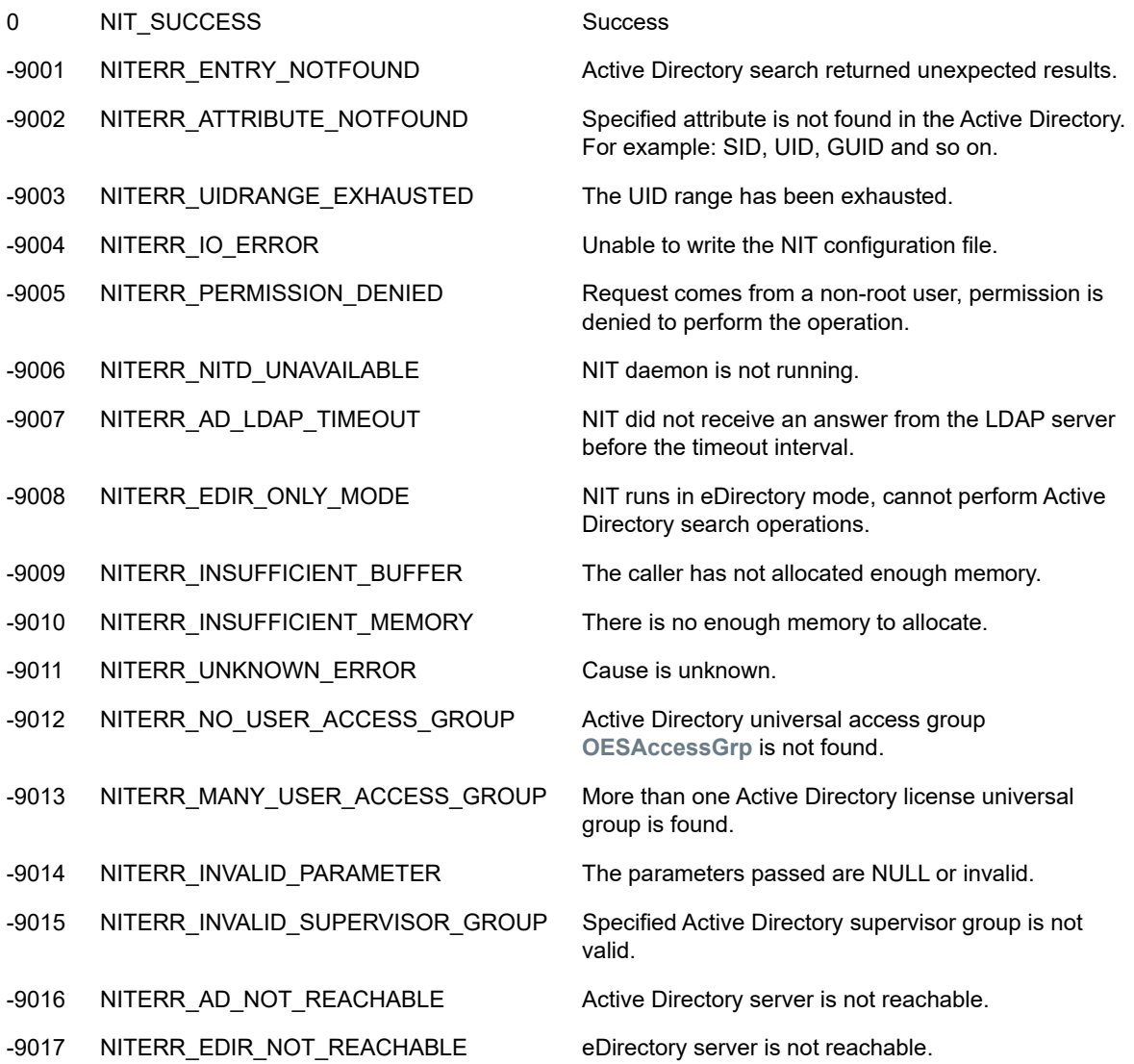